# Pedagogická fakulta Jihočeské univerzity katedra informatiky

# Tvorba kurikula pro výuku informačních technologií na 1. stupni ZŠ

diplomová práce

Autor: Petra Balínková Vedoucí práce: PaedDr. Jiří Vaníček, Ph.D. Datum odevzdání: 24. 4. 2009

#### *Prohlášení*

Prohlašuji, že svoji diplomovou práci jsem vypracovala samostatně pouze s použitím pramenů a literatury uvedených v seznamu citované literatury.

Prohlašuji, že v souladu s § 47b zákona č. 111/1998 Sb. v platném znění souhlasím se zveřejněním své diplomové práce, a to v nezkrácené podobě elektronickou cestou ve veřejně přístupné části databáze STAG provozované Jihočeskou univerzitou v Českých Budějovicích na jejích internetových stránkách.

V Českých Budějovicích dne 20.4 2009

#### *Anotace*

Cílem této diplomové práce je sestavit kurikulum pro výuku informačních technologií na 1. stupni základní školy. Tato práce je zaměřena na tvorbu výukových listů, a to na pracovní listy pro žáky a metodické listy pro učitele. Úlohy se týkají základů práce s počítačem a aplikací technologií v dnešní společnosti. Součástí práce je ověření vybraných úloh v praxi.

#### *Abstract*

The aim of this thesis is to create a curriculum for the education information technology at primary school. This work is oriented on the creation material for pupils and teachers; this means working material for pupils and methodological material for teachers. The exercises are oriented to the basic work with a computer and application technologies in contemporary society. This work also contains the testing of some exercises in practice.

# *Poděkování*

Ráda bych poděkovala vedoucímu své diplomové práce PaedDr. Jiřímu Vaníčkovi, Ph.D. za informace, rady a materiály, které mi poskytl při vypracování mé diplomové práce.

# Obsah

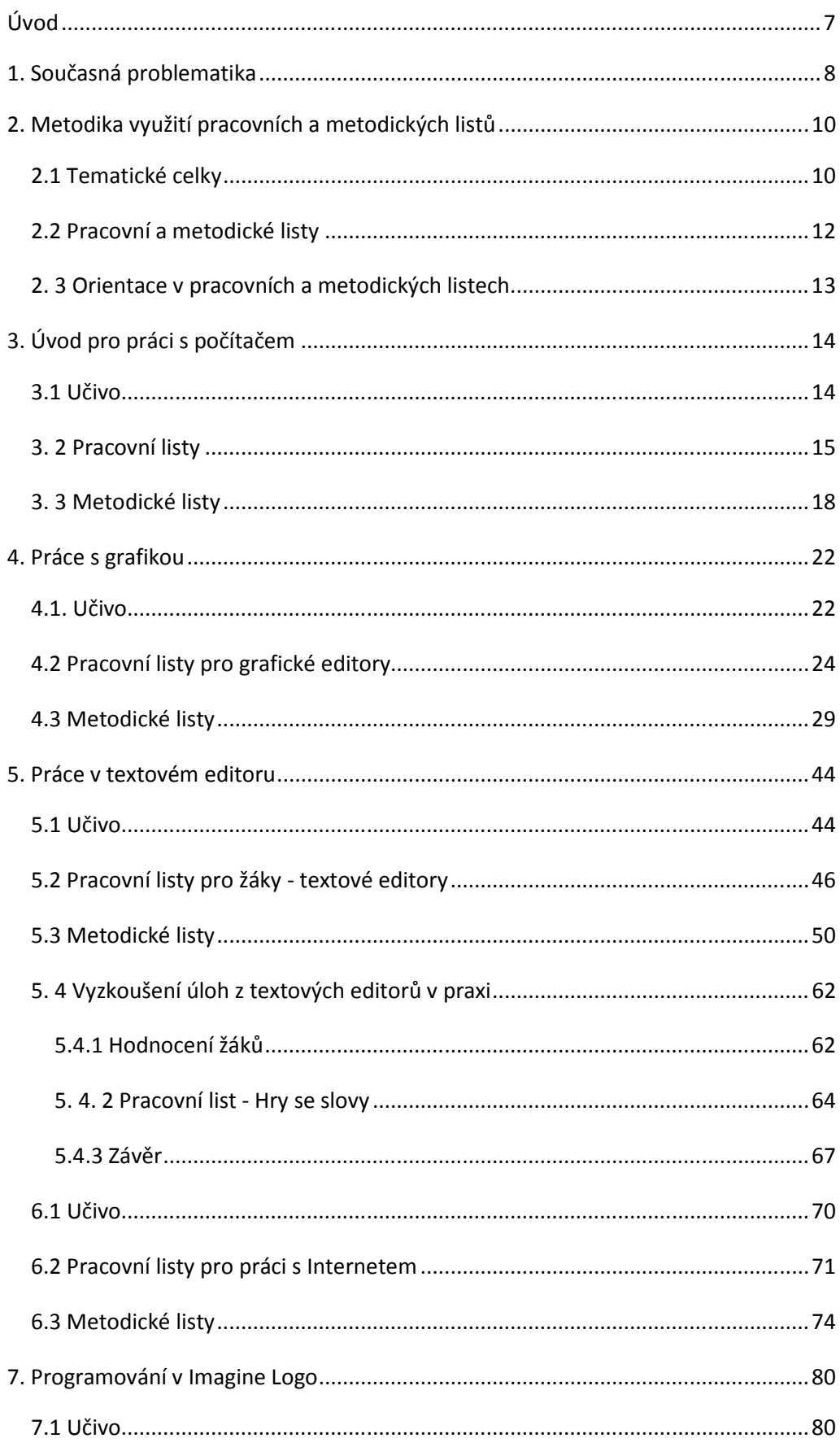

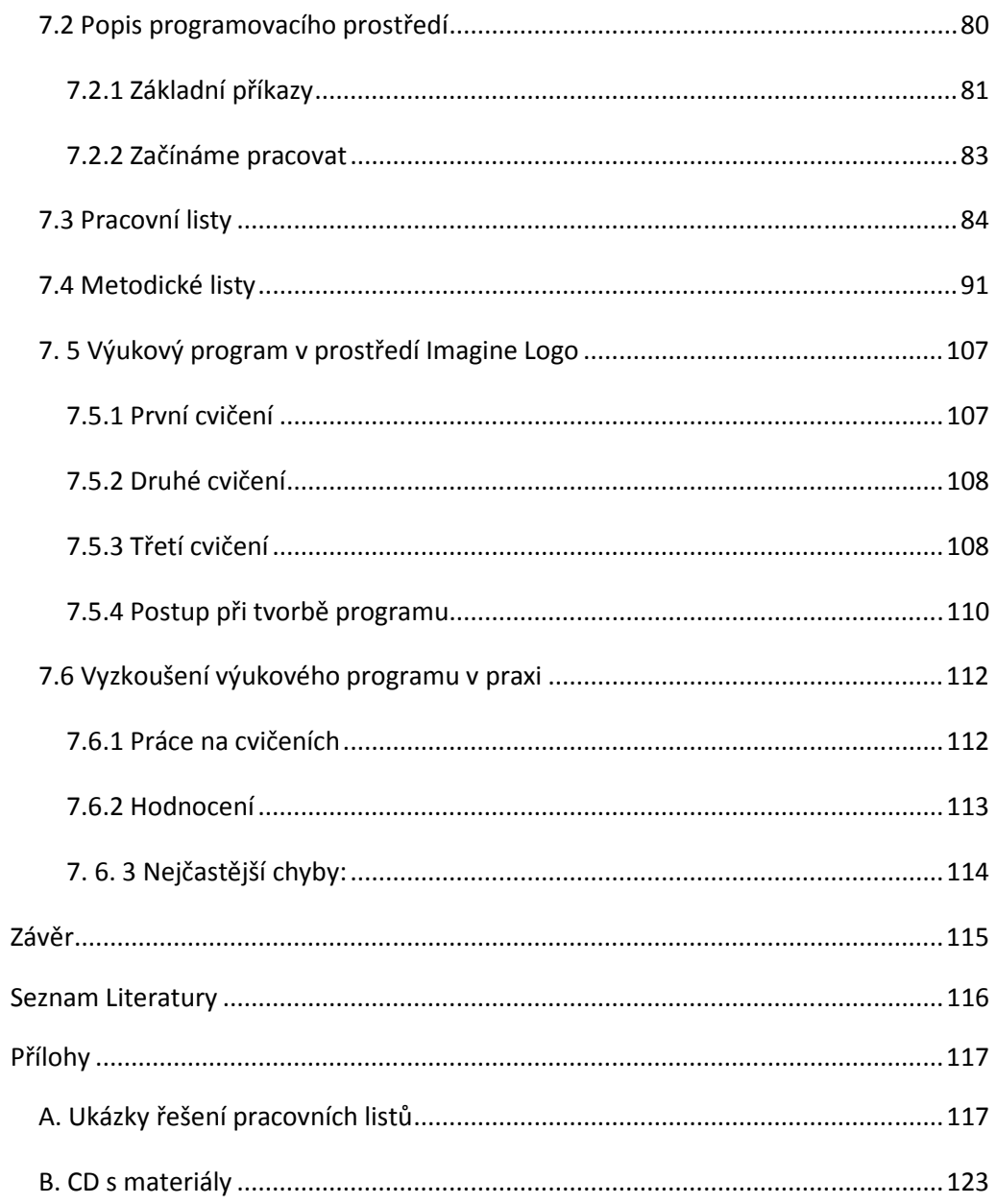

# **Úvod**

S rozvojem informačních technologií neustále vzrůstá potřeba člověka orientovat se v této problematice a být schopen aplikovat získané poznatky v praxi. Vzdělávací oblast Informační a komunikační technologie byla zařazena do Rámcového vzdělávacího programu (dále jen RVP) právě proto, aby vyhověla těmto požadavkům. Umožňuje žákům získat základní znalosti informačních technologií, osvojit si základní dovednosti užívání výpočetní a komunikační techniky a pracovat s informacemi - tedy dosáhnout elementární úrovně informační gramotnosti. Vzdělávání v této oblasti by mělo žákům usnadnit vstup do praktického života a vybavit je dovednostmi v dnešní době nezbytnými pro vykonávání téměř jakékoliv profese. Cílem je, aby byl člověk schopen uplatnit získané poznatky v praxi.

V RVP se předpokládá, že na konci prvního stupně by žák měl umět využívat základní funkce počítače, respektovat zásady bezpečné práce s ním, osvojí si pojem informace a sám dokáže nějakou informaci nalézt z různých zdrojů, osvojí si práci v jednoduchém textovém a grafickém editoru.<sup>1</sup>

 Cílem je vytvořit kurikulum pro jeden školní rok. V této práci jsem se snažila vytvořit sadu pracovních listů pro žáky s úlohami, které se zabývají základním ovládáním počítače, a to orientace na klávesnici, ovládání myši, spouštění programů, ukládání své práce atd. Dále úlohami různého typu z prostředí grafických a textových editorů a z prostředí pro výuku programování. V grafickém editoru jde o základy práce s grafikou, vytváření jednoduchých obrázků v bitmapovém editoru. V textových editorech pak jde o úlohy a úkoly, které by měly vést k rychlejší orientaci na klávesnici, k tomu, aby žáci dokázali napsat vlastní text a naučili se ho editovat. Úlohy týkající se základů práce s Internetem se zabývají seznámením se s tímto prostředím, jednoduchým vyhledáváním a ukládáním informací. V neposlední řadě jsem se zabývala také úlohami, které by měly dětem pomoci pochopit význam počítače pro člověka, a tedy to, že to není jen dobrá "hračka", ale i důležitý a takřka nepostradatelný pomocník mnoha povolání.

Z různých učebnic informatiky jsem vybírala a upravovala úlohy tak, aby byly vhodné pro daný věk dětí. Mou snahou bylo, aby úlohy postupně rozvíjely schopnosti a dovednosti, které žáci v hodinách získají. Úlohy by měly žáky také motivovat. Důležitá je smysluplnost zadání, které by mělo být jasné, stručné a jednoduše podané. Úlohy byly vybírány tak, aby nebyly zaměřené jen na dovednosti práce s počítačem v jeho různých aplikacích, ale aby také byly propojeny s jinými vyučovacími předměty, využívají tedy různé mezipředmětové vztahy.

Při sestavování kurikula jsem také vycházela z RVP. Mou snahou bylo vytvořit jej tak, aby odpovídalo cílům zaměření vzdělávací oblasti informační

l

<sup>1</sup> http://www.rvp.cz/soubor/RVPZV\_2007-07.pdf - 22. 3. 2008

a komunikační technologie a zahrnovalo učivo v této oblasti obsažené.

Určité vybrané úlohy jsem pak ověřila v praxi, a to úlohy týkající se textových editorů. Mou snahou bylo tak zjistit, zda jsou opravdu vhodné a objevit případné problémy při řešení, kterým by bylo třeba více se ve výuce věnovat. V praxi jsem také vyzkoušela výukový program Hrátky s texty, který byl programován v Imagine Logo a je zaměřen na doplňování smysluplných písmen a slov do textu.

#### **1. Současná problematika**

Od 1. 9. 2007 je v platnosti tzv. Rámcový vzdělávací program, který od škol požaduje, aby každá škola jednotlivě vytvořila svůj vlastní školní vzdělávací program pro konkrétní předměty na škole vyučované. Právě RVP nově do výuky na 1. stupni základní školy zavádí výuku informačních technologií.

Když bychom se podívali na zavádění počítačů do vyučování ve světě, můžeme najít jakési tři etapy:

- **automating** zde šlo o etapu, kdy počítače využívali především učitelé, a to k testování žáků, žáci se pak v předmětech jako informatika či programování učili automatizaci a vyvíjení programů pro počítač
- **information** v této etapě počítače ve výuce sloužily k simulaci a modelování, učitel zde pak počítač využíval k přípravě svých učebních materiálů pro žáky, žáci zde pak zpracovávali data a řešili problémy nejen z věd týkajících se bezprostředně počítačů, ale i z věd humanitních
- **communication** v této etapě nabyl velkého významu rychlý a snadný přístup k informacím a učení v počítačových sítích $2<sup>2</sup>$

U nás se před nástupem RVP do škol učilo dle třech vzdělávacích programů, a to Základní škola, Obecná škola, Národní škola, kde každý z nich pak nabízel výuku s počítačem v různých formách, většinou však jen na druhém stupni a ještě jako volitelný nebo povinně volitelný předmět. Na prvním stupni se pak výuka počítačů realizovala většinou jen v rámci zájmových kroužků.

Momentálně je RVP v běhu již druhým rokem a podle tohoto nového programu se učí žáci prvních a druhých ročníků prvního stupně základní školy a pátých a šestých ročníků druhého stupně základní školy. Na prvním stupni základní školy se proto se zavedením výuky informačních technologií zatím příliš nesetkáme. Když jsem hledala základní školu, která by byla ochotna spolupracovat při vyzkoušení úloh z textových editorů v praxi, oslovila jsem zhruba deset škol a většinou odpovídaly, že výuku informačních technologií ještě nezavedly a plánují to teprve v dalších letech většinou až od čtvrtého nebo pátého ročníku prvního stupně. Pokud výuka již někde probíhala, bylo to

<sup>2</sup> ČERNOCHOVÁ, M., KOMRSKA, T. (1998): *Využití počítače při vyučování.* Praha, Portál.

většinou formou volitelných předmětů nebo zájmových kroužků, které ovšem v textových editorech vůbec nepracovaly a zaměřovaly se spíše na různé editory grafické nebo na využití různých výukových programů a na práci s Internetem.

# **2. Metodika využití pracovních a metodických listů**

# **2.1 Tematické celky**

Jednotlivé pracovní listy z různých oblastí práce s počítačem jsou seřazeny do tematických celků, které za sebou následují tak, jak by dle mého názoru mohly být vyučovány. Jsou sestaveny tak, aby se nejprve věnovaly samotnému spouštění různých aplikací, ukládání své práce apod. a následně se pak věnují práci v jednotlivých aplikacích. Tematické celky vycházejí z RVP, který stanovuje jednotlivé výstupy, což jsou znalosti, které má žák mít po absolvování předmětu. Seřazení tematických celků však není bezpodmínečně nutné v té podobě, v jaké jsou uvedeny, kromě celku, který se věnuje prvotnímu seznámení s prací na počítači, který nutně musí být probírán jako první, je víceméně na samotných vyučujících, jak jednotlivá témata seřadí.

#### *Tematické celky*

- úvod pro práci s počítačem
	- cílem je:
		- seznámit žáky s nejrůznějším využitím počítače v různých zaměstnáních
		- seznámit žáky se zásadami bezpečné a šetrné práce s počítačem
		- získání dovednosti spouštění a zavírání různých aplikací
		- umět změnit velikost okna
- práce s grafikou
	- cílem je:
		- orientace ve zvoleném programu
		- vytváření různých obrázků v bitmapovém editoru
		- propojení této oblasti práce s počítačem
		- s oblastmi dalšími hygiena práce na počítači,
		- využití mezipředmětových vztahů např.
		- vlastivěda
- práce v textovém editoru
	- cílem je:
		- orientace na klávesnici
		- psaní textů gramaticky i typograficky správných
		- umět pracovat s obrázkem
		- oprava chyb a překlepů, a tedy získání návyku napsaný text po sobě číst
		- umět formátovat text
- práce s Internetem
	- cílem je:
- vyhledávání stránky dle zadané adresy
- umět pohybovat se ve stránce
- dokázat vyhledávat informace či obrázky
- umět následně zpracovat získaná data
- v grafickém nebo textovém editoru
- komunikace prostřednictvím elektronické pošty
- programování v prostředí Imagine Logo
	- cílem je:
- orientace ve zvoleném prostředí
- znalost základních pojmů
- získat dovednost představit si, co želva vykoná
- dle zadaného příkazu

#### **2.2 Pracovní a metodické listy**

Pracovní listy pro žáky obsahují řadu úloh ze základů práce s počítačem, grafického editoru Malování, textového editoru WordPad, práce s Internetem a základů programování v Imagine Logo.

Většina úloh z pracovních listů je postavena tak, aby žáci pracovali individuálně. Učitel jen průběžně kontroluje práci a slouží jako případný konzultant a rádce při nějakých potížích či nejasnostech. Některé úlohy jsou připraveny formou hry, kdy je nutná spolupráce celé třídy a učitel zde pak je jako rozhodčí, který dohlíží na dodržování pravidel, která je nutná také všem ještě dostatečně vysvětlit a zdůraznit. Některé úlohy, především z úvodu práce s počítačem, nechávají žáky, aby sami objevili, co se stane, když zmáčknou nějaké tlačítko atp. Zde je pak vhodné pracovat formou frontální výuky, kdy si každý žák něco vyzkouší podle zadání a učitel se pak může ptát, co se tedy vlastně stalo a ujasní, k čemu nám tato funkce může být dobrá a kdy ji použijeme.

Seřazení jednotlivých pracovních listů za sebou není podmiňující pro jejich využití ve výuce. Je zcela na vyučujícím, jakou posloupnost jednotlivých témat zvolí. Úlohy v pracovních listech jsou seřazeny dle obtížnosti a trénují různé dovednosti, ale je opět jen na uvážení vyučujícího, které úlohy do své výuky vybere a zařadí.

Některé úlohy z pracovních listů mohou být žákům předloženy v tištěné formě, jiné přímo vyžadují spuštění v dané aplikaci. Všechny úlohy jsou proto uloženy na přiloženém CD. Opět tedy záleží na vyučujícím, jakou formu předložení žákům u některých úloh zvolí.

Metodické listy pro učitele by měly vyučujícím usnadnit práci při výuce, ujasnit zaměření jednotlivých úloh, upozornit je na případné problémy a nastínit nejlepší řešení.

# **2. 3 Orientace v pracovních a metodických listech**

Pracovní listy jsou složeny následujícím způsobem:

- **Číslo a název úlohy**
- **Zadání**  zde žáci najdou popis úkolu, který je čeká.
- **Příklady**  některé úlohy obsahují vzorový příklad pro představu řešení daného úkolu, především jsou pak příklady použity v pracovních listech pro grafické editory jako ukázky obrázků.

Metodické listy pro učitele obsahují:

- **Číslo a název úlohy**
- **Zadání**  popis úkolu, který mají žáci splnit.
- **Procvičované dovednosti** zde jsou shrnuty dovednosti, které jsou nutné znát a umět pro práci na úloze a zároveň dovednosti, které má daná úloha za cíl procvičit.
- **Metodické poznámky** zde je shrnuto, na co je celá úloha zaměřena, co by mohlo dělat žákům potíže a na co je třeba upozornit nebo si dát pozor. Mají pomoci zaměřit se na některé problémové části úloh, kterým je třeba věnovat více pozornosti, a které si možná budou žádat radu, konzultaci či zopakování některého tématu a připomenutí vhodného řešení. Jsou koncipovány tak, aby poskytly radu vyučujícímu.
- **Řešení** zde je uvedeno správné řešení úlohy.

# **3. Úvod pro práci s počítačem**

Na začátku, ještě než začneme na počítači skutečně pracovat v nějakých aplikacích, by si měli žáci osvojit některé věci, které se pak stávají samozřejmostí. Abychom vůbec mohli pracovat v nějaké aplikaci, je důležité naučit se jí vůbec otevírat, zavírat, případně si pohrát s velikostí okna. Žáci by také měli mít představu o hygieně práce u počítače, což je kapitola, které bychom se s žáky také měli trochu věnovat. Důsledkem nesprávného uspořádání pracovního místa, špatného sezení či vzdálenosti od monitoru je pak celá řada zdravotních potíží, bolestí zad počínaje a zhoršením zraku konče.

Žáci by měli vědět, že nemají mít "nos přilepený" na monitoru, optimální vzdálenost se uvádí minimálně 40 cm. Výška monitoru by měla být ve výšce očí, obrazovka by měla být kolmo na směr pohledu a bokem k oknu, ne přímo před ním, aby nedocházelo k únavě zraku. Důležité je také dát si pozor na správné sezení u počítače, abychom předešli bolestem zad. Základem je kvalitní pracovní židle, čehož ve škole nedocílíme, ale můžeme dát žákům návod na to, jak by si měli své pracovní místo zařídit doma.

Neméně důležité je i chování u počítače. Žáci by měli mít na mysli, že u počítače nebudou jíst, aby si nedrobili do počítače. Pití položené na stole vedle klávesnice není také příliš bezpečné. Počítač je jednoduše citlivý stroj, ke kterému se musíme chovat šetrně, aby byl stále dobrým a spolehlivým sluhou.

#### **3.1 Učivo**

Cílem v této oblasti tedy bude to, aby žáci získali správné návyky, co se týče bezpečné a šetrné práce s počítačem, ale také, aby si dokázali vhodně uzpůsobit své pracovní místo a předešli tak i případným zdravotním problémům. Cílem je také naučit žáky otevírat a zavírat různé aplikace, či dokázat změnit velikost okna podle potřeby. A samozřejmě sem patří i to, aby si žáci dokázali uvědomit, že počítač je důležitou součástí mnoha povolání a mnohdy lidem velmi usnadňuje práci, měli by si uvědomit, že to není jen obyčejná "hračka".

# **3. 2 Pracovní listy**

#### *3.2.1 Počítač, dobrý sluha, špatný pán.*

*Zadání:* 

Toto přísloví jste již jistě slyšeli, ovšem většinou se říká o ohni. Jenže to samé platí i o počítači. Počítač je v dnešní době neodmyslitelnou součástí mnoha profesí a povolání, kde práci velmi usnadňuje a pomáhá lidem. Zamyslete se nad tím, kdo v práci používá počítač a kdy tedy dělá užitečnou práci, ale také nad tím, kdy se z něj stává ten špatný pán a spíše nám škodí. Spusťte aplikaci WordPad a napište, kde všude se počítač používá.

#### *3.2.2 Hygiena u počítače*

#### *Zadání:*

Petr dnes přišel domů unavený, celý rozlámaný a s bolavými zády. "Dnes mne bolí celý člověk, skoro se nemohu narovnat." stěžuje si Petr své ženě Markétě. Markéta se udiveně ptá: "A cos dělal?" "No nic, co bych dělal, byl jsem v práci, celý den sedím u počítače a pracuji na návrzích nových domů." odpovídá Petr a myslí si, že tohle přeci Markéta už dávno ví. Petr je totiž architekt. "Já také pracuji celý den s počítačem, ale záda mne nebolí ani trochu." ohradí se Markéta.

Koukni se na obrázek Markéty a Petra při práci, proč je asi Petr celý rozlámaný a Markéta vůbec ne?

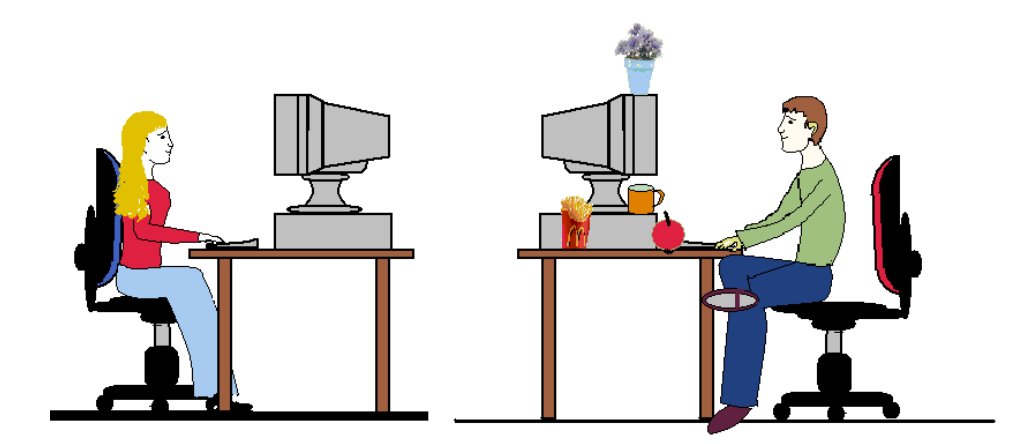

#### *3.2.3 Co patří na stůl Zadání:*

Otevři si aplikaci Malování a v ní *počítač.bmp*. Ještě jednou se podívej na obrázek, teď hlavně na Petra. Jistě už sis všiml, že na stole má také spoustu věcí, které tam nepatří. Najdi je a červeně je zatrhni.

#### *3.2.4 Hrátky s okny Zadání:*

a) Otevři si aplikaci Malování, v pravém horním rohu jsou tři ikony, křížkem v červeném poli se spuštěné okno zavírá. Najdi ještě další dvě ikony. Co se stane, když zmáčkneš první zleva?

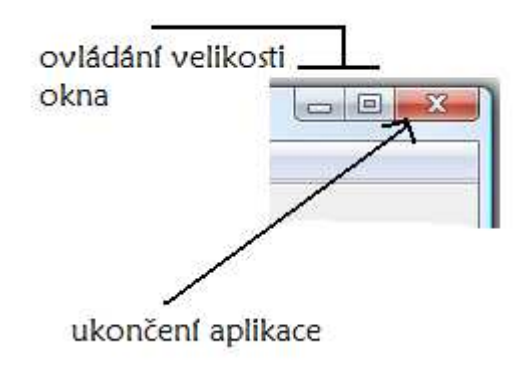

b) Na Ploše otevři ikonu Tento počítač (musíš poklepat na ikonu dvakrát za sebou rychle stiskni levé tlačítko myši) Ikonu pro zavření a skrytí okna v liště už znáš, co se stane, když klikneš na prostřední ikonu? Všimni si, jestli se tlačítko nějak změnilo. Zkus na něj kliknout znovu, co se stalo teď?

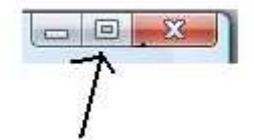

c) Otevři si WordPad a opět miminalizuj okno tak, aby se ti objevilo dole na hlavním panelu. Co se stane, když na obdélník na hlavním panelu klepneš? Co se stane, když budeš mít otevřenou aplikaci Malování a klepneš na druhý obdélník na hlavním panelu?

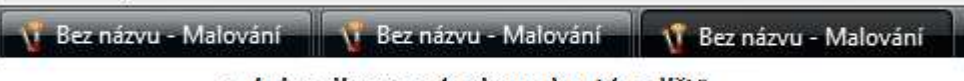

minimalizovaná okna skrytá v liště

- d) Spusť aplikaci Malování. Minimalizuj okno a zkus si pohrát s jeho velikostí. Když ukazatelem šipky najedeš na okraj okna, ukazatel se změní, držením levého tlačítka myši a táhnutím doprava nebo doleva okno rozšiřuješ nebo zmenšuješ. Zkus si obdobně pohrát i s výškou okna.
- e) Otevři si Tento počítač. Najeď myší na horní okraj okna tak, aby se nezměnil ukazatel myši. Zmáčkni pravé tlačítko myši. Táhni myší doprava nebo doleva. Všiml sis, co se stalo?
- f) Otevři si aplikace a následně je minimalizuj Tento počítač, WordPad, Malování a ještě jednou Malování. Teď si s nimi pohraj tak, aby všechny byly vidět na Ploše, poskládej je vedle sebe.

# **3. 3 Metodické listy**

#### *3.3.1 Počítač, dobrý sluha, špatný pán.*

#### *Zadání:*

Toto přísloví jste již jistě slyšeli, ovšem většinou se říká o ohni. Jenže to samé platí i o počítači. Počítač je v dnešní době neodmyslitelnou součástí mnoha profesí a povolání, kde práci velmi usnadňuje a pomáhá lidem. Zamyslete se nad tím, kdo v práci používá počítač a kdy tedy dělá užitečnou práci, ale také nad tím, kdy se z něj stává ten špatný pán a spíše nám škodí. Spusťte aplikaci WordPad a napište, kde všude se počítač používá.

#### *Procvičované dovednosti:*

otevírání a zavírání aplikace, psaní v textovém editoru

#### *Metodické poznámky:*

V této úloze nebo spíše v zamyšlení bychom měli se žáky dospět k tomu, že počítač je vskutku důležitý pomocník mnoha povolání a neslouží tedy jen jako dobrá hračka, a to na konkrétních příkladech. Zároveň by si žáci měli vyzkoušet spuštění první aplikace, a to WordPad, kam by měli zapsat povolání, která využívají ke své práci počítač. K této aplikaci se většinou dostaneme přes nabídku Start - Programy - Příslušenství - WordPad. Zároveň by mělo padnout i několik slov o tom, že se člověk může stát závislým např. na hraní počítačových her - tzv. gamblerství. Od tohoto můžeme přejít i k hygieně u počítače. Mimo to, že si s žáky promluvíme o tom, kde všude jsou počítače užitečné a naopak, se ještě prostřednictvím této úlohy seznámí s otevíráním aplikace a vlastně i s prostředím textového editoru WordPad. Bude vhodné upozornit, jakým způsobem napíší mezeru mezi slovy, i když mnozí to již možná budou znát. S ukončením aplikace bude muset poradit vyučující, přičemž už teď můžeme žákům ukázat, že počítač se nás ještě dodatečně může na něco zeptat např., zda chceme svou práci skutečně ukončit, v tomto případě, zda chceme svou práci uložit. Aplikaci zavřeme zatím bez uložení.

# *3.3.2 Hygiena u počítače*

#### *Zadání:*

Petr dnes přišel domů unavený, celý rozlámaný a s bolavými zády. "Dnes mne bolí celý člověk, skoro se nemohu narovnat." stěžuje si Petr své ženě Markétě. Markéta se udiveně ptá: "A cos dělal?" "No nic, co bych dělal, byl jsem v práci, celý den sedím u počítače a pracuji na návrzích nových domů." odpovídá Petr a myslí si, že tohle přeci Markéta už dávno ví. Petr je totiž architekt. "Já také pracuji celý den s počítačem, ale záda mne nebolí ani trochu." ohradí se Markéta.

Koukni se na obrázek Markéty a Petra při práci, proč je asi Petr celý rozlámaný a Markéta vůbec ne? <sup>3</sup>

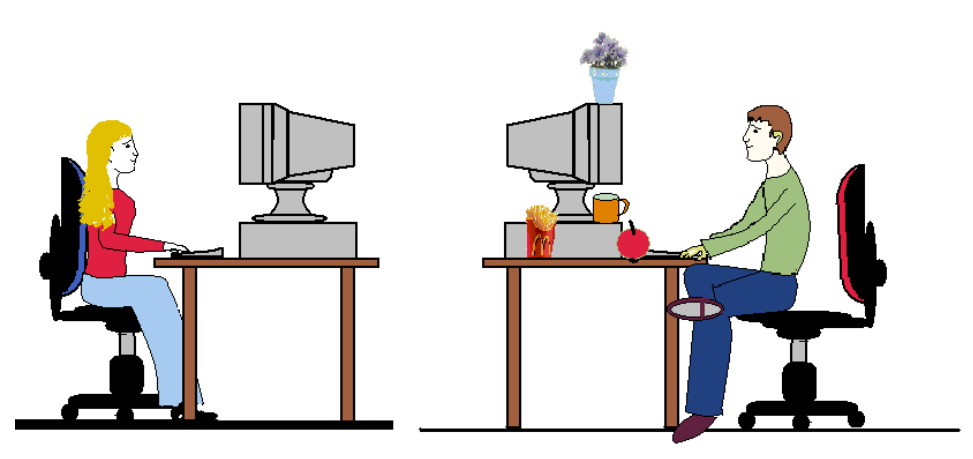

#### *Procvičované dovednosti:*

budování správného návyku sezení u počítače, spouštění aplikace, ukončení aplikace bez uložení

#### *Metodické poznámky:*

l

Z tohoto zamyšlení a rozebrání obrázku by mělo být patrné, jak se má u počítače správně sedět, abychom předcházeli bolestem zad, kažení zraku atp. Můžeme žákům obrázek předložit vytištěný, ale jako lepší možnost se mi zdá prohlížení připraveného obrázku přímo v grafickém editoru. Opět si tak vyzkouší spouštění aplikace, ke které je podobná cesta jako v předchozím případě, tedy nabídka Start - Programy - Příslušenství - Malování. Přes Soubor - Otevřít se pak dostaneme k požadovanému obrázku.

<sup>3</sup> KOVÁŘOVÁ, L. (2004): *Informatika pro základní školy 1.* Computer Media, Kralice na Hané. 88 s.

# *3.3.3 Co patří na stůl*

# *Zadání:*

Otevři si aplikaci Malování a v ní *počítač.bmp*. Ještě jednou se podívej na obrázek, teď hlavně na Petra. Jistě už sis všiml, že na stole má také spoustu věcí, které tam nepatří. Najdi je a červeně je zatrhni.

# *Procvičované dovednosti:*

otevírání aplikace Malování, zavření aplikace bez uložení změn, ovládání myši, používání nástroje Tužka

# *Metodické poznámky:*

Opět využijeme obrázek v Malování, tentokrát si žáci vyzkouší již i práci v programu Malování a při tom by si měli ujasnit, jak má vypadat pracovní plocha, kde máme počítač a jak bychom se u něho měli chovat, abychom předešli různým nehodám, které by mu jistě nesvědčily. K programu Malování se dostanou opět přes nabídku Start - Programy - Příslušenství - Malování a pomocí nabídky Soubor - Otevřít, by se měli dostat k požadovanému obrázku. Program by měli ukončit opět bez uložení změn, které v něm provedou.

# *3.3.4 Hrátky s okny*

# *Zadání:*

- a) Otevři si aplikaci Malování, v pravém horním rohu jsou tři ikony, křížkem v červeném poli se spuštěné okno zavírá. Najdi ještě další dvě ikony. Co se stane, když zmáčkneš první zleva?
- b) Na Ploše otevři ikonu Tento počítač (musíš poklepat na ikonu dvakrát za sebou rychle stiskni levé tlačítko myši) Ikonu pro zavření a skrytí okna v liště už znáš, co se stane, když klikneš na prostřední ikonu? Všimni si, jestli se tlačítko nějak změnilo. Zkus na něj kliknout znovu, co se stalo teď?
- c) Otevři si WordPad a opět minimalizuj okno tak, aby se ti objevilo dole na hlavním panelu. Co se stane, když na obdélník na hlavním panelu klepneš? Co se stane, když budeš mít otevřenou aplikaci Malování a klepneš na druhý obdélník na hlavním panelu?
- d) Spusť aplikaci Malování. Minimalizuj okno a zkus si pohrát s jeho velikostí. Když ukazatelem šipky najedeš na okraj okna, ukazatel se změní, držením levého tlačítka myši a táhnutím doprava nebo doleva

okno rozšiřuješ nebo zmenšuješ. Zkus si obdobně pohrát i s výškou okna.

- g) Otevři si Tento počítač. Najeď myší na horní okraj okna tak, aby se nezměnil ukazatel myši. Zmáčkni pravé tlačítko myši. Táhni myší doprava nebo doleva. Všiml sis, co se stalo?
- e) Otevři si aplikace a následně je minimalizuj Tento počítač, WordPad, Malování a ještě jednou Malování. Teď si s nimi pohraj tak, aby všechny byly vidět na Ploše, poskládej je vedle sebe.<sup>4</sup>

#### *Procvičované dovednosti:*

minimalizace a maximalizace okna, přepínání mezi okny, nastavování velikosti okna, přesouvání okna po Ploše, spouštění aplikací pomocí ikon na Ploše

#### *Metodické poznámky:*

l

Tento oddíl je zaměřen na to, aby se žáci naučili minimalizovat a maximalizovat okna, měnit jejich velikost dle vlastní potřeby. Některé úlohy vyžadují také umět spustit aplikaci pomocí ikony na Ploše. Zde možná bude v začátku některým dělat problém poklepání na ikonu, aby se aplikace otevřela. Většina úloh je postavena tak, aby žáci sami objevovali a pozorovali, co se stane, když udělají něco přesně dle zadání. Tyto úlohy v začátcích proto budou vyžadovat společný postup, vysvětlení učitele, který zná přesné termíny jako maximalizace atp. Žáky necháme popsat vlastními slovy, co pozorují, že se stalo a můžeme uvést správný termín, který by si časem také měli osvojit.

<sup>4</sup> VANÍČEK, J., ŘEZNÍČEK, P. (2004): *Informatika pro základní školy 1.* Computer press, Brno.88s.

# **4. Práce s grafikou**

Při práci v grafických editorech je v učebnicích uváděn jako základní program Malování. Pro svou jednoduchost, vcelku snadnou ovladatelnost a hlavně přístupnost. Tento program je totiž běžnou součástí Windows a je tedy dostupný pro všechny.

Tento program pracuje s rastrovou nebo také pixelovou grafikou. Obrázek je zde ukládán bod po bodu. Každý obrázek tvoří velké množství bodů (pixelů) a pro každý tento bod je zaznamenán přesný odstín jeho barvy. Nevýhodou této grafiky je, že vytvořené obrázky nelze zmenšovat nebo zvětšovat, kvalita takového obrázku je pak velmi špatná.

Přestože je Malování jednodušším programem, lze v něm vytvořit i velmi propracované a efektivní obrázky. Výhodu má tento grafický editor také v tom, že nenabízí tak velkou řadu nástrojů. Práce v něm pak není jen takovým "klikáním na tlačítka a zkoušením, co to udělá." Je třeba dobře si rozmyslet, který nástroj použít a jakou část obrázku začít kreslit jako první. <sup>5</sup>

Výhodou práce v grafických editorech je jejich přitažlivost pro žáky. Vytvářejí zde vlastní obrázek, vlastní dílo a při hraní si v tomto programu se ho vlastně učí ovládat, učí se ukládat svou práci, přepínat mezi jednotlivými okny a kopírovat pomocí schránky. S vytvořenými obrázky pak můžeme pracovat ještě dále např. při vkládání do textu, při práci s textovými editory. Není tedy třeba ztrácet čas učením se ovládat program. Účelnější je vést žáky k zevrubnějšímu poznání jejich nástrojů a všech možností, které poskytují, a vést je k umění volby vhodného nástroje pro konkrétní práci. <sup>6</sup>

Výuku v grafických editorech bych zařadila na začátek školního roku, je to pro žáky vcelku přitažlivá činnost, a to herního charakteru. Navíc pak můžeme využít tohoto programu i při práci např. v textových editorech, kdy se žáci budou učit vkládat do textu obrázky. Mohou si je již sami vytvořit. Vždy by měly být ovšem takové, aby jim nezabraly více času, než samotné řešení úlohy v textovém editoru, o tom ale více v další kapitole.

#### **4.1. Učivo**

l

V RVP je uvedeno, že žák má zvládnout práci s obrázkem v grafickém editoru a jako učivo je zde uvedeno zvládnutí funkce grafického editoru. Cílem práce s grafikou by podle mne mělo být to, aby se žáci naučili orientovat ve zvoleném programu a dokázali ho využít ke své další práci, jako vkládat různé vlastnoručně vytvořené obrázky do textů, vytvořit pozvánku na nějakou školní akci, či přání k Vánocům. Nezbytná tedy bude i znalost určitých funkcí programu.

<sup>5</sup> KOVÁŘOVÁ, L. (2004): *Počítačová grafika na základní škole.* Computer Media. 120 s*.* 

<sup>6</sup> ČERNOCHOVÁ, M., KOMRSKA, T. (1998): *Využití počítače při vyučování.* Praha, Portál.

Úlohy v pracovních listech jsou sestaveny tak, aby se žáci naučili orientovat v programu a v úvodu práce se seznámili s použitím určitých nástrojů, jejichž znalost je nezbytná pro další práci v Malování. Mou snahou bylo zařadit sem i úlohy, které propojí tuto část práce na počítači s další výukou, znovu zde například zamíříme do oblasti hygieny práce s počítačem.

# **4.2 Pracovní listy pro grafické editory**

#### *4.2.1 Abstraktní umění*

#### *Zadání:*

Otevři si program Malování. V levé části obrazovky je panel nástrojů. Zahraj si na malíře a vytvoř abstraktní obraz jen za použití Elipsy a Obdélníku. Pak Plechovkou jednotlivé části obrázků libovolně obarvi. Co by se stalo, kdybys chtěl ten samý obraz vytvořit jen pomocí Tužky? Vyzkoušej si to.

# *Příklad:*

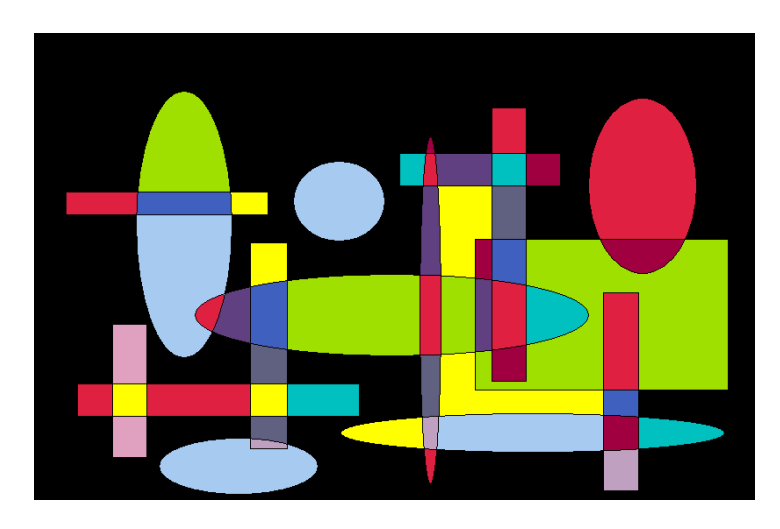

#### *4.2.2 Strom Zadání:*

Zkus nakreslit strom jako je na obrázku. Použij nástroj Štětec a Sprej. Nezapomeň na rozdílnou sílu větví a různé odstíny zelené barvy při kreslení koruny stromu. Až budeš mít strom hotový, zkus ještě jeden, ale tentokrát takový, jaký by byl třeba na plánku zahrady. Podívej se na obrázek pro představu.

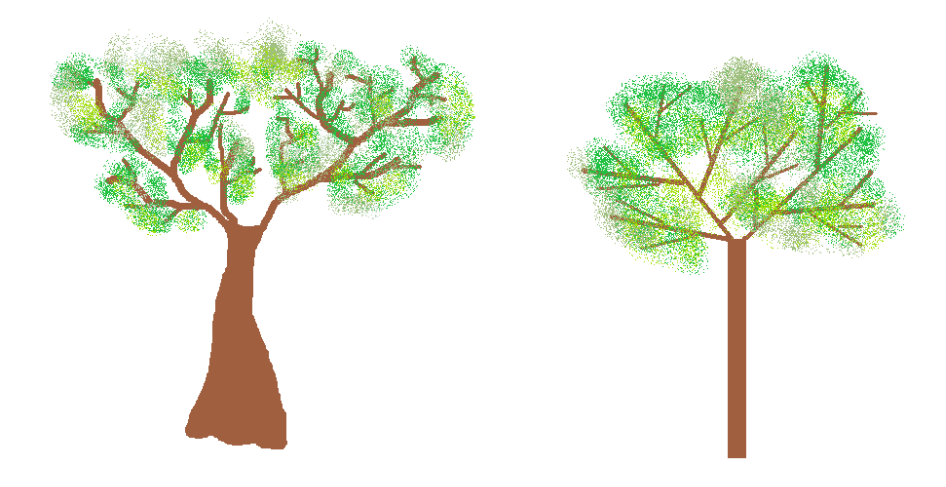

# *4.2.3 Pavučina*

#### *Zadání:*

Nakresli pavučinu a na ní pavouka, použij namísto nástroje Tužka Úsečku, tak budeš mít čáry pěkně rovné. Pavouka umísti někam na pavučinu. Zkus ho nakreslit pomocí jiných nástrojů než je Tužka.

*Příklad:* 

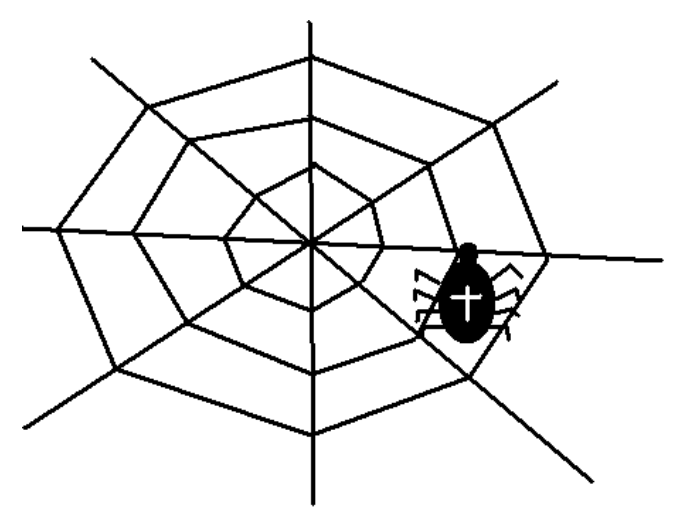

#### *4.2.4 Rozsypaná písmenka*

#### *Zadání:*

Otevři si soubor *písmenka.bmp*. Po ploše se nám zde rozsypala různá písmenka. Pomocí výběru z nich zkus se stavit nějaká slova.

#### *4.2.5 Bubliny*

#### *Zadání:*

Otevři si soubor *bubliny.bmp*. Zkopíruj pomocí nástroje Výběr kostky do levé části obrázku. Totéž pak udělej i s bublinami a nakonec změň barvy objektů.

# *4.2.6 Stavba zdi.*

#### *Zadání:*

Otevři obrázek *cihly.bmp*. Z připravených cihel postav zeď. Udělej hradby kolem strážní věže. Využij kopírování. Jak zařídit, abychom si usnadnili práci a každá cihla nebyla od sebe jinak daleko? Co když nám dojdou cihly?

#### *4.2.7 Měsíc Zadání:*

Nakresli mraky a měsíc podobně jako na obrázku, ale pozor, smíš použít jen Elipsu. Zkus si pak zahrát na rosničku a vytvořit několik různých obrázků k předpovědi počasí a dopsat k nim svou předpověď.

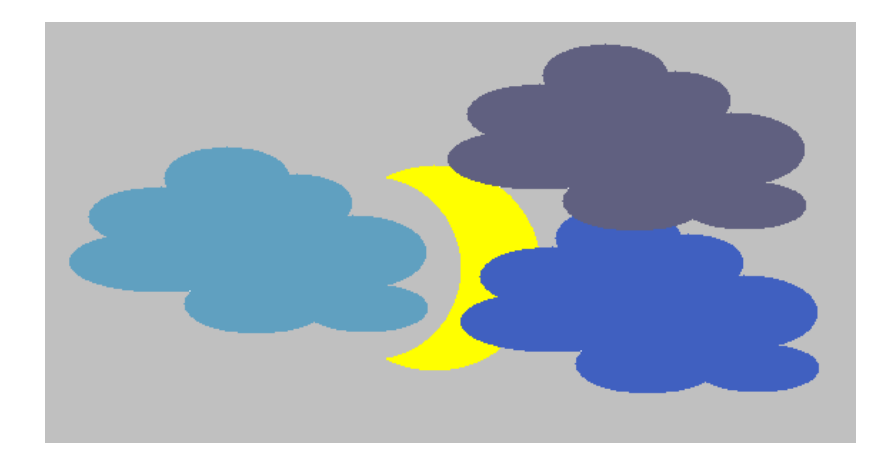

# *4.2.8 Čtyřlístek*

#### *Zadání:*

Jistě moc dobře víš, jak vypadá takový čtyřlístek a také to, že se o něm říká, že nosí štěstí. Zkus takový čtyřlístek jako je na obrázku nakreslit.

*Příklad:* 

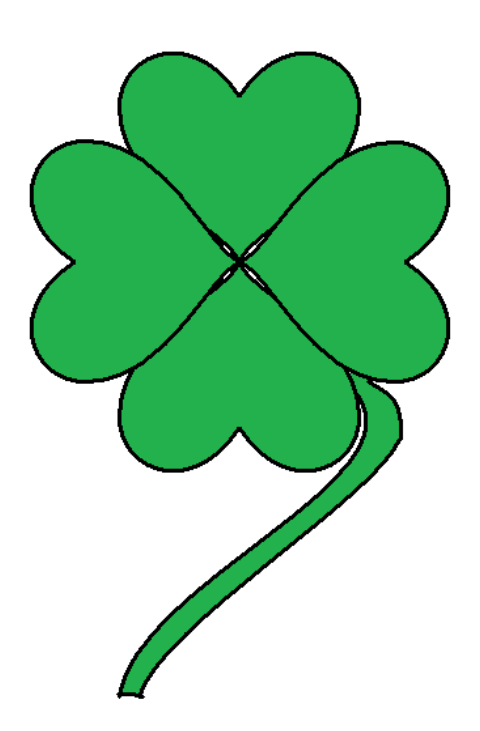

#### *4.2.9 Obrázky k předmětům*

#### *Zadání:*

Zkus nakreslit obrázek, který by se dal použít do rozvrhu hodin místo zkratky předmětu, např. vlastivěda, výtvarná výchova. Pro představu se podívej na obrázky.

# *Příklad:*

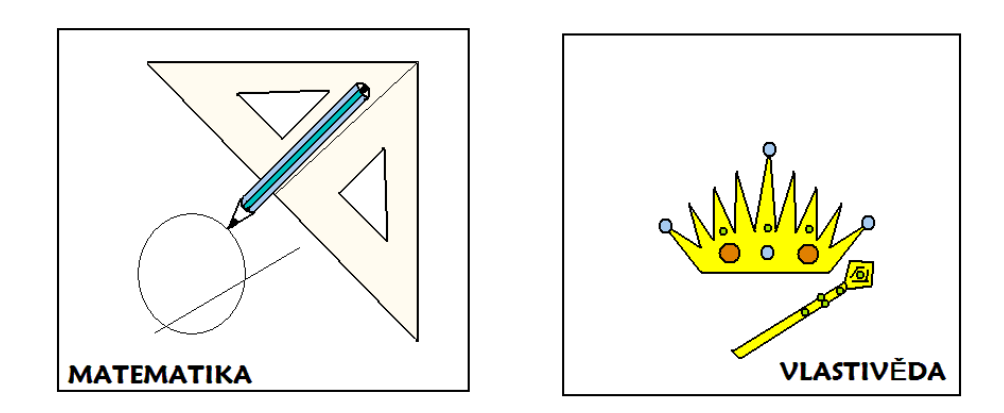

# *4. 2. 10 Rozbitý hrneček*

#### *Zadání:*

Představte si, co se dnes nestalo. Mamince se při mytí nádobí rozbil její oblíbený hrneček na kávu. Zkus ho složit zase dohromady a připravit tak mamince malé překvapení. Obrázek hrnečku najdeš na CD pod názvem *hrnek.bmp*.

*Příklad:* 

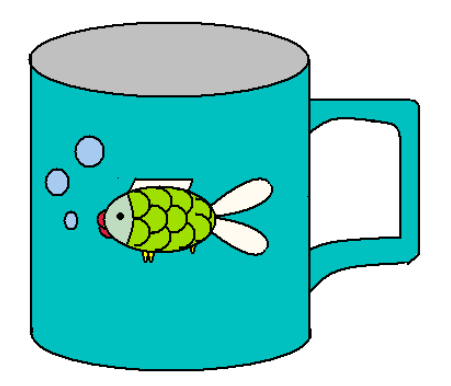

# *4. 2. 11 Dopravní značky*

# *Zadání:*

Dopravní značky, které říkají řidičům, co smí a nesmí, známe všichni. Zkus teď vytvořit takové "dopravní" značky, které budou říkat, co nesmíme dělat, když pracujeme s počítačem.

# *4. 2. 12 Výlet*

# *Zadání:*

Otevři si soubor *výlet.bmp*. Máš zde připravený obrázek vlaku, do jednotlivých vagonů umísti zvířata, jejich fotky najdeš v souboru *foto.bmp*. Ale pozor, v jednom vagonu mohou sedět jen zvířata, která dohromady nebudou vážit více jak 4500 kg a také se nesmí navzájem sežrat, nemůžeš tedy vedle sebe posadit antilopu a tygra. Hmotnosti zvířat najdeš pod jednotlivými obrázky.

# *4. 2. 13 Vesmír*

# *Zadání:*

Nakresli podobný vesmír jako je na obrázku, vytvoř slunce, planety s prstenci a jejich měsíce. Poradím ti, že při kreslení planety s prstencem nakresli nejprve samotný prstenec a až potom planetu.

# *Příklad:*

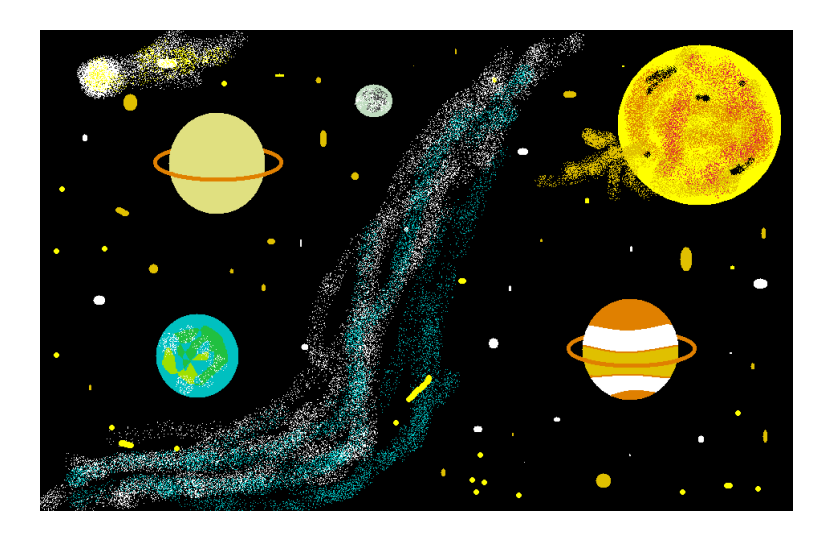

# **4.3 Metodické listy**

#### *4.3.1 Abstraktní umění*

*Zadání:* 

Otevři si program Malování. Zahraj si na malíře a vytvoř abstraktní obraz jen za použití Elipsy a Obdélníku, které zde najdeš. Pak Plechovkou jednotlivé části obrázků libovolně obarvi. Co by se stalo, kdybys chtěl ten samý obraz vytvořit jen pomocí Tužky? Vyzkoušej si to.

#### *Procvičované dovednosti:*

ovládání myši, výběr barev a nástroje Obdélník, Elipsa, Tužka a Plechovka

#### *Metodické poznámky:*

Tato úloha by měla sloužit k základnímu seznámení s programem. Žáci si vyzkouší funkce některých nástrojů a během chvíle by měli mít hotový abstraktní obraz. Když je pak necháme vyzkoušet totéž, ale jen pomocí nástroje Tužka namísto Elipsy a Obdélníku, sami by v diskuzi měli přijít na to, že tvary pak nebudou tak přesné a jistě jim dá kreslení i více práce a zabere tudíž i více času. Jejich práci je necháme uložit a pojmenovat dle sebe, aby si procvičili i ukládání svých dokumentů. Při ukládání bychom měli zařídit, aby se automaticky otevíralo okno, kam ukládat a žáci zatím ještě nemuseli hledat cestu, jak se dostat přesně k místu, kde má být obrázek uložen, na to přijde ještě čas později, až se více seznámí s prací na počítači.

#### *Řešení:*

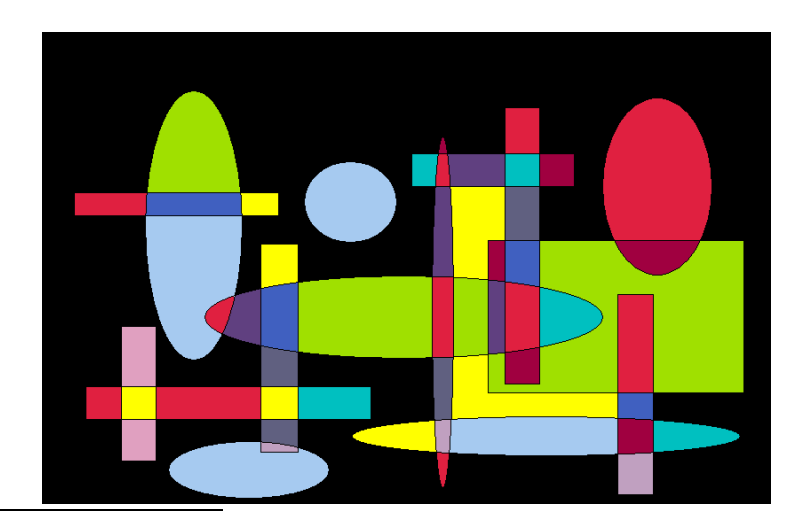

-<br>7 VANÍČEK, J., ŘEZNÍČEK, P. (2004): *Informatika pro základní školy 1.* Computer press, Brno.88s.

#### *4.3.2 Strom Zadání:*

Zkus nakreslit strom jako je na obrázku. Použij nástroj Štětec a Sprej. Nezapomeň na rozdílnou sílu větví a různé odstíny zelené barvy při kreslení koruny stromu. Až budeš mít strom hotový, zkus ještě jeden, ale tentokrát takový, jaký by byl třeba na plánku zahrady. Podívej se na obrázek pro představu.<sup>8</sup>

#### *Procvičované dovednosti:*

ovládání myši, výběr nástroje dle zadání - Štětec, Plechovka, výběr barev

#### *Metodické poznámky:*

Tato úloha je zaměřena na výběr nástroje podle zadání a kreslení obrázku dle dané předlohy. Žáci si vyzkouší kreslení tzv. od ruky a pocvičí si tím i ovládání myši. Právě využitím tohoto kreslení docílíme toho, aby strom ve své výsledné podobě vypadal více skutečně. Při použití Spreje bude zapotřebí upozornit, aby nezabarvili zcela větve, ale nechali je jakoby prosvítat přes listí stromu. Vhodné je použití největšího rozptylu Spreje. Použitím několika odstínů zelené, dosáhneme opět toho, že strom vypadá více skutečně, v přírodě také nemá vše jeden odstín jako barva, kterou používá malíř pokojů, na což můžeme i žáky upozornit. Využití spreje se jim později může hodit při stínování některých obrázků. Druhý strom je pak vytvořen jen pomocí nástroje Úsečka a vyplněný Obdélník. U druhého stromu při tom již není řečeno, který nástroj mají žáci použít, což by měli objevit sami. Můžeme poradit, jak vytvořit tlustší kmen stromu pomocí nástroje vyplněný Obdélník. Srovnání obou obrázků by mělo vést k tomu, že kreslení pomocí některých nástrojů je přesnější a obrázek není kostrbatý, což se nám bude hodit při kreslení dalších obrázků.

*Řešení:* 

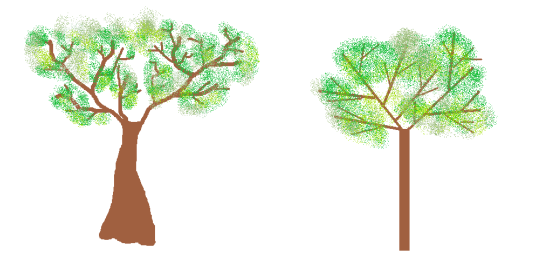

<sup>8</sup> SALANCI, L´. (2005): *Tvorivá informatika. 1. Zošit o obrázkách*. SPN, Bratislava. 48 s.

#### *4.3.3 Pavučina*

#### *Zadání:*

Nakresli pavučinu a na ní pavouka, použij namísto nástroje Tužka Úsečku, tak budeš mít čáry pěkně rovné. Pavouka umísti někam na pavučinu. Zkus ho nakreslit pomocí jiných nástrojů než je Tužka.

#### *Procvičované dovednosti:*

použití Úsečky, Elipsy (na pavouka), případně využití průhlednosti

#### *Metodické poznámky:*

Jednoduché cvičení na použití nástroje Úsečka namísto Tužky. Žáky bychom měli přivést k tomu, že Úsečka je daleko přesnější nástroj. Pro nakreslení pavouka je vhodné použít dvě elipsy a dokreslit nohy už klidně jednoduše Tužkou, pro složení těla a hlavy pavouka je vhodné použít průhlednosti.

# *Řešení:*

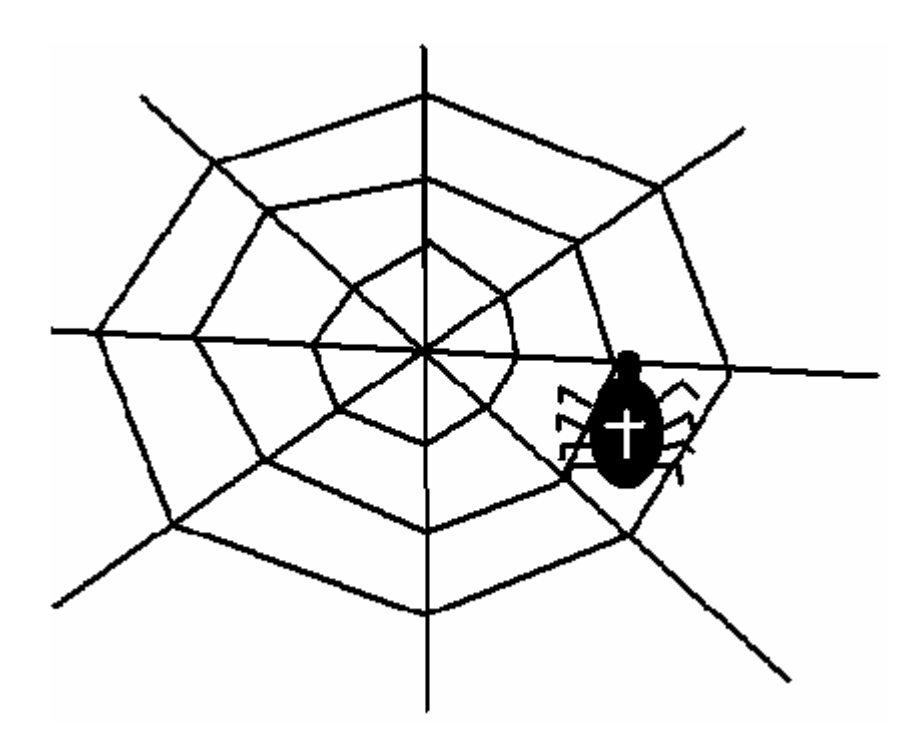

#### *4.3.4 Rozsypaná písmenka*

#### *Zadání:*

Otevři si soubor *písmenka.bmp*. Po ploše se nám zde rozsypala různá písmenka. Pomocí výběru z nich zkus sestavit nějaká slova.<sup>9</sup>

#### *Procvičované dovednosti:*

použití nástroje Výběr a přesouvání obrázků, ovládání myši

#### *Metodické poznámky:*

Tato úloha je za měřená na použití nástroje Výběr, kdy všechna písmenka jdou vybrat jen pomocí čtvercového výběru. Žáci je mají přeskupit tak, aby vznikla nějaká smysluplná slova, tím si procvičí i ovládání myši. Všechna písmena, co jsou zde, by měli použít jen jednou, není tedy dovoleno jejich kopírování. Některá písmena na ploše mohou zůstat nepoužita, i když ze všech jde složit slovo, ale není vyloučena možnost, že žáky napadne jiné slovo, než je ve vzorovém příkladě. Žáci by měli vybírat písmena tak, aby výběr byl co nejpřesnější a nezabíral zbytečně volné místo okolo, při skládání by se jim pak mohlo stát, že volné místo zakryje písmeno, což by šlo sice vyřešit nastavenou průhledností, ale k té se dostaneme později a zde nám jde o použití Výběru.

# *Řešení:*

# **KOLO PES** VŮZ LESÍK

<sup>9</sup> ČERNOCHOVÁ, M., KOMRSKA, T. (1998): *Využití počítače při vyučování.* Praha, Portál.

#### *4.3.5 Bubliny*

#### *Zadání:*

Otevři si soubor *bubliny.bmp*. Zkopíruj pomocí nástroje Výběr kostky do levé části obrázku. Totéž pak udělej i s bublinami a nakonec změň barvy objektů. <sup>10</sup>

#### *Procvičované dovednosti:*

použití nástroje Výběr a Libovolný výběr

#### *Metodické poznámky:*

V tomto úkolu záhy dojde u žáků ke zjištění, že obdélníky a čtverce ležící blízko dělicí čáry vyberou a zkopírují velmi snadno, ale u elips toto fungovat nebude. Vždy se tam totiž připlete i kus dělicí čáry, kterou ale zkopírovat nemáme. Měli by dojít tedy k tomu, že je nutné využít jiný nástroj vhodný pro výběr a to Libovolný výběr. Necháme žáky, ať samy zkouší, jak na to a poradíme až v případě problémů, ale neřekneme přesně, který nástroj mají použít. Měli by to objevit sami. Naučí se tak sami orientovat v ještě poměrně neznámém prostředí. Pokud budou kopírovat ten samý objekt vícekrát, budou mít zřejmě i tendenci k tomu, stále označovat jeden objekt, i když je již umístěn ve schránce, na toto by bylo pak třeba upozornit. Objekt ve schránce již je, už jsme ho tam jednou umístili a stačí ho odsud již pouze ..vyndat".

# *Řešení:*

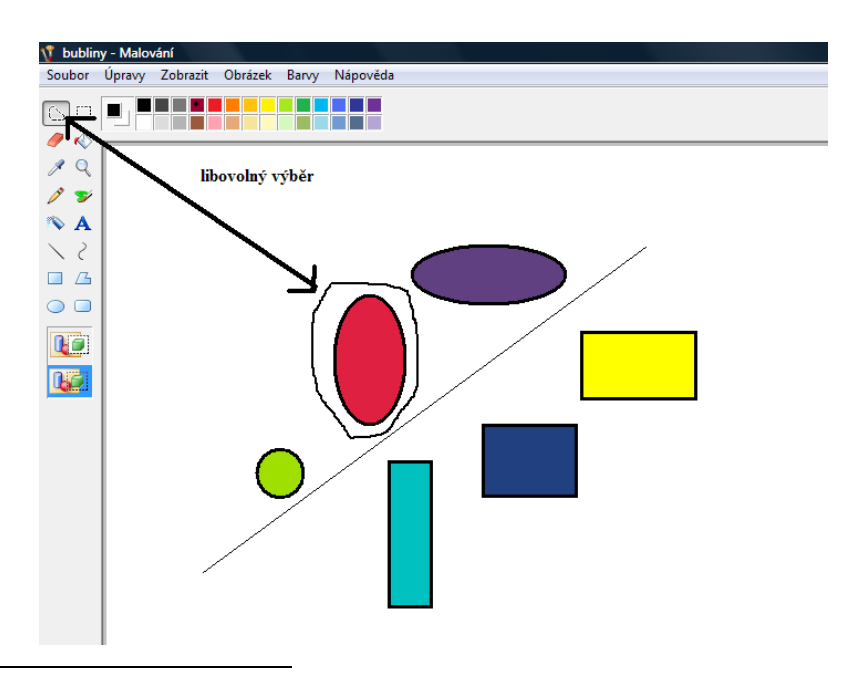

<sup>10</sup> KOVÁŘOVÁ, L. (2004): *Počítačová grafika na základní škole.* Computer Media. 120 s.

#### *4.3.6 Stavba zdi*

#### *Zadání:*

Otevři obrázek *cihly.bmp*. Z připravených cihel postav zeď. Udělej hradby kolem strážní věže. Využij kopírování. Jak zařídit, abychom si usnadnili práci a každá cihla nebyla od sebe jinak daleko? Co když nám dojdou cihly?

#### *Procvičované dovednosti:*

vícenásobné kopírování, ovládání myši při přesném umisťování obrazců, použití průhlednosti, práce se schránkou

#### *Metodické poznámky:*

Chvíli můžeme nechat žáky přemýšlet a zkoušet, případně jim pak můžeme poskytnout návod a pomocnou ruku. Když označí dvě cihly, které umístili vedle sebe, jednu překryjí a opět si vezmou větší výběr, docílí přesnosti, stejné velikosti spár a usnadní si i práci, než kdyby skládali jednu cihlu za druhou. Pro přesné přeložení přes obrázek je lépe využít lupy, kdy umisťování bude přesnější. Při překládání jednoho obrázku přes druhý je třeba mít zapnutou funkci průhlednosti barev. Podobným způsobem mohou vytvořit např. plot nebo texturu látky atp.

*Řešení:* 

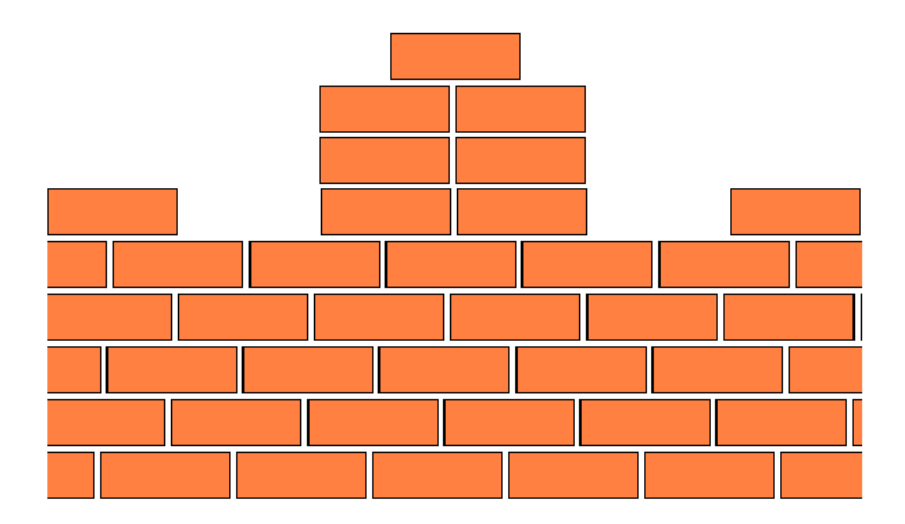

# *4.3.7 Měsíc*

#### *Zadání:*

Nakresli mraky a měsíc podobně jako na obrázku, ale pozor, smíš použít jen Elipsu. Zkus si pak zahrát na rosničku a vytvořit několik různých obrázků k předpovědi počasí a dopsat k nim svou předpověď.<sup>11</sup>

#### *Procvičované dovednosti:*

použití nástroje Elipsa pro kreslení i pro "výřez" obrázku, kopírování, vkládání textu

# *Metodické poznámky:*

Tento obrázek je složen ze samých elips, které jsou jen překládané přes sebe. Mrak je vytvořen pomocí elips, které jsou stejnobarevné bez okrajové linky (na obrázku níže je pro lepší představu obrázek s barevnými elipsami, aby bylo znát překládání). Měsíc nakreslíme jako žlutý kruh a pomocí dalšího kruhu, tentokrát bílého, překryjeme kruh již vytvořený. Opět ho nakreslíme s pomocí Elipsy (níže je opět pro názornost ukázka překrytí dvou různobarevných kruhů, přičemž druhý je záměrně odlišný od pozadí). Pro vytvoření několika různobarevných mraků, jako je to na vzorovém obrázku, jednoduše již nakreslený mrak zkopírujeme a jen změníme barvu pomocí Plechovky. Dalším úkolem je, aby žáci vytvořili podobné obrázky a napsali k nim krátký komentář. Vyzkouší tedy i vkládání textu a vytvoří tak vlastní předpověď počasí.

# *Řešení:*

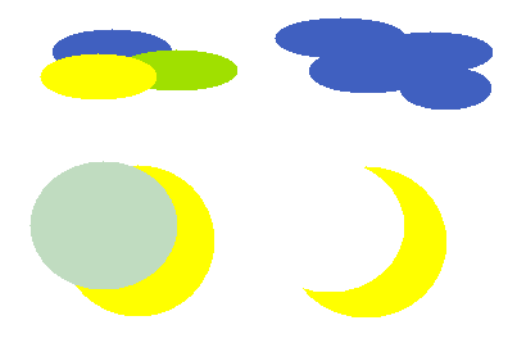

<sup>11</sup> SALANCI, L´. (2005): *Tvorivá informatika. 1. Zošit o obrázkách*. SPN, Bratislava. 48 s.

# *4.3.8 Čtyřlístek*

#### *Zadání:*

Jistě moc dobře víš, jak vypadá takový čtyřlístek a také to, že se o něm říká, že nosí štěstí. Zkus takový čtyřlístek jako je na obrázku nakreslit.

#### *Procvičované dovednosti:*

použití nástroje Křivka, otáčení obrázku, kopírování

#### *Metodické poznámky:*

Základní lístek je vytvořen pomocí nástroje Křivka. Vytvoříme tak půlku lístku (srdíčka), tuto polovinu následně zkopírujeme a obrázek převrátíme. Pak přesuneme obě části k sobě a složíme tak celý jeden lístek. Kopírováním a otáčením následně složíme celý čtyřlístek a nakonec dokreslíme ještě stonek, a to opět s využitím nástroje Elipsa.

*Řešení:* 

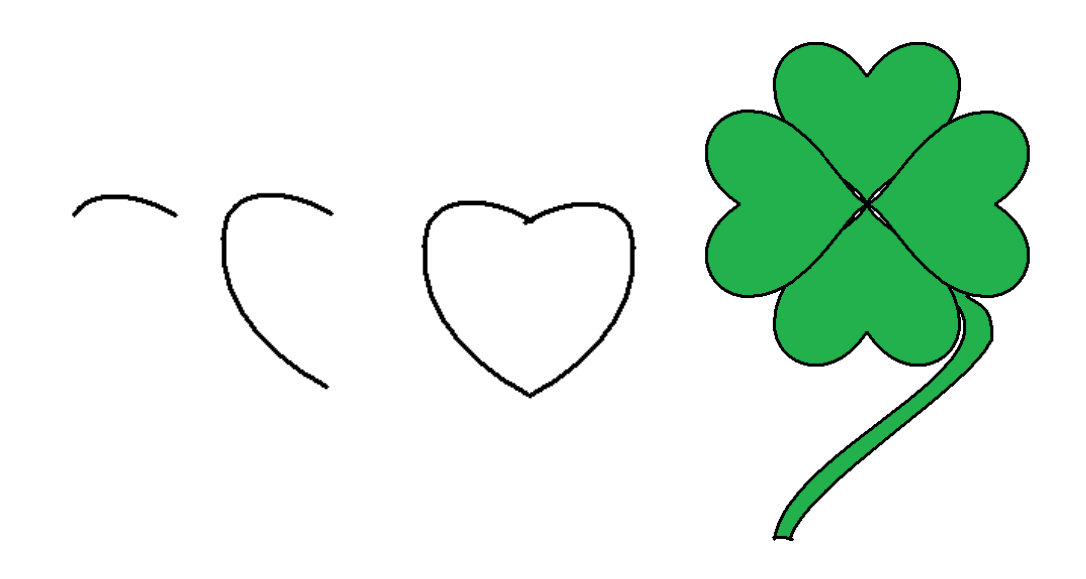
## *4.3.9 Obrázky k předmětům*

## *Zadání:*

Zkus nakreslit obrázek, který by se dal použít do rozvrhu hodin místo zkratky předmětu, např. vlastivěda, výtvarná výchova. Pro představu se podívej na obrázky.<sup>12</sup>

## *Procvičované dovednosti:*

vkládání písma do obrázku, využití průhlednosti

## *Metodické poznámky:*

Tato úloha dává žákům možnost vytvořit obrázek k jednotlivému předmětu dle vlastní představivosti. Můžeme žáky nechat, aby každý vybral předmět, ke kterému by chtěl vytvořit "ikonu" a nakonec vytvořené obrázky vytisknout a vytvořit obrázkový rozvrh. Bude také vhodné promluvit s žáky o různých symbolech, které by ten který předmět mohly představovat, aby jen dlouho nepřemýšleli, co mají kreslit. V matematice to může být například pravítko a tužka, v českém jazyce pak sešit atp. Pro inspiraci jsou uvedeny některé obrázky.

# *Řešení:*

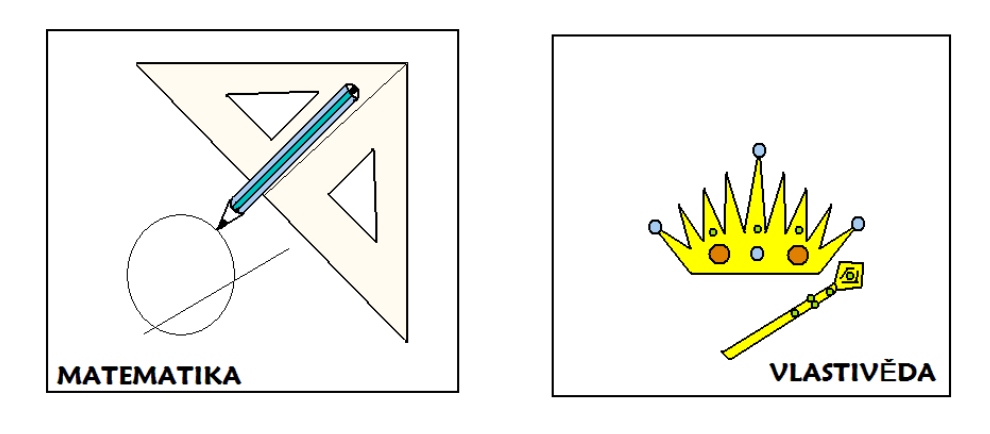

<sup>12</sup> ČERNOCHOVÁ, M., KOMRSKA, T. (1998): *Využití počítače při vyučování.* Praha, Portál.

## *4. 3. 10 Rozbitý hrneček*

## *Zadání:*

Představ si, co se dnes nestalo. Mamince se při mytí nádobí rozbil její oblíbený hrneček na kávu. Zkus ho složit zase dohromady připravit tak mamince malé překvapení. Obrázek hrnečku najdeš na CD pod názvem *hrnek.bmp*.

## *Procvičované dovednosti:*

kopírování, překlápění obrázku, využití průhlednosti, použití nástroje Lupa, práce s výběrem

## *Metodické poznámky:*

Na přiloženém CD je připraven obrázek rozbitého hrnečku. Je zde několik střepů, ze kterých by měli žáci "slepit" znovu celý hrnek. Aby se jim podařilo zdárně hrnek složit, musí některé střepy překlopit, aby je dostali do správné polohy a ony tak zapadly na své místo. Na to, že do sebe střepy bez předchozí úpravy nezapadnou, přijdou žáci jistě velice záhy. Nutné je také použít průhlednost při přesouvání střepů.

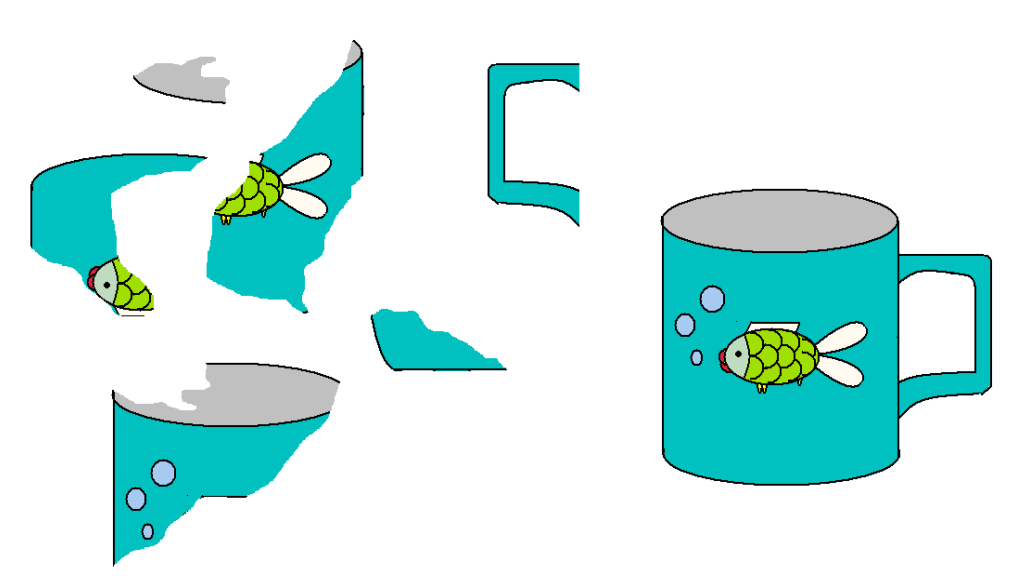

## *4. 3. 11 Dopravní značky*

## *Zadání:*

Dopravní značky, které říkají řidičům, co smí a nesmí, známe všichni. Zkus teď vytvořit takové "dopravní" značky, které budou říkat, co nesmíme dělat, když pracujeme s počítačem.

## *Procvičované dovednosti:*

použití různých nástrojů dle vlastního výběru

## *Metodické poznámky:*

V této úloze se znovu vrátíme k hygieně práce s počítačem, která by již žákům měla být známá. Měli by se pokusit nakreslit takové "dopravní" značky chování u počítače. Na úvod by bylo vhodné si o tom s žáky promluvit, aby měli nějakou představu a znovu si tak celou věc zopakovat. Aby nevznikl u žáků pocit, že jejich práce byla jen někam založena a snaha tak byla celkem marná, jistě bychom měli jejich vytvořené značky vytisknout a umístit např. na nástěnku do počítačové učebny. Pro představu uvádím příklady několika takových "dopravních" značek. Mohou to být i taková pravidla chování v počítačové učebně. Protože zde není přesně řečeno, které nástroje mají žáci použít, učitel by měl poskytnout radu, jak nejlépe docílit toho, co žáci kreslí a zároveň by měl kontrolovat to, aby obrázky nebyly příliš složité, měly by být hlavně jasně čitelné a ne příliš náročné na vytvoření.

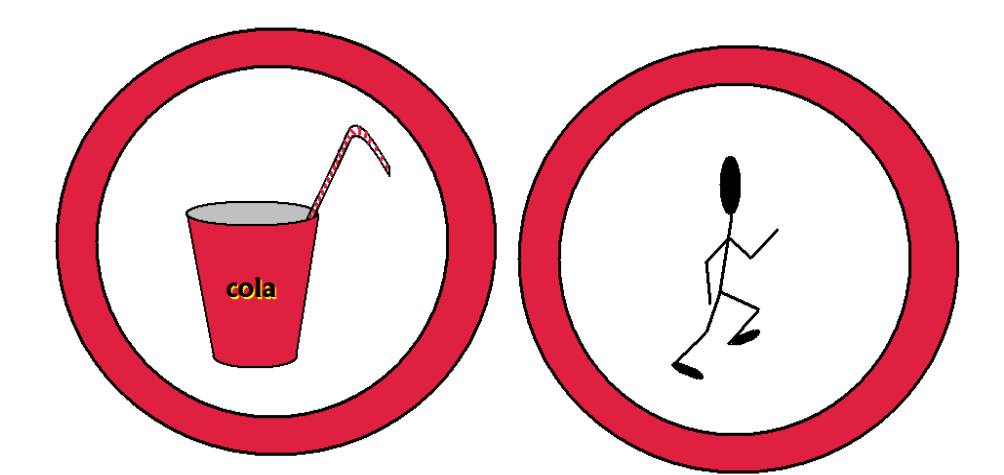

## *4. 3. 12 Výlet Zadání:*

Otevři si soubor *výlet.bmp*. Máš zde připravený obrázek vlaku, do jednotlivých vagonů umísti zvířata, jejich fotky najdeš v souboru *foto.bmp*. Ale pozor, v jednom vagonu mohou sedět jen zvířata, která dohromady nebudou vážit více jak 4500 kg a také se nesmí sníst, nemůžeš tedy vedle sebe posadit antilopu a tygra. Hmotnosti zvířat najdeš pod jednotlivými obrázky.

## *Procvičované dovednosti:*

využití průhlednosti, použití výřezu, kopírování mezi okny

## *Metodické poznámky:*

V této úloze mají žáci do vagonu vlaku umístit zvířata tak, aby nebyl příliš těžký a zároveň, aby se zvířata navzájem nesežrala. Kromě toho, že procvičí výřezy obrázků a kopírování mezi okny, musí zároveň přemýšlet o tom, která zvířata vedle sebe mohou posadit. Okno vlaku je třeba zkopírovat do okna, kde jsou připraveny obrázky zvířat, aby mohli udělat potřebný výběr z obrázku. Toto okno pak obarvíme libovolnou barvou a zvolíme pak ještě stejnou barvu pozadí celého prostředí a nastavíme průhlednost této barvy. Takto upravené okno vlaku přeneseme na zvolený obrázek zvířete. Tím vznikne požadovaný výřez fotky (viz obrázek níže). Zbytek můžeme vygumovat. Kopírováním přeneseme okno, teď už i s pasažérem, zpět do obrázku vlaku.

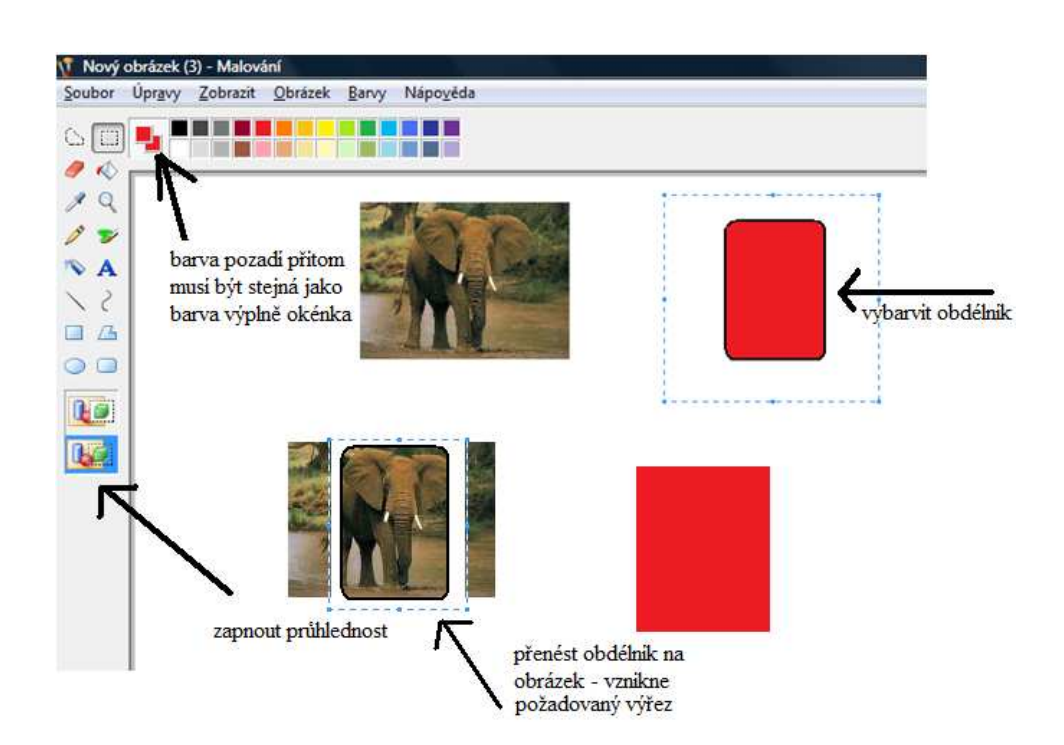

Ukázka hotového obrázku:

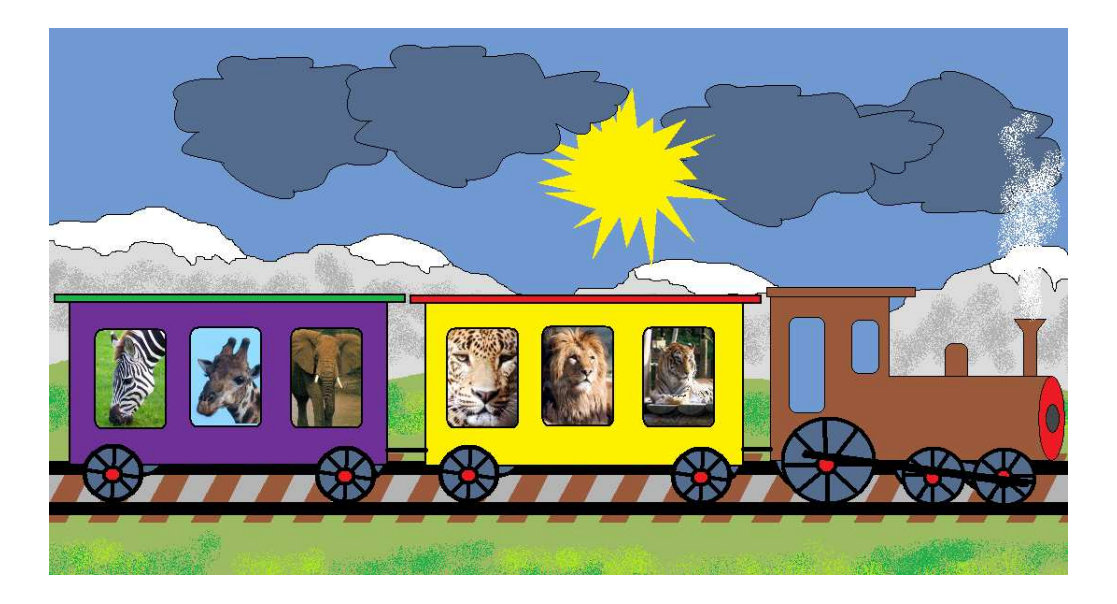

## *4. 3. 13 Vesmír*

## *Zadání:*

Nakresli podobný vesmír jako je na obrázku, vytvoř slunce, planety s prstenci a jejich měsíce. Poradím ti, že při kreslení planety s prstencem nakresli nejprve samotný prstenec a až potom planetu.<sup>13</sup>

## *Procvičované dovednosti:*

kresba podle hotového obrázku, použití nástroje Elipsa, Plechovka, Sprej, využití průhlednosti

## *Metodické poznámky:*

Zde mají žáci napodobit nakreslený obrázek vesmíru. Použijí především nástroj Elipsa. Při tvorbě planet s prstenci může dojít k menšímu problému, je několik řešení, jak vytvořit prstenec kolem planety, např. můžeme nakreslit planetu, přes ni prstenec a následně tu část, která má být za planetou vygumovat. Žáky bychom ale měli navést k tomu, že je jiný, daleko přesnější a také o něco rychlejší způsob. Nejprve nakreslíme prstenec jednou barvou, pak přes něj obvod planety jinou barvou. Použijeme nástroj Plechovka a začneme postupně vybarvovat části planety, přičemž barvou vyplníme i tu část prstence, která nemá být vidět. Zmizí jen část, protože linie prstence je přerušena jinou barevnou linií planety. Nakonec je třeba zabarvit ještě obrys planety stejnou barvou, jakou má prstenec, na což stačí použít např. Štětec se stejnou tloušťkou hrotu, jako má prstenec. Zde je také důležité upozornit žáky na to, že když budou pracovat s Lupou a obrázek si zvětší, bude se jim pracovat snáze a hlavně přesněji. Při tvorbě ostatních planet postupují stejně. Pro vystínování kráterů měsíce použijeme Sprej.

<sup>13</sup> SALANCI, L´. (2005): *Tvorivá informatika. 1. Zošit o obrázkách*. SPN, Bratislava. 48 s.

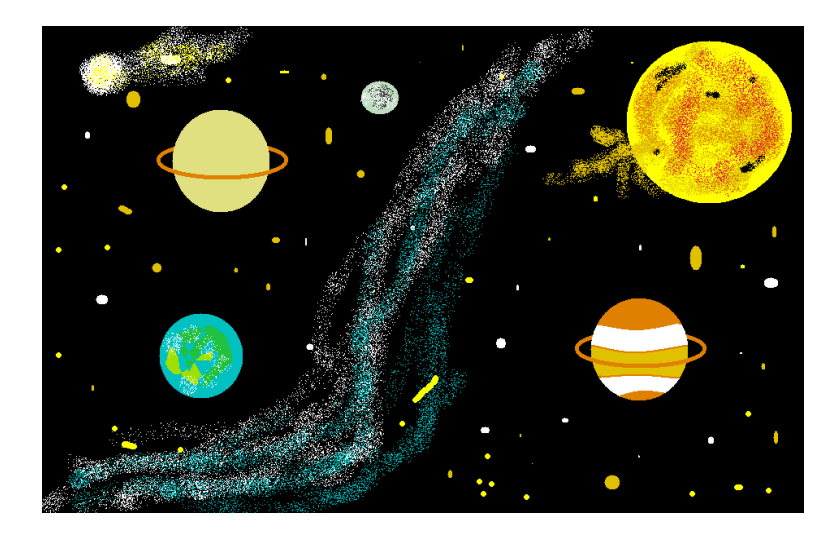

## **5. Práce v textovém editoru**

Pro práci s textovým editorem je vhodné používat jednoduchý program, který obsahuje jen některé základní funkce. Já jsem pro úvod do práce s textovým editorem zvolila WordPad. Tento textový editor má nespornou výhodu v tom, že je obsažen v základním vybavení Windows, a je tedy pro výuku zcela dostupný. Obsahuje také jen omezené množství funkcí a přemírou funkcí tak neodvádí pozornost od vlastní práce a nesvádí k pouhému zkoušení "co které tlačítko umí." Výuka by pak mohla také vypadat tak, že učitel jen vykládá funkce tohoto editoru, a to funkce, které mu připadají užitečné a výuka se tak omezí na pouhý výklad místo toho, aby se orientovala na samostatnou práci žáků. Všechny funkce obsažené v tomto jednoduchém textovém editoru vyhovují základům práce s texty. Umožňuje tedy psaní a následnou editaci textu, vkládání obrázků atd.<sup>14</sup>

V pracovních listech jsem se zaměřila na základy práce v textovém editoru, a to tedy na psaní textů, vkládání obrázků do textu, kopírování a ukládání své práce. Předpokladem pro zvládnutí zadaných úkolů je dobrá orientace na klávesnici a spouštění programů.

#### **5.1 Učivo**

V RVP v oblasti Informační a komunikační technologie ve vzdělávací oblasti zpracování a využití informací je uveden požadavek na žáka, aby po absolvování výuky byl schopen pracovat s textem a obrázkem v textovém editoru a dokázal ovládat jeho základní funkce. Cílem by mělo být naučit se lépe orientovat na klávesnici, psát rychleji, dokázat opravit vlastní chyby a překlepy, pochopit rozdílnost psaní na počítači a ručního psaní na papír. Naučit se upravovat, formátovat písmo a odstavec je uváděno až jako rozšiřující učivo a neklade se na něj v začátcích takový důraz.

Smyslem úloh a pracovních listů není naučit, ale procvičit a zdokonalit práci v textovém editoru WordPad. Jednotlivé úlohy proto předpokládají různé vstupní znalosti a dovednosti, které jsou u každé jednotlivé úlohy uvedeny.

Při psaní v textových editorech je nutné dbát i na úpravu textu a gramatickou správnost. Žáci nesmí mít pocit, že při výuce počítačů si mohou dělat dovolit chyby, protože právě nemají český jazyk. Měli by na toto být upozorněni a učitel by pak na to měl brát zřetel i při hodnocení jednotlivých žákovských pracích.

Cílem práce v textových editorech by neměla být znalost různých funkcí této aplikace, nýbrž osvojení si práce v takovémto editoru, a to především při vlastním psaní textů. Žáci by měli být schopni vytvořit vlastní text, který bude bezchybný jak po stránce typografické, tak po stránce gramatické. Měli by si zvyknout číst po sobě napsané texty a najít a následně opravit chyby a překlepy.

<sup>14</sup> ČERNOCHOVÁ, M., KOMRSKA, T. (1998): *Využití počítače při vyučování.* Praha, Portál.

Úlohy pro pracovní listy jsem vybírala tak, aby umožnily žákům co nejvíce proniknout do probírané látky, aby to nebylo jen pouhé opisování nesmyslných slov, nebo práce podle přesného návodu. Mají být svým způsobem zajímavé a také originální, aby žáky práce na nich bavila. Snažila jsem se o to, aby v mnoha úlohách museli řešit nějaký problém, zapojili vlastní fantasii a vlastní nápady. Pro vyučování dle mne totiž je přínosnější, když se naučí používat určitou výukovou aplikaci funkčně, a tedy tak, aby ji byli schopni využít v praxi, uměli napsat dopis správně bez typografických chyb a překlepů a odeslat ho a ne odříkat k čemu, která funkce toho programu slouží a kde ji najdeme, ale v praxi ji pak využít nedokážou. Ovšem i takto jsou stavěny některé učebnice, soustředí se na výklad funkcí tlačítek. Jistě je dobré znát ty základní, ale přínosnější je vědět, kde co najdeme, když to budeme potřebovat a umět to využít v praxi.

Práci s textovým editorem bych zařadila až za práci s grafickými editory, před nimiž samozřejmě předchází seznámení s počítačem samotným. A to proto, že práce v grafickém editoru, tedy kreslení a vytváření obrázků, bude dle mého názoru žákům připadat atraktivnější a zajímavější. Je to také proto, že při práci s textovým editorem využijí i poznatků z práce s grafikou, a to tehdy, když budou do textu vkládat vlastní nakreslené obrázky.

# **5.2 Pracovní listy pro žáky - textové editory**

## *5.2.1 Oblíbený hrdina*

## *Zadání:*

Napiš jméno svého oblíbeného knižního hrdiny např.: Frodo. Pak změň pád slova z 1. na 2. a s tímto slovem pak vytvoř větu. (např.: A Frodovi bylo dáno nést to břímě v podobě Jednoho, prstenu moci pána Mordoru.)

# *5.2.2 Přesmyčky*

## *Zadání:*

Petr vymyslel pro své kamarády jednoduchou hru se slovy. Napsal několik slov, které zdánlivě nedávaly žádný smysl, ale když poradil svým kamarádům, aby část slova prostě jen vyměnili za jiné, stačilo se jen na chvíli zamyslet. Příklad: pampevlk je ve skutečnosti pampeliška. Odhalíš i ty, co se pod těmito tajuplnými slovy ve skutečnosti skrývá?

Děsnýš, žrahlt, mžikev, mateříhlt …pokud budeš brzy hotov, zkus vymyslet podobná slova.

## *5.2.3 Kafemlejnek*

## **Zadání:**

Kolik slov jde sestavit ze slova kafemlejnek, když každé písmeno z tohoto slova můžeš použít jen jednou? Na jejich sestavení a napsání máš 3 minuty.

# *5.2.4 Památník pro strýce*

## *Zadání:*

Lenka dala památník svému strýci, aby jí do něj něco pěkného namaloval. Strýc Láďa, ale moc malovat neumí, a tak jí tam jen napsal pěkné přání, které doplnil samolepkami. Dokážeš přečíst, co jí strýc píše? Nahraď obrázky vhodnými slovy. Obrázek v textu vymaž a pak místo něj napiš správné slovo.

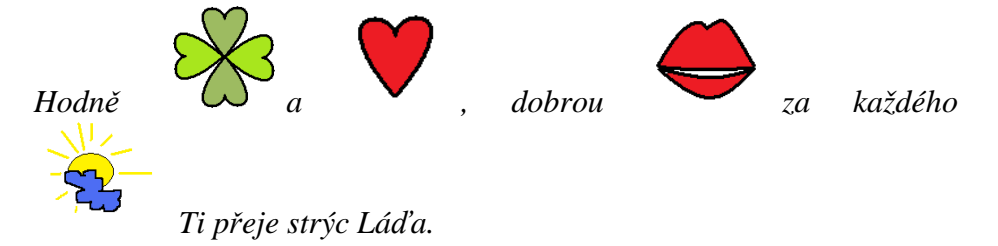

# *5.2.5 Přepis věty*

## **Zadání:**

Napiš větu: *"Ahoj, jak se máš?"*  Smaž slovo *Ahoj* a místo něho napiš *Nazdar.*  Teď místo slova *Nazdar* napiš *Dobrý den*. Slovo *máš* zaměň za slovo *máte*. Místo slova *den* napiš *večer*. Úplně nakonec vymaž slovo *jak* a napiš *jakpak*. Jaká věta ti vyšla?

## *5.2.6 Tetička z Číny*

## *Zadání:*

Jistě znáte hru - Přijela tetička z Číny, a že ne? Hned vám povím, o co půjde. První hráč začne říkat: Přijela tetička z Číny, přivezla škopíček špíny a v něm bylo: kolo,… Další hráč zopakuje a přidá své slovo, nesmí však zapomenout na slovo svého předchůdce a tak slov a věcí, které tetička z Číny přivezla, stále přibývá.

Zahrajte si i vy. Napište v textovém editoru větu o tetičce: Přijela tetička z Číny, přivezla škopíček špíny a v něm bylo: a postupně každý přidávejte svou věc. Zamyslete se nad tím, jak bychom si mohli usnadnit práci, abychom stále nemuseli opisovat větu a dokola vypisovat všechny věci, které už máme jednou napsané.

# *5.2.7 Příběh balonku*

# *Zadání:*

Pozorně si přečti text a slova, která půjdou upravit, uprav dle vzoru: malý, velký, zelený

Byl jednou jeden malý modrý balonek. Kdysi býval krásně velký a nafouklý a vytahoval se nad ostatními balónky. Petr si ho nesl domů z pouti a byl také rád, jaký to krásný modrý balonek má. Jenže balonek nechtěl, aby ho někdo držel, a když zafoukal vítr, trochu sebou zamlel a vyklouzl Petrovi z ruky. A letěl výš a byl stále menší a menší a ještě menší. Vítr si s ním pohrával, a tak chvíli letěl vpravo, pak vlevo, potom proletěl uprostřed zahrady nad velikým stromem a pak ho zase silný vítr hnal doprava. Až ho pak vítr zahnal do křoví, kde se zamotal a zůstal sám a pomalu se vyfukoval a byl menší a menší a úplně nejmenší.

#### *5.2.8 Tajný agent*  **Zadání**:

Zahraj si nyní na tajného agenta. Představ si, že jsi dostal důležitou zprávu z vesmírné lodi, ale aby jí neporozuměl každý, je zašifrovaná. Co s ní? Na to jako správný agent musíš přijít sám. Tady je klíč - najdi tato slova a nahraď je jejich opaky *staré, odstartovali, nenalezli, jednu, velkého, mimozemské, stojí, krátká, tmavě, bezpečí, bílou, masožravec, poslední, pozemský.*

## **Zpráva z vědecké výpravy na planetu P4x28, vesmírná loď Vidoucí**

Na staré planetě, kde jsme dle zadaného rozkazu odstartovali, jsme nenalezli jednu forem života. Jeden z nejzajímavějších objevů se týkal velkého tvora, který je trochu podobný mimozemské kočce. Stojí po čtyřech nohou. Srst tohoto tvora je krátká a barvu má tmavě modrou. Zdá se, že v bezpečí pak svou barvu mění na bílou. Naši odborníci zjistili, že se živí jen rostlinami, které zde rostou, a je tedy masožravec. Byl pojmenován jako Kočkonezemšťan modrý. Je to poslední pozemský tvor, se kterým jsme se zde setkali.

## *5.2.9 Opis textu a doplnění obrázku*

## **Zadání**:

Opiš následující text. Doplň k textu jednoduchý obrázek, který sám namaluješ v programu Malování. Potom zkus domyslet, jak by mohl tento příběh pokračovat a dopiš jej.

## **Letopisy Narnie - Lev, čarodějnice a skříň**

Když nakoukla dovnitř, viděla, že tam visí několik kabátů většinou dlouhých kožichů. Lucinka ze všeho na světě nejvíc milovala vůni a dotek kožešiny. Okamžitě do skříně vlezla, vmáčkla se mezi kabáty a otírala si o ně tvář. Dveře nechala otevřené, protože věděla, že je pěkná hloupost zavřít se ve skříni. Za chvilku se protáhla dál a zjistila, že za první řadou kabátů visí ještě jedna. Byla tam skoro úplná tma a ona natáhla ruce před sebe, aby nenarazila nosem do zadní stěny šatníku. Udělala ještě krok dovnitř - pak dva a tři kroky a celou dobu čekala, že špičkami prstů nahmatá dřevo. Ale pořád nic necítila.

"To ale musí být obrovská skříň!" pomyslela si Lucinka. Postoupila ještě dál a rozhrnula měkké záhyby kabátů, aby mohla projít. Pak si všimla, že jí něco křupe pod nohama. "Že by další kuličky proti molům?" podivila se a sklonila se, aby to ohmatala. Ale místo aby ucítila hladké tvrdé dřevo na dně šatníku, dotkla se něčeho měkkého, sypkého a velice studeného. "To je divné," řekla si a udělala další krok nebo dva dopředu.

## *5. 2. 10 Práce s odstavci*

#### *Zadání:*

Otevři si soubor *odstavec.doc.* Odstavce v tomto textu jsou zpřeházené, na svém místě zůstal jen první odstave. Umísti ostatní odstavce tak, jak by podle tebe měly následovat, a dopiš k textu vhodný nadpis.

## *5. 2. 11 Budulínek*

#### **Zadání:**

V pohádce o Budulínkovi je chyba v jeho jméně, takže se místo Budulínek zde jmenuje Butulínek. Oprav tuto chybu. Přemýšlej, jak to udělat, abys nemusel opravovat každé slovo prostě tím, že dané písmenko vymažeš a napíšeš správné. Práci si lze velmi usnadnit. Text s pohádkou nalezneš na CD pod názvem *Budulínek.doc*.

## **5.3 Metodické listy**

#### *5.3.1 Oblíbený hrdina*

*Zadání:*

 $\overline{a}$ 

Napiš jméno svého oblíbeného knižního hrdiny např.: Frodo. Pak změň pád slova z 1. na 2. a s tímto slovem pak vytvoř větu. (např.: A Frodovi bylo dáno nést to břímě v podobě Jednoho, prstenu moci pána Mordoru.) <sup>15</sup>

## *Procvičované dovednosti:*

orientace na klávesnici, psaní velkých písmen

## *Metodické poznámky:*

Procvičení psaní, na jednoduchém úkolu žáci zkusí napsat jednoduchou větu, kterou sami sestaví, měli bychom je vést k tomu, aby napsaný text po sobě vždy přečetli a případně opravili chyby. Zároveň od nich tato úloha vyžaduje jisté znalosti s českého jazyka. V příkladu je záměrně užit jiný pád, než druhý, aby žáci netvořili podobnou větu jen se změněným jménem a museli sami vytvořit slovo v daném pádu. Rychlejší žáci mohou zkusit napsat věty se jménem v každém pádu.

<sup>15</sup> VANÍČEK, J., ŘEZNÍČEK, P. (2004): *Metodická příručka Informatika pro základní školy.* Computer press, Brno. 32 s.

# *5.3.2 Přesmyčky*

## *Zadání:*

Petr vymyslel pro své kamarády jednoduchou hru se slovy. Napsal několik slov, které zdánlivě nedávaly žádný smysl, ale když poradil svým kamarádům, aby část slova prostě jen vyměnili za jiné, stačilo se jen na chvíli zamyslet. Příklad: pampevlk je ve skutečnosti pampeliška. Odhalíš i ty, co se pod těmito tajuplnými slovy ve skutečnosti skrývá?

Děsnýš, žrahlt, mžikev, mateříhlt …pokud budete brzy hotoví, zkuste vymyslet podobná slova.

## *Procvičované dovednosti:*

orientace na klávesnici, označování a mazání textu

# *Řešení:*

hroznýš, žralok, pampeliška, mrkev, mateřídouška

## *Metodické poznámky:*

Na této úloze procvičí žáci nejen psaní, ale i označování a mazání textu, předpokládá tedy znalosti pohybu v textu, jak pomocí myši, tak kurzorových kláves.

## *5.3.3 Kafemlejnek*

## **Zadání:**

Kolik slov jde sestavit ze slova kafemlejnek, když každé písmeno z tohoto slova můžeš použít jen jednou? Na jejich sestavení a napsání máš 3 minuty.

## **Procvičované dovednosti**:

psaní slov, orientace na klávesnici

## *Metodické poznámky:*

Procvičení psaní slov, orientace na klávesnici, při kontrole dbáme i na správný pravopis, slova by tedy měla být bez pravopisných chyb a překlepů.

## *5.3.4 Památník pro strýce*

## *Zadání:*

Lenka dala památník svému strýci, aby jí do něj něco pěkného namaloval. Strýc Láďa, ale moc malovat neumí, a tak jí tam jen napsal pěkné přání, které doplnil samolepkami. Dokážeš přečíst, co jí strýc píše? Nahraď obrázky vhodnými slovy. Obrázky vymaž a slova piš přímo do textu.

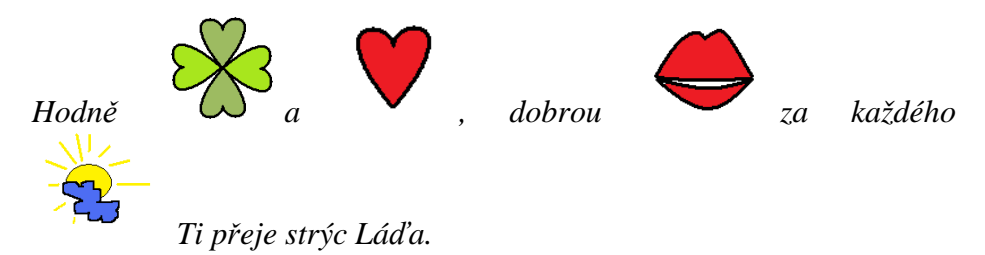

## *Řešení:*

Hodně štěstí a lásky dobrou, náladu za každého počasí Ti přeje strýc Láďa.

## *Procvičované dovednosti:*

vymazání obrázku, použití speciálních kláves, psaní slov

## *Metodické poznámky***:**

Žáci musí nahradit obrázky slovy - vymazat tedy obrázek a dopsat vhodné slovo. Procvičí si tak psaní slov a použití speciální klávesy Delete pro mazání obrázků. Dalším úkolem může být vymyšlení podobného obrázkového textu, který připraví pro svého souseda.

## *5.3.5 Přepis věty*

#### **Zadání:**

Napiš větu: *"Ahoj, jak se máš?"*  Smaž slovo *Ahoj* a místo něho napiš *Nazdar.*  Teď místo slova *Nazdar* napiš *Dobrý den*. Slovo *máš* zaměň za slovo *máte*. Místo slova *den* napiš *večer*. Úplně nakonec vymaž slovo *jak* a napiš *jakpak*. Jaká věta ti vyšla?<sup>16</sup>

## *Procvičované dovednosti:*

označování textu, mazání textu, psaní slov, orientace na klávesnici, použití speciálních znaků - uvozovky, otazník

## *Řešení:*

 $\overline{a}$ 

"Dobrý večer, jakpak se máte?"

## *Metodické poznámky:*

V této úloze si žáci procvičí označování textu a pohyb v textu pomocí kurzoru. Zároveň si procvičí psaní. Je nutné znát funkci klávesy Delete nebo Backspace pro mazání textu. K přepsání textu lze také využít jen označení textu, po té rovnou mohou žáci začít psát a text se přepíše. V této úloze se žáci učí pracovat samostatně dle přesného návodu, kde je v každém kroku určeno, co mají dělat. Učí se mimo jiné tedy jít přesně po návodu a nevynechat žádný krok, vynechání by totiž znamenalo značnou změnu v konečné sdělnosti věty, ne-li to, že věta bude nakonec zcela nesmyslná. Zároveň však v sobě úkol ukrývá jakési překvapení nakonec - jakou větu jsme to tedy napsali? A vyšla všem stejně nebo se někdo spletl a vyšel nesmysl?

<sup>16</sup> KOVÁŘOVÁ, L. (2004): *Informatika pro základní školy 1.* Computer Media, Kralice na Hané. 88 s.

# *5.3.6 Tetička z Číny*

*Zadání:* 

Jistě znáte hru - Přijela tetička z Číny, a že ne? Hned vám povím, o co půjde. První hráč začne říkat: Přijela tetička z Číny, přivezla škopíček špíny a v něm bylo: kolo,… Další hráč zopakuje a přidá své slovo, nesmí však zapomenout na slovo svého předchůdce a tak slov a věcí, které tetička z Číny přivezla, stále přibývá.

Zahrajte si i vy. Napište v textovém editoru větu o tetičce: Přijela tetička z Číny, přivezla škopíček špíny a v něm bylo: a postupně každý přidávejte svou věc. Zamyslete se nad tím, jak bychom si mohli usnadnit práci, abychom stále nemuseli opisovat větu a dokola vypisovat všechny věci, které už máme jednou napsané.<sup>17</sup>

# **Procvičované dovednosti:**

kopírování a vkládání textu, psaní slov a vět

# *Řešení:*

 $\overline{a}$ 

Přijela tetička z Číny, přivezla škopíček špíny a v něm bylo: kolo,…

# *Metodické poznámky:*

Tato úloha je zaměřená na opakované kopírování napsaného textu s využitím klávesových zkratek Ctrl+c a Ctrl+v. V této úloze si také žáci mohou uvědomit, jaká je výhoda psaní v textovém editoru. Využití funkce kopírování nám uspoří mnoho času a ušetří práci. Žáci zde procvičují kopírování do schránky hravou, nenásilnou formou.

<sup>17</sup> VANÍČEK, J., ŘEZNÍČEK, P. (2004): *Informatika pro základní školy 1.* Computer press, Brno.88s.

# *5.3.7 Příběh balonku*

*Zadání:* 

Pozorně si přečti text a slova, která půjdou upravit, uprav dle vzoru: malý, velký, zelený

Byl jednou jeden malý modrý balonek. Kdysi býval krásně velký a nafouklý a vytahoval se nad ostatními balónky. Petr si ho nesl domů z pouti a byl také rád, jaký to krásný modrý balonek má. Jenže balonek nechtěl, aby ho někdo držel, a když zafoukal vítr, trochu sebou zamlel a vyklouzl Petrovi z ruky. A letěl výš a byl stále menší a menší a ještě menší. Vítr si s ním pohrával, a tak chvíli letěl vpravo, pak vlevo, potom proletěl uprostřed zahrady nad velikým stromem a pak ho zase silný vítr hnal doprava. Až ho pak vítr zahnal do křoví, kde se zamotal a zůstal sám a pomalu se vyfukoval a byl menší a menší a úplně nejmenší.<sup>18</sup>

## *Procvičované dovednosti:*

formátování textu

## *Řešení:*

Byl jednou jeden malý modrý balonek. Kdysi býval krásně velký a nafouklý a vytahoval se nad ostatními balónky. Petr si ho nesl domů z poutě a byl také rád, jaký to krásný modrý balonek má. Jenže balonek nechtěl, aby ho někdo držel, a když zafoukal vítr, trochu sebou zamlel a vyklouzl Petrovi z ruky. A letěl výš a byl stále menší a menší a ještě menší. Vítr si s ním pohrával, a tak chvíli letěl vpravo, pak vlevo, potom proletěl uprostřed zahrady nad velikým stromem a pak ho zase **silný** vítr hnal doprava. Až ho pak vítr zahnal do křoví, kde se zamotal a zůstal sám a pomalu se vyfukoval a byl menší a menší a úplně nejmenší.

# *Metodické poznámky:*

Na této úloze si žáci procvičí používání různých nástrojů. Zde jde o vlastní formátování textu, není přitom přesně řečeno, co mají použít. Jak mají pracovat, by měli pochopit z předchozí ukázky. Pro správné splnění úkolu je důležité čtení textu s porozuměním. Žáci si musí rozmyslet, co kde použít, aby to bylo smysluplné. Ovšem měli bychom je upozornit na to, že v obyčejném textu, který pak píší, je používání vícero atributů spíše na škodu, protože není poznat, které informace jsou opravdu důležité.

<sup>18</sup> BRICHZIN (2005): *Grundlagen der Informatik*. München, Schulbuchverlag GmbH, 161 s.

#### *5.3.8 Tajný agent*  **Zadání**:

Zahraj si nyní na tajného agenta. Představ si, že jsi dostal důležitou zprávu z vesmírné lodi, ale aby jí neporozuměl každý, je zašifrovaná. Co s ní? Na to jako správný agent musíš přijít sám. Tady je klíč - najdi tato slova a nahraď je jejich opaky: *staré, odstartovali, nenalezli, jednu, velkého, mimozemské, stojí, krátká, tmavě, bezpečí, bílou, masožravec, poslední, pozemský.*

## **Zpráva z vědecké výpravy na planetu P4x28, vesmírná loď Vidoucí**

Na staré planetě, kde jsme dle zadaného rozkazu odstartovali, jsme nenalezli jednu forem života. Jeden z nejzajímavějších objevů se týkal velkého tvora, který je trochu podobný mimozemské kočce. Stojí po čtyřech nohou. Srst tohoto tvora je krátká a barvu má tmavě modrou. Zdá se, že v bezpečí pak svou barvu mění na bílou. Naši odborníci zjistili, že se živí jen rostlinami, které zde rostou, a je tedy masožravec. Byl pojmenován jako Kočkonezemšťan modrý. Je to poslední pozemský tvor, se kterým jsme se zde setkali.<sup>19</sup>

# *Řešení:*

l

Na *nové* planetě, kde jsme dle zadaného rozkazu *přistáli*, jsme nalezli *mnoho* forem života. Jeden z nejzajímavějších objevů se týkal *malého* tvora, který je trochu podobný *pozemské* kočce. *Chodí* po čtyřech nohou. Srst tohoto tvora je *dlouhá* a barvu má *světle* modrou. Zdá se, že v nebezpečí pak svou barvu mění na *černou*. Naši odborníci zjistili, že se živí jen rostlinami, které zde rostou, a je tedy *býložravec*. Byl pojmenován jako Kočkonezemšťan modrý. Je to *první mimozemský*  tvor, se kterým jsme se zde setkali.

# *Procvičované dovednosti:*

hledání a nahrazování slov v textu

# *Metodické poznámky:*

Zde žáci využijí hledání a nahrazování slov v textu. Z předchozí práce by zde mělo být žákům jasné, jakým způsobem mají text rozšifrovat. Slova, která jsou zadána, jsou slova opačná, takže si dítě procvičí i znalosti z českého jazyka.

<sup>19</sup> ČERNOCHOVÁ, M., KOMRSKA, T. (1998): *Využití počítače při vyučování.* Praha, Portál.

# *5.3.9 Opis textu a doplnění obrázku*

## **Zadání**:

Opiš následující text. Doplň k textu jednoduchý obrázek, který sám namaluješ v programu Malování. Potom zkus domyslet, jak by mohl tento příběh pokračovat a dopiš jej.

## **Letopisy Narnie - Lev, čarodějnice a skříň**

Když nakoukla dovnitř, viděla, že tam visí několik kabátů většinou dlouhých kožichů. Lucinka ze všeho na světě nejvíc milovala vůni a dotek kožešiny. Okamžitě do skříně vlezla, vmáčkla se mezi kabáty a otírala si o ně tvář. Dveře nechala otevřené, protože věděla, že je pěkná hloupost zavřít se ve skříni. Za chvilku se protáhla dál a zjistila, že za první řadou kabátů visí ještě jedna. Byla tam skoro úplná tma a ona natáhla ruce před sebe, aby nenarazila nosem do zadní stěny šatníku. Udělala ještě krok dovnitř - pak dva a tři kroky a celou dobu čekala, že špičkami prstů nahmatá dřevo. Ale pořád nic necítila.

"To ale musí být obrovská skříň!" pomyslela si Lucinka. Postoupila ještě dál a rozhrnula měkké záhyby kabátů, aby mohla projít. Pak si všimla, že jí něco křupe pod nohama. "Že by další kuličky proti molům?" podivila se a sklonila se, aby to ohmatala. Ale místo aby ucítila hladké tvrdé dřevo na dně šatníku, dotkla se něčeho měkkého, sypkého a velice studeného. "To je divné," řekla si a udělala další krok nebo dva dopředu.<sup>20</sup>

#### *Procvičované dovednosti:*

psaní souvislého textu, použití speciálních znaků, odsazení řádku na začátku odstavce, vložení obrázku do textu

## *Metodické poznámky:*

l

Při opisu textu si žák procvičí psaní v textovém editoru. Vedeme žáky k tomu, aby po sobě napsaný text následně přečetli, zkontrolovali a opravili případné chyby. Opis tohoto textu vyžaduje umět napsat uvozovky a správně odsadit řádek na začátku nového odstavce. Dopsání textu dává příležitost uplatnit vlastní fantasii. Úloha také vyžaduje doplnění vlastního nakresleného obrázku např. skříně. Vlastní tvorba obrázku by neměla žákům trvat příliš dlouho, stačí jednoduchý nákres, na toto by měl učitel upozornit.

<sup>20</sup> LEWIS, C. S.: *Letopisy Narnie. Lev čarodějnice a skříň*. Fragment. 256 s.

## *5. 3. 10 Práce s odstavci*

*Zadání:* 

Otevři si soubor *odstavec.doc*. Odstavce v tomto textu jsou zpřeházené, na svém místě zůstal jen první odstave. Umísti ostatní odstavce tak, jak by podle tebe měly následovat, a dopiš k textu vhodný nadpis.

Pamatuji si naprosto přesně na ten okamžik, kdy jsem ve svém oblíbeném antikvariátu uprostřed Londýna objevil deník Jacka Warda. Jsem rád, že v Londýně ještě existují místa, kde se člověk může skrýt před davy lidí. Určitě mi tedy nebudete mít za zlé, když vám neprozradím přesnou adresu tohoto výjimečného obchůdku. To je ovšem jediná věc, kterou vám hodlám na stránkách této knihy zatajit, a věřte, že se vám chystám svěřit s nevšedním dobrodružstvím.

O rok později mně má práce zavedla do Britského královského muzea v Londýně. Při běžném vyhledávání v archivních materiálech se mi do rukou dostaly spisy, které detailně popisovaly soud s korzárem Williamem Kiddem, jenž byl popraven v roce 1701. Se zájmem jsem v dokumentu listoval. Při čtení mne zaujaly některé podobnosti s deníkem, uloženým v mé knihovně. Když jsem se vrátil domů a vyhledal v knihovně zapomenutý deník, usoudil jsem, že podobnost nemlže být náhodná. Tehdy mne poprvé napadlo, že mám v ruce autentický popis cesty k pokladu kapitána Williama Kidda.

Byl jsem opět na jedné ze svých oblíbených vycházek po starožitnictvích a antikvariátech, v nichž pravidelně vyhledávám staré mapy, rukopisy a dokumenty. Je to moje práce a současně celoživotní záliba., které se oddávám již téměř tři desetiletí. Prohraboval jsem se právě krabicemi dokumentů, které jsem v tomto obchodě procházel možná již po sté, když jsem si všiml koženého balíčku. Na přední straně obalu byla zobrazena námořní růžice, jakou jsem znal z historických map. Byla však již značně zašlá a vlivem času ztratila mnoho ze svých původních jasných obrysů. Právě růžice byla tím, co upoutalo moji pozornost, protože historické mapy byly vždy mou největší vášní.

Rozechvěle, stejně jako při každém novém nálezu, jsem vzal kožený balíček do jedné ruky a druhou jsem sáhl do kapsy pro brýle. Teprve díky brýlím, nezbytnému pomocníkovi každého badatele mého věku, jsem pod růžicí spatřil vybledlou lidskou lebku. Pod ním byly nezřetelné zkřížené lidské kosti. Lebka se zkříženými kostmi, od pradávna znak pirátů, flibustýrů, bukanýrů a námořních lupičů, kteří se plavili po všech mořích světa. Už jsem neváhal ani okamžik a povolil jsem kořený řemínek, kterým byl balíček převázán. Uvnitř se skrývalo několik desítek papírů různé velikosti a tvaru, na první pohled značného stáří. A úvodní z nich byl nadepsán slovy: Deník Jacka Warda. Zápisky z putování za pokladem kapitána Williama Kidda.

Ještě v obchodě jsem spěšně prolistoval několik stránek. Náčrtky starých map a historické ilustrace mě natolik upoutaly, že jsem dokumenty zakoupil a spěchal s nimi domů. Dočetl jsem je pozdě v noci. Tehdy mne ani ve snu nenapadlo, že by deník mohl být něčím jiným než dobrodružným příběhem neznámého autora. Další objev měl ale teprve přijít. $^{21}$ 

## *Procvičované dovednosti:*

označování a přesouvání textu

#### *Řešení:*

l

Pamatuji si naprosto přesně na ten okamžik, kdy jsem ve svém oblíbeném antikvariátu uprostřed Londýna objevil deník Jacka Warda. Jsem rád, že v Londýně ještě existují místa, kde se člověk může skrýt před davy lidí. Určitě mi tedy nebudete mít za zlé, když vám neprozradím přesnou adresu tohoto výjimečného obchůdku. To je ovšem jediná věc, kterou vám hodlám na stránkách této knihy zatajit, a věřte, že se vám chystám svěřit s nevšedním dobrodružstvím.

Byl jsem opět na jedné ze svých oblíbených vycházek po starožitnictvích a antikvariátech, v nichž pravidelně vyhledávám staré mapy, rukopisy a dokumenty. Je to moje práce a současně celoživotní záliba., které se oddávám již téměř tři desetiletí. Prohraboval jsem se právě krabicemi dokumentů, které jsem v tomto obchodě procházel možná již po sté, když jsem si všiml koženého balíčku. Na přední straně obalu byla zobrazena námořní růžice, jakou jsem znal z historických map. Byla však již značně zašlá a vlivem času ztratila mnoho ze svých původních jasných obrysů. Právě růžice byla tím, co upoutalo moji pozornost, protože historické mapy byly vždy mou největší vášní.

Rozechvěle, stejně jako při každém novém nálezu, jsem vzal kožený balíček do jedné ruky a druhou jsem sáhl do kapsy pro brýle. Teprve díky brýlím, nezbytnému pomocníkovi každého badatele mého věku, jsem pod růžicí spatřil vybledlou lidskou lebku. Pod ním byly nezřetelné zkřížené lidské kosti. Lebka se zkříženými kostmi, od pradávna znak pirátů, flibustýrů, bukanýrů a námořních lupičů, kteří se plavili po všech mořích světa. Už jsem neváhal ani okamžik a povolil jsem kořený řemínek, kterým byl balíček převázán. Uvnitř se skrývalo několik desítek papírů různé velikosti a tvaru, na první pohled značného stáří. A úvodní z nich byl nadepsán slovy: Deník Jacka Warda. Zápisky z putování za pokladem kapitána Williama Kidda.

<sup>21</sup> RŮŽIČKA, O. (2007): *Poklad kapitána Williama Kidda.* B4 Publishimg. 56 s.

Ještě v obchodě jsem spěšně prolistoval několik stránek. Náčrtky starých map a historické ilustrace mě natolik upoutali, že jsem dokumenty zakoupil a spěchal s nimi domů. Dočetl jsem je pozdě v noci. Tehdy mne ani ve snu nenapadlo, že by deník mohl být něčím jiným než dobrodružným příběhem neznámého autora. Další objev měl ale teprve přijít.

O rok později mně má práce zavedla do Britského královského muzea v Londýně. Při běžném vyhledávání v archivních materiálech se mi do rukou dostaly spisy, které detailně popisovaly soud s korzárem Williamem Kiddem, jenž byl popraven v roce 1701. Se zájmem jsem v dokumentu listoval. Při čtení mne zaujali některé podobnosti s deníkem, uloženým v mé knihovně. Když jsem se vrátil domů a vyhledal v knihovně zapomenutý deník, usoudil jsem, že podobnost nemlže být náhodná. Tehdy mne poprvé napadlo, že mám v ruce autentický popis cesty k pokladu kapitána Williama Kidda.

#### *Metodické poznámky:*

V této úloze mají žáci sestavit odstavce tak, jak by měly jít skutečně za sebou. Úloha vyžaduje pozorné čtení a porozumění textu. Žáci musí umět označit správně odstavec a přemístit ho na své místo. Je nutné žáky upozornit na to, aby věnovali pozornost časovým posloupnostem a logické návaznosti příběhu.

# *5. 3. 11 Budulínek*

## **Zadání:**

V pohádce o Budulínkovi je chyba v jeho jméně, takže se místo Budulínek zde jmenuje Butulínek. Oprav tuto chybu. Přemýšlej, jak to udělat, abys nemusel opravovat každé slovo prostě tím, že dané písmenko vymažeš a napíšeš správné. Práci si lze velmi usnadnit. Text s pohádkou nalezneš na CD pod názvem *Budulínek.doc.*<sup>22</sup>*,23*

## *Procvičované dovednosti:*

hledání a nahrazování textu

## *Metodické poznámky:*

Tato úloha je zaměřená na vyhledávání a nahrazování textu, učitel by měl zkontrolovat, zda žáci opravdu využívají tuto funkci textového editoru a nevpisují jednotlivá slova sami. Že zde půjde o nahrazování textu, by jim mělo být jasné z předchozí práce. Nad touto úlohou je třeba se i trochu zamyslet, protože chyba je udělána ve všech pádech slova Budulínek. Nahrazením tedy pouze prvního pádu neodstraníme všechny chyby. Zde budou mít žáci nejspíše problém. Řešením je buď postupně najít a nahradit všechny pády slova Budulínek, které se v daném textu nacházejí.Ddaleko vhodnějším řešením, ke kterému bychom také měli se žáky dospět, je nahradit jen část slova *But* za *Bud*. Tím pádem dojde ke změnění nežádoucího písmenka, přičemž pádové koncovky zůstanou stejné. Můžeme nechat žáky, ať chvíli zkouší a vymýšlí sami možnosti řešení a zasahovat a vysvětlovat teprve v průběhu jejich práce.

 $\overline{a}$ <sup>22</sup> VANÍČEK, J., ŘEZNÍČEK, P. (2004): *Informatika pro základní školy 1.* Computer press, Brno.88s.

 $^{23}$  pohádka převzata z - http://www.kamaradske-hry.cz – 20. 3. 2009

## **5. 4 Vyzkoušení úloh z textových editorů v praxi**

Z úvodu práce v textových editorech jsem po dohodě s vyučujícím vybrala úlohy, které jsou určené pro začátečníky, ale které již také předpokládají alespoň minimální znalosti z oblasti textových editorů, a to psaní velkých písmen, kopírování, atd.

Úlohy, které jsem vybrala a použila, jsou postavené tak, aby žáci neprocvičovali jen samotné psaní, ale aby také museli přemýšlet o tom, co píší. Důraz je kladen na správnost a bezchybnost. Jsou tedy využity mezipředmětové vztahy, a to s českým jazykem. Žáci byli upozorněni na to, aby si dávali pozor na chyby a překlepy a text po sobě důkladně četli.

Pracovní listy jsem vyzkoušela na jedné základní škole v Českých Budějovicích v 5. ročníku. Informatiku se na této škole učí již od 3. třídy, ovšem je to spíše práce s grafikou, práce s textovými editory je i zde velmi malá a dalo by se říci, že spíše výjimečná i dle slov vyučujícího. Pracovat v textových editorech začínají až v 5. ročníku, dle ŠVP se žáci seznamují se základním vybavením počítače, mj. i s textovým editorem.

Níže jsou úlohy, se kterými žáci pracovali. Pracovní list byl nazván - Hry se slovy. Předpokladem bylo, že vyučující uvede hodinu, řekne žákům, co je bude čekat a jak spustit pracovní list, se kterým se bude pracovat. Po té jsem chtěla žákům ke každé úloze něco říci, upozornit je, na co si mají dávat pozor a zodpovědět případné dotazy. Kdo by byl s jednou úlohou hotov, samostatně by pokračoval na úloze další. Ovšem při spouštění souboru na počítačích žáků se naskytl menší problém a začátek hodiny se tak zpozdil. Vyučující musel spustit pracovní list každému žákovi zvlášť. Proto jsem každému žákovi individuálně postupně vysvětlovala, co je jeho úkolem. Pokud si někdo nebyl jist nebo si s něčím nevěděl rady, mohl své nejasnosti se mnou konzultovat a dotazovat se.

V příloze je uvedeno několik ukázek práce žáků na zadaných pracovních listech.

#### **5.4.1 Hodnocení žáků**

Na závěr jsem žáky požádala o hodnocení úloh od jedné do pěti dle toho, jak je úloha zaujala, jak se jim plnila, i podle náročnosti. Známkování přitom bylo jako ve škole - jednička byla nejlepší známka, pětka nejhorší. Jako nejhorší známka v hodnocených úlohách se objevila v jednom případě 5, a to u úlohy nazvané Památník pro strýce, kde měli žáci nahrazovat obrázky vhodnými slovy. Ačkoliv jsem žáky žádala o ohodnocení každé úlohy zvlášť, někteří oznámkovali celou sadu úloh. V tabulce, která je uvedena níže, je zaznamenáno známkování žáků jednotlivých úloh a udělán průměr.

Při známkování jednotlivých úloh byl chvíli čas na upozornění na některé nejčastější chyby, kterých jsem si všimla při práci žáků s pracovními listy. Upozornila jsem znovu žáky, že je třeba dbát na bezchybnost textu. Červené podtržítko je naším pomocníkem a upozorňuje na to, že slovo, které jsme napsali nebude pravděpodobně zcela správně a měli bychom mu tedy věnovat pozornost a ne ho zcela ignorovat jako něco, co nás jen zdržuje a obtěžuje.

Původně zhodnocení celé úlohy, upozornění na nejčastější chyby a rady, jak se chyb vyvarovat nebo uvedení správného či nejvhodnějšího řešení mělo následovat po vyhotovení každé jednotlivé úlohy z uvedeného pracovního listu. Vzhledem k počátečním technickým potížím, které znemožnily začít všem žákům ve stejnou dobu, se tak hodnocení omezilo až na závěrečných několik minut, což přiznávám, není zcela ideální. Vhodnější je, pokud jsou žáci upozorněni na nejčastější chyby bezprostředně po splnění úlohy a nemusí se k ní zpětně vracet.

#### **5. 4. 2 Pracovní list - Hry se slovy**

#### *1. Kafemlejnek*

*Zadání: Kolik slov jde sestavit ze slova kafemlejnek, když každé písmeno z tohoto slova můžete použít jen jednou? Na jejich sestavení a napsání máte 3 minuty.* 

#### *KAFEMLEJNEK*

Tato úloha měla původně trvat 3 minuty, předpokladem bylo, že na ní budou pracovat všichni zároveň a po stanoveném limitu zároveň i skončí, nakonec však každý naspal tolik slov, kolik dokázal stvořit bez udaného časového limitu a časovou dotaci si stanovil každý žák sám, když nevěděl, šel jednoduše dále. Protože, jak již bylo řečeno výše, nebylo možné z technických důvodů začít pracovat současně s ostatními.

Objevili se někteří žáci, kteří si se zadáním úlohy nevěděli rady a žádali vysvětlení, ve většině případů se týkalo toho, kolikrát dané písmeno mohou použít. Nejvíce jeden žák vymyslel 13 slov, nejméně 2 slova a z toho ještě jedno německé. V zadání však nebylo uvedeno, že mají být pouze česká slova, takže to nelze brát za chybu, i když by se dalo předpokládat, že všichni budou vymýšlet česká slova.

Při psaní se objevovaly překlepy. Mezi jednotlivými slovy nepsali čárky a jen vynechali místo před další slovem. Pokud čárky psali, dopouštěli se typografických chyb, a to takových, že za čárkou neudělali mezeru a psali rovnou dále např: Kafe,mlejnek,mlejn,fenka,malej,jelen,Janek,Jan. Správně toto byl schopen zvládnout jen jeden žák. Přičemž se domnívám, že informace o psaní čárek ve větě či mezi jednotlivými slovy patří k základům psaní v textových editorech. Určitá pravidla by si žáci měli osvojovat hned, nesprávný návyk při psaní by se pak mohl špatně odstraňovat.

#### *2. Knižní hrdina*

*Zadání: Napište jméno svého oblíbeného knižního hrdiny např: Frodo. Pak změň pád slova z 1. na 2. a s tímto slovem pak vytvořte větu. (např.: A Frodovi bylo dáno nést to břímě v podobě Jednoho, prstenu moci pána Mordoru.)* 

Zde se zprvu objevil u několika žáků problém ryze češtinářský, někteří si pletli pád s osobou, ačkoliv osoba je gramatická kategorie slovesná a ne jmenná, bylo tedy nutné vysvětlit rozdíl a poukázat na vzorovou větu. Zde jsem si také povšimla, že někteří mají problém s diakritikou a píší slova bez ní, což by se snad v dnešní době dalo přisoudit psaní SMS zpráv, kde se diakritika nepoužívá. Toto je ovšem nutné při psaní na počítači důsledně vyžadovat a kontrolovat, klávesnice na rozdíl od mobilního telefonu diakritikou disponuje, a tak není třeba psát bez ní. Domnívám se, že toto by měl učitel hlavně v začátcích důkladně kontrolovat a vyžadovat.

V zadání by bylo vhodné ještě doplnit, že mohou uvést jak knižního tak filmového hrdinu, protože někteří se odvolávali na to, že žádného oblíbeného knižního hrdinu nemají, ale filmového poté uváděli vcelku bez problémů a dlouhého rozmýšlení.

Při pasní věty se pak dosti často na začátku věty objevovalo malé písmeno, i když tečka nechyběla, nedá se však říci, že by žáci nevěděli, jak velké písmeno napsat, protože, až na několik výjimek, jméno knižního nebo filmového hrdiny bylo napsáno správně s velkým písmenem na začátku slova. V několika případech se však neobjevilo ani velké písmeno na začátku věty, ani tečka na konci věty, což bych přisoudila jisté lenosti a pohodlnosti při psaní, i když byli žáci upozorněni na to, aby si dávali pozor na psaní i po stránce "češtinářské".

Největším problémem tohoto úkolu nebylo samotné psaní, případné překlepy a nedodržení správných zásad při psaní věty, ale použití vymyšleného jména ve správném pádu a jeho dosazení do věty. Správný druhý pád jména dovedlo vytvořit a následně i správně použít ve větě jen několik žáků. V jednom případě napsal sice žák větu správně s velkým písmenem a tečkou na konci, ale zcela v ní chybělo vlastní jméno.

#### *3. Přepis věty*

**Zadání:** 

Napiš větu: *"Ahoj, jak se máš?"*  Smaž slovo *Ahoj* a místo něho napiš *Nazdar.*  Teď místo slova *Nazdar* napiš *Dobrý den*. Slovo *máš* zaměň za slovo *máte*. Místo slova *den* napiš *večer*. Úplně nakonec vymaž slovo *jak* a napiš *jakpak*. Jaká věta ti vyšla? Napiš ji a zvýrazni tučně.

Tato úloha zaměřená na označování a přepisování textu a jeho následné formátování vyžadovala po žácích i znalost psaní speciálních znaků, a to uvozovek. Uvozovky však ve většině případů žáci zcela pominuli, správně větu napsalo jen 5 žáků. V jednom případě se žákyně dotazovala, jak napsat uvozovky. Někdo měl větu zprvu bez uvozovek, ale po upozornění, aby si větu pořádně přečetl a prohlédl a opsal ji opravdu přesně, nakonec uvozovky použil, zbytek je, jak už jsem říkala, zcela pominul.

Několik žáků místo toho, aby opsali větu a následně pak nahrazovali určená slova ve větě, snažili se větu napsat hned tak, jak měla vypadat až v konečné úpravě. V mnoha případech také chyběla čárka za úvodním pozdravem. Také závěrečný úkol, aby celou výslednou větu zvýraznili tučně, splnilo jen několik žáků.

Opět se zde opakovaly chyby jako malé písmeno na začátku, psaní bez mezery za čárkou ve větě, chybějící znaménko na konci věty.

#### *4. Památník pro strýce*

*Zadání: Lenka dala památník svému strýci, aby jí do něj něco pěkného namaloval. Strýc Láďa, ale moc malovat neumí, a tak jí tam jen napsal pěkné přání, které doplnil samolepkami. Dokážeš přečíst, co jí strýc píše? Nahraď obrázky vhodnými slovy.* 

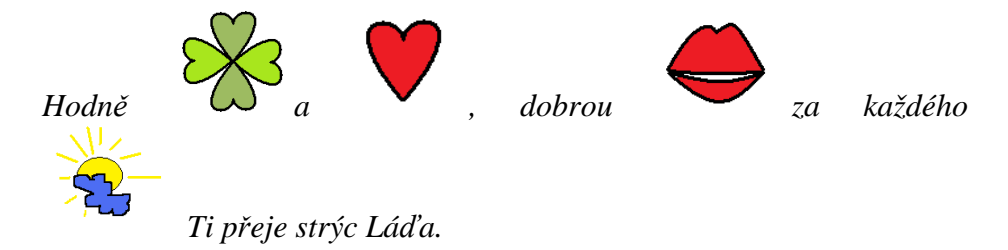

Tato úloha vyžadovala po žácích opět označování a mazání textu. Největším problémem v této úloze bylo to, že žáci místo označení obrázku a jeho následného vymazání, psali větu znovu pod již hotový text a doplňovali slova. Do stávajícího tetu doplňovalo slova jen několik žáků. Zde by tedy bylo vhodné ještě upravit zadání tak, aby bylo jasné, že se po žácích chce, nahrazení obrázků slovy ve stávajícím textu, aby se úloha pak neminula svým záměrem.

Mnoho dotazů u této úlohy se také týkalo třetího obrázku, kde jsem musela žákům napovídat. Ti, kteří nápovědu nepožadovali, napsali pak jednoduše místo pohodu či náladu, dobrou pusu, ačkoliv takto ta věta nedává příliš smysl, nad čímž se nikdo zřejmě nijak nepozastavoval. Ovšem přemýšlet o smyslu toho, co jsem napsal je celkem důležité a žáci by se měli vést k tomu, aby jimi napsané texty byly také smysluplné.

#### *5. Tetička z Číny*

*Zadání: Jistě znáte hru - Přijela tetička z Číny, a že ne? Hned vám povím, o co půjde. První hráč začne říkat: Přijela tetička z Číny, přivezla škopíček špíny a v něm bylo: kolo,… Další hráč zopakuje a přidá své slovo, nesmí však zapomenout na slovo svého předchůdce a tak slov a věcí, které tetička z Číny přivezla, stále přibývá.* 

*Zahrajte si i vy. Napište v textovém editoru větu o tetičce: Přijela tetička z Číny, přivezla škopíček špíny a v něm bylo: a postupně každý přidávejte svou věc. Zamyslete se nad tím, jak bychom si mohli usnadnit práci, abychom stále nemuseli opisovat větu a dokola vypisovat všechny věci, které už máme jednou napsané.* 

Poslední úloha z pracovního listu zaměřená na kopírování textu měla být původně dle mého úmyslu plněna společně. Záměrem bylo, aby žáci přišli na to, že je výhodné použít právě kopírování. Ovšem vzhledem k tomu, že někteří začali vypracovávat pracovní list i téměř o deset minut později, řešil tuto úlohu každý individuálně a slova si vymýšlel sám. Bylo však nutné také s každým žákem konzultovat, jak správně tedy na tuto úlohu jít. Většinou si s ní věděli rady a napadlo je, že by šlo využít právě kopírování. Přesto se pak u některých objevilo ne zcela přesné splnění této úlohy. Žáci sice kopírovali text, ale namísto toho, aby ho zkopírovali pokaždé a pak jen přidali další slovo, kopírovali jen začátek a místo řady slov vytvářeli vždy větu jen s jedním novým slovem. Někdo jen opsal zadaný text a následně několikrát zkopíroval, ale bez toho, aby dopsal slova.

I v této úloze se jako v předchozích objevovaly překlepy a typografické chyby.

#### **5.4.3 Závěr**

Pokud shrnu hodnocení žáků i vyjádření učitele k těmto úlohám, mohu říci, že hodnocení většiny úloh bylo vcelku kladné. Největší problémy se naskytly na začátku při samotném otevírání dokumentu, ve kterém byly úlohy pro žáky připraveny, takže se nakonec i některé kolektivní úlohy nebo spíše hříčky, řešily individuálně s mou případnou konzultací.

Po častějších dotazech na řešení některých úloh jsem došla k závěru, že bych měla některá zadání ještě poupravit, aby bylo zcela jasné, co mají žáci dělat a nedocházelo k nejasnostem.

Z prací žáků bylo znát, že s textovými editory nemají ještě příliš velké zkušenosti, až na některé žáky, kteří si věděli rady se všemi úlohami, jen někde se objevilo několik překlepů a typografických chyb.

Z tabulky, která je uvedená níže, vyplývá, že nejlépe žáky hodnocená úloha byla úloha nazvaná Knižní hrdina, kde šlo o napsání jména knižního nebo filmového hrdiny a následné upravení jména do 2. pádu a vytvoření věty s tímto jménem. Naopak nejhůře hodnocené úlohy byly hned dvě, a to Přepis věty a Tetička z Číny. Přičemž první zmiňovaná úloha se týkala označování a přepisování textu a druhá byla zaměřená na kopírování a vkládání textu.

Když se podívám na výsledky žáků v každé jednotlivé úloze, pak nejlépe řešenou byla úloha nazvaná Památník pro strýce, kde polovina žáků pracovala bezchybně a správně nahradila všechny obrázky slovy, a to přímo do napsaného textu.

Nejvíce chyb, především z českého jazyka, ale i chyby jako: malé písmeno na začátku věty nebo ve vlastním jméně, nenapsání tečky za větou apod., se objevovalo v úloze Knižní hrdina, kde měli, jak již bylo řečeno výše, uvést nějakého oblíbeného knižního či filmového hrdinu a s jeho jménem převedeným do druhého pádu pak utvořit větu. Paradoxně toto byla úloha, která byla žáky nejlépe hodnocena.

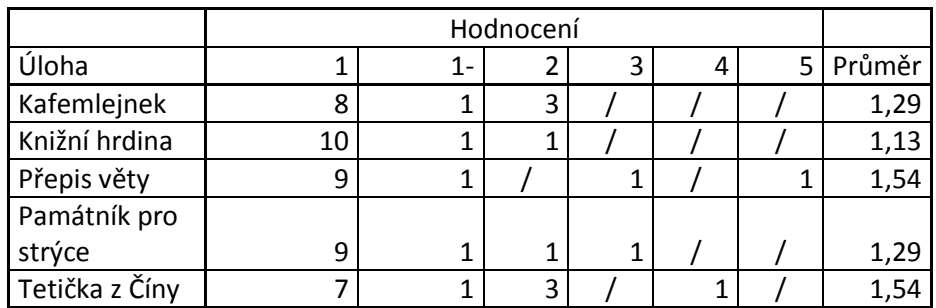

#### **Tabulka 1: hodnocení úloh**

K připraveným pracovním listům jsem požádala i o vyjádření učitele. Co se týče formulace zadání jednotlivých úkolů, je dle jeho názoru srozumitelné a pro žáky pochopitelné, problémy by mohli mít jen s poslední úlohou, která je spíše koncipována jako společná práce a zde byla řešena individuálně. Tuto úlohu zároveň učitel hodnotí i jako nejtěžší z celého pracovního listu.

Dotazovala jsem se také, zda jsou žáci zvyklí napsaný text po sobě přečíst a zkontrolovat případné chyby. Vyučující uvedl, že zpravidla ne a kontrola napsaného textu je zde spíše výjimečná. Někteří vypnou kontrolu pravopisu, aby je nerušila, a jiným na chybách v textu vůbec nezáleží. V souvislosti s kontrolou pravopisu si také dovolím uvést, že někteří žáci byli překvapeni červeným podtržítkem chybně napsaného textu a ptali se na jeho význam.

V příloze je ukázka některých žákovských prací.

## *5.4.4 Nejčastější chyby*

- překlepy
- malé písmeno na začátku věty
- nesprávný pád jména ve druhém cvičení
- chybějící interpunkční znaménka
- slova psaná bez diakritiky
- vynechání uvozovek v přímé řeči
- typografické chyby

## **6. Práce s Internetem**

Internet, s tímhle pojmem se setkáváme každý den. Prostřednictvím Internetu posíláme elektronickou poštu, po internetu telefonujeme a můžeme se bavit s člověkem na druhé straně světa, přes Internet mnozí i nakupují, můžeme si zde přečíst noviny, sledovat naše oblíbené pořady, které jsme nestihli v jejich obvyklém vysílacím čase, na Internetu dnes vysílají i radiostanice. Má zkrátka velmi široké využití a jistě i žáci se s tímto fenoménem dnešní doby již setkali a pracují s ním.

Internet je vlastně propojení počítačů po celém světě. Každý počítač má svoji adresu, pomocí které se může připojit. V Internetu se nacházejí tzv. servery, které jsou mezi sebou propojeny určitým způsobem, a které poskytují různé služby. Propojeny jsou zdánlivě chaoticky. Neexistuje žádný server, který by byl nadřazen těm ostatním, takže všechny servery mají rovnocenné postavení. Každý samostatně tvoří jeden uzel se stejným významem jako kterýkoliv jiný uzel v internetu. Toto má velkou výhodu, zaručuje to totiž stabilitu a fungování celého internetu.

Jednotlivé servery jsou přitom mezi sebou propojeny různými způsoby satelitem nebo třeba podmořským kabelem.

Každý počítač i každý dokument musí mít svou jednoznačnou adresu, kterou využívá příslušný síťový protokol umožňující přenos dat mezi jednotlivými počítači. Je to tzv. URL adresa - Unique Resource Locator jednoznačné určení zdroje. Adresa obsahuje protokol a domény, které jsou od sebe odděleny tečkami, a to doménu prvního řádu je např. cz, doménou druhého řádu je např. seznam a doménou třetího řádu je www.

Webová stránka je dokument psaný v jazyce HTML, což je jazyk, v němž se místo příkazů používají speciální značky neboli tagy, mezi kterými je psán text stránky. Stránky se nachází na některém ze serverů internetu. Server je, jakýsi řídící počítač, poskytující služby ostatním počítačům v síti, které jsou označováni jako klienti. Na počítači uživatele musí běžet program, který umí stránku přijmout, zpracovat a zobrazit. Takový program je prohlížeč webových stránek jako např. Internet Exploler, Mozilla nebo Opera.

Webová stránka je přitom složena z různých prvků - textů, obrázků, animací, odkazů a aktivních prvků nebo zvuků. Jednotlivé objekty se načítají postupně, což je pak jasně patrné na počítačích s pomalejším připojením.

To co dělá web webem jsou hypertextové odkazy na jiné stránky, dokumenty, obecně na jiné adresy. Právě prostřednictvím odkazů, které nás mohou dostat kamkoliv na jiné stránky, se Internet stává propletenou pavučinou.<sup>24</sup>

 $\overline{a}$ 

<sup>24</sup> NAVRÁTIL, P. (2005): *S počítačem na základní škole.* Computer media*.* 167 s.

KOVÁŘOVÁ, L. (2004): *Informatika pro základní školy 1.* Computer Media, Kralice na Hané. 88 s.

## **6.1 Učivo**

I v hodinách informatiky bychom měli nějaký čas věnovat práci s internetem. Naučit žáky vyhledávat, ukázat jim, jak vlastně vypadá webová stránka. Upozornit je i na určitá nebezpečí, která jsou s používáním internetu spojena.

Cílem v této oblasti je, aby pochopili funkci odkazů, dokázali správně zadat potřebnou adresu, naučit je vyhledávat na Internetu různé informace či obrázky, vyhledávat informace na portálech, v knihovnách nebo v databázích a získané informace pak dále využívat v jiných aplikacích, cílem je také žáky naučit využívat elektronickou poštu k běžné komunikaci. Žáci by si také měli uvědomit, že ne všechny informace, které najdou na webových stránkách, jsou spolehlivé a pravdivé. Také je vhodné seznámit žáky s některými stránkami, jejichž znalost se jim může hodit, například stránky s jízdními řády nebo s mapami. S informacemi, které naleznou, by měli umět dále pracovat, ať už v textovém nebo grafickém editoru.<sup>25</sup>

 $\overline{\phantom{a}}$ 

<sup>25</sup> http://www.rvp.cz/soubor/RVPZV\_2007-07.pdf - 22. 3. 2008

# **6.2 Pracovní listy pro práci s Internetem**

## *6.2.1 Začínáme*

## *Zadání:*

Spusť si aplikaci Internet Explorer a najdi stránku *www.seznam.cz*. Podívej se, jaké různé informace zde můžeš najít. Najdi zde, jaké bude počasí zítra a prohlédni si stránky o počasí, pak se vrať zpět na seznam. Všimni si, co se stane, když najedeš myší na odkaz.

## *6.2.2 Odkazy*

## *Zadání:*

- a) Podívej se na *www.alik.cz*. Všimni si, jaké odkazy jsou tady a co se stane, když na ně jen najedeš. Zkus najít, jaké jsou zde pohádky. <sup>26</sup>
- b) Najdi stránku *www.ctyrlistek.cz.* Zjisti roční předplatné na jeden rok, pak si prohlédni seriál.<sup>27</sup>
- c) Podívej se na stránku *www.seznam.cz.* Podívej se na *novinky.cz,* zkopíruj 5 titulků do textového editoru.

## *6.2.3 Vyhledávání*

## *Zadání:*

l

- a) Najdi, co budou dávat dnes večer v televizi. Poradím ti, podívej se na stránky televize novy.
- b) Najdi stránky pražské zoo a podívej se, jaká zvířata zde můžeš vidět. Vyber si jedno zvíře, zjisti o něm důležité informace a napiš o něm zprávu v programu WorPad, text nezapomeň doplnit obrázkem a výstižným nadpisem.
- a) Najdi obrázek Shreka a ulož ho. Zkopíruj ho pak grafického editoru a vytvoř pozvánku na tento film do kina.

<sup>26</sup> VANÍČEK, J., ŘEZNÍČEK, P. (2004): *Informatika pro základní školy 1.* Computer press, Brno.88s.

<sup>27</sup> KOVÁŘOVÁ, L. (2004): *Informatika pro základní školy 1.* Computer Media, Kralice na Hané. 88 s.

b) Pokus se najít přesně tento obrázek, vlož ho do textového editoru a připiš k němu název filmu a jméno hrdiny.

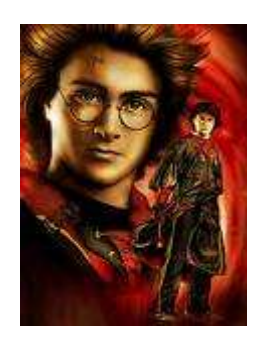

- c) Zkus najít, kdy nejdříve jede dnes autobus z Prahy do Brna. Že se nevyznáš v jízdním řádu a nepoběžíš na nádraží? Ani nemusíš. Stačí, když najdeš stránku *www.idos.cz.* Zde najdeš všechny potřebné informace.
- d) Najdi, jaký nejbližší hrad nebo zámek máte v okolí. Podívej na seznam.cz, najdeš zde odkaz na mapy. Najdi hrad na mapě a zjisti, jak je daleko. Mapu zkopíruj do grafického editoru, zvýrazni své místo bydliště a místo, kde se nachází hrad. Najdi nejlepší spojení k hradu. Do textového editoru si zkopíruj mapku, vlož sem i obrázek hradu a napiš informace, které jsi zjistil. Kdy je odjezd, jak dlouho pojedete, kolik stojí jízdné.

# *6.2.4 Propojený svět*

# *Zadání*:

- a) S pomocí učitele si založ e-mailovou schránku a pošli pozdrav svému kamarádovi. Vytvoř pozdrav i v grafickém editoru a odešli jej jako přílohu e-mailu.
- b) Založte si jednu třídní e-mailovou schránku, kam budou mít přístup všichni žáci ze třídy. Můžete ji využít třeba pro komunikaci s učitelem nebo si sem můžete poslat odkazy na zajímavé stránky, které jste navštívili a které by se mohly hodit i ostatním.
### *6.2.5 Pohádka Zadání*:

Zkuste teď společně pomocí elektronické pošty napsat povídku. Každý z vás napíše jednu větu, pošle ji sousedovi po pravé straně, ten dopíše další větu a bude tak pokračovat ve vašem příběhu. Nakonec by se k vám měla dostat vaše původní zpráva, která se teď stala celým příběhem. Můžete si přečíst, co vám společnou prací vzešlo.

# **6.3 Metodické listy**

### *6.3.1 Začínáme*

#### *Zadání:*

 $\overline{a}$ 

Spusť si aplikaci Internet Explorer a najdi stránku *www.seznam.cz*. Podívej se, jaké různé informace zde můžeš najít. Najdi zde, jaké bude počasí zítra a prohlédni si stránky o počasí, pak se vrať zpět na seznam. Všimni si, co se stane, když najedeš myší na odkaz. <sup>28</sup>

#### *Procvičované dovednosti:*

spouštění aplikace Internet Explorer, zadání určité adresy, přechod na jinou stránku prostřednictvím odkazů a návrat zpět

#### *Metodické poznámky:*

Jednoduchá úloha pro začátek práce s Internetem. Podstatou je naučit žáky, kam psát adresu stránek a ukázka fungování odkazů. Měli by si všimnout, co se stane, pokud ukazatelem myši najedou na nějaký odkaz, kdy se jim změní ukazatel myši a ve stavovém řádku se zobrazí adresa, kam se po klepnutí na odkaz žák dostane. Měli by tedy dokázat také rozlišit odkaz od obyčejného textu. Měli by si vyzkoušet pohyb ve stránce pomocí rolování kolečkem nebo posouváním jezdce. Žáci by měli také být seznámeni s tím, jak se mohou vrátit na předchozí stránku. Dále zde vyhledávají informace v rámci jedné stránky - zjištění předpovědi počasí.

<sup>28</sup> VANÍČEK, J., ŘEZNÍČEK, P. (2004): *Informatika pro základní školy 1.* Computer press, Brno.88s.

# *6.3.2 Odkazy*

# *Zadání:*

- d) Podívej se na *www.alik.cz*. Všimni si, jaké odkazy jsou tady a co se stane, když na ně jen najedeš. Zkus najít, jaké jsou zde pohádky.<sup>29</sup>
- e) Najdi stránku *www.ctyrlistek.cz.* Zjisti roční předplatné na jeden rok, pak si prohlédni seriál.<sup>30</sup>
- f) Podívej se na stránku *www.seznam.cz.* Podívej se na *novinky.cz,* zkopíruj 5 titulků do textového editoru.

# *Procvičované dovednosti*:

zadání určité adresy, orientace na stránce, použití obrázkových odkazů, přechod na jinou stránku, kopírování textu

# *Metodické poznámky:*

l

"Alík" je dětský internetový portál, kde naleznou spoustu zajímavostí a zábavy. Žáci by si měli uvědomit, že jako odkaz nemusí fungovat jen samotný text, ale jako odkaz se může chovat i nějaký obrázek. Měli by se naučit orientovat se na stránce a nalézt to, co potřebují, v tomto případě to, co je zadáno, a to jaké pohádky si zde mohou přečíst. Opět zde také hledají stránku dle zadané adresy. Procvičujeme používání odkazů k přechodu na jinou stránku.

<sup>29</sup> VANÍČEK, J., ŘEZNÍČEK, P. (2004): *Informatika pro základní školy 1.* Computer press, Brno.88s.

<sup>30</sup> KOVÁŘOVÁ, L. (2004): *Informatika pro základní školy 1.* Computer Media, Kralice na Hané. 88 s.

# *6.3.3. Vyhledávání*

# *Zadání:*

 $\overline{a}$ 

- c) Najdi, co budou dávat dnes večer v televizi. Poradím ti, podívej se na stránky televize novy.
- d) Najdi stránky pražské zoo a podívej se, jaká zvířata zde můžeš vidět. Vyber si jedno zvíře, zjisti o něm důležité informace a napiš o něm zprávu v programu WorPad, text nezapomeň doplnit obrázkem a výstižným nadpisem.
- e) Najdi obrázek Shreka a ulož ho. Zkopíruj ho pak grafického editoru a vytvoř pozvánku na tento film do kina.
- f) Pokus se najít přesně tento obrázek a vlož ho textového editoru, dopiš k němu název filmu a jméno hrdiny.

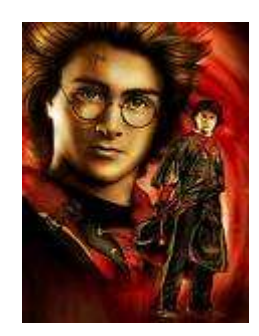

**Zdroj: www.potterharry.net – 1. 3. 2009**

- g) Zkus najít, kdy nejdříve jede dnes autobus z Prahy do Brn. Že se nevyznáš v jízdním řádu a nepoběžíš na nádraží? Ani nemusíš. Stačí, když najdeš stránku *www.idos.cz.* Zde najdeš všechny potřebné informace.
- h) Najdi, jaký nejbližší hrad nebo zámek máte v okolí. Podívej na seznam.cz, najdeš zde odkaz na mapy. Najdi hrad na mapě a zjisti, jak je daleko. Mapu zkopíruj do grafického editoru, zvýrazni své místo bydliště a místo, kde se nachází hrad. Najdi nejlepší spojení k hradu. Do textového editoru si zkopíruj mapku, vlož sem i obrázek hradu a napiš informace, které jsi zjistil. Kdy je odjezd, jak dlouho pojedete, kolik stojí jízdné.<sup>31</sup>

<sup>31</sup> KOVÁŘOVÁ, L. (2004): *Informatika pro základní školy 1.* Computer Media, Kralice na Hané.88 s.

#### *Procvičované dovednosti:*

vyhledávání podle klíčových slov, vyhledávání a ukládání obrázků, kopírování textu, vyhledávání spojení a hledání na mapách

### *Metodické poznámky*:

Žáci by měli být seznámeni s vyhledáváním pomocí klíčových slov, což jsou slova charakterizující obsah celé stránky. Vyhledávat mohou pomocí rozcestníků, jako je např. Seznam nebo pomocí vyhledávače jako je Google. Při hledání obrázků by si měli vyzkoušet i jejich kopírování a ukládání do nějaké složky. Kopírovat mohou pomocí klávesových zkratek nebo přes příkaz kopírovat a vložit, kam se dostanou stisknutím pravého tlačítka myši. Ukládat obrázek mohou příkazem uložit jako nebo jen přetažením obrázku na Plochu či do nějaké připravené složky. Při stahování obrázků z Internetu by měli ale také vědět, že ne všechny obrázky mohou libovolně použít a pak vystavovat třeba na svých stránkách, protože se na ně mohou vztahovat autorská práva. Autorská práva je třeba jistě zmínit s ohledem na stahování filmů a hudby, což v mnoha případech může být nelegální.

Některé úlohy jsou záměrně propojeny s dalšími úkoly, a to jak v grafických, tak v textových editorech. Je to proto, aby se žáci naučili využívat všech získaných znalostí a znovu si tak i zopakovali dovednosti již získané. Je třeba jim ukázat, že informace na webových stránkách si mohou snadno najít a použít je dále např. do zajímavých projektů. Žáci tak mohou sami vytvořit např. plán a harmonogram školního výletu, či zjistit informace o nějaké exkurzi, kam pojedou. Proto jsem do úloh, které se zabývají vyhledáváním, zařadila i práci s mapou a orientaci v jízdních řádech. Znalost těchto užitečných stránek se jim bude jistě někdy v budoucnosti hodit.

Úlohy jsou zde seřazeny dle obtížnosti, začíná se vyhledáním určité informace a postupuje se dále i ke zpracování této informace a k jejímu dalšímu využití.

# *6.3.4 Propojený svět*

*Zadání*:

- c) S pomocí učitele si založ e-mailovou schránku a pošli pozdrav svému kamarádovi. Vytvoř pozdrav i v grafickém editoru a odešli jej jako přílohu e-mailu.
- d) Založte si jednu třídní e-mailovou schránku, kam budou mít přístup všichni žáci ze třídy. Můžete ji využít třeba pro komunikaci s učitelem nebo si sem můžete poslat odkazy na zajímavé stránky, které jste navštívili a které by se mohly hodit i ostatním.

# *Procvičované dovednosti:*

zakládání e-mailové schránky, odesílání pošty, odeslání přílohy, psaní speciálního znaku @

# *Metodické poznámky:*

K vytvoření e-mailové schránky můžeme využít buď některého vyhledávacího portálu jako je *seznam.cz* nebo *atlas.cz* či využít programu Microsoft Outlook, který bývá součástí balíku Office a stává se tak snadno dostupným pro uživatele. Založit si svoji schránku možná někteří žáci zvládnou sami, protože ji již používají, ale musíme předpokládat, že ne všichni budou vědět, jak na to, proto zde bude důležitá instruktáž učitele. Žáci by se měli naučit orientovat se v tomto prostředí a vědět, kde najdou jakou poštu. Důležitou znalostí je i přikládání nějakého souboru k poště a jistě i psaní adresy, kde je třeba dbát na to, aby byla opravdu přesná. Je třeba upozornit je i na to, jak se píše tzv. zavináč. K jeho napsání můžeme využít kombinaci kláves Ctrl+Alt+V či u některých počítačů pravé Alt+V.

V dalším úkolu je zadáno vytvoření společné třídní schránky, kam by se měli umět všichni žáci dostat. Mohou ji využít pro komunikaci mezi sebou a učitelem.

#### *6.3.5 Pohádka Zadání*:

Zkuste teď společně pomocí elektronické pošty napsat povídku. Každý z vás napíše jednu větu, pošle ji sousedovi po pravé straně, ten dopíše další větu a bude tak pokračovat ve vašem příběhu. Nakonec by se k vám měla dostat vaše původní zpráva, která se teď stala celým příběhem. Můžete si přečíst, co vám společnou prací vzešlo. <sup>32</sup>

### *Procvičované dovednosti:*

předávání doručené pošty dále, odesílání

#### *Metodické poznámky:*

 $\overline{a}$ 

Tato úloha je zaměřená na opakované přeposílání doručené pošty. Přičemž žáci jako vedlejší úkol tvoří společnými silami nějaký příběh, povídku či pohádku. Během chvíle si procvičí odesílání zpráv a tuto dovednost tak zautomatizují. Přitom to není jen bezduché přeposílání již doručené pošty dále, musí zde zapojit vlastní fantasii a rozvíjí i tvořivost. Jistě by bylo vhodné neopominout přečtení vzniklých povídek. I při psaní zpráv by se mělo dbát na bezchybnost a učitel by měl tedy klást důraz na to, aby si žáci své výtvory také četli.

<sup>32</sup> KOVÁŘOVÁ, L. (2004): *Informatika pro základní školy 1.* Computer Media, Kralice na Hané. 88 s.

# **7. Programování v Imagine Logo**

# **7.1 Učivo**

V RVP sice není uveden požadavek na základy práce v nějakém programovacím prostředí, ale zařazení úloh, kde nejprve žáci musí napsat nějaký příkaz, který následně bude vykonán, pomáhá představě jak vlastně takový program či třeba nějaká hra vlastně funguje. Procvičuje logické myšlení a představivost. Prostředí programu Imagine Logo navíc nabízí propojení se znalostmi z matematiky.

Z důvodu pracování s úhly v tomto programu při kreslení různých obrazců, bych tento program doporučovala do vyšších ročníků 1. stupně: do 4. - 5. třídy základní školy.

Cílem zde je naučit se základní příkazy pro želvu a pomocí nich pak vytvářet nejrůznější obrazce. Naučit žáky představit si, co takový robot, v našem případě želva, udělá, když jí napíšeme nějaký příkaz, ještě před tím, než to skutečně provede.

#### **7.2 Popis programovacího prostředí**

Program Imagine Logo je programovací prostředí pro děti. Je to objektový jazyk řízený událostmi. Hlavním hrdinou a pomocníkem v tomto programu je objekt želva. Pomocí jednoduchých příkazů můžeme docílit toho, aby kreslila do grafické plochy např.: různé geometrické tvary, můžeme jí načíst jiný tvar, a tak se po ploše může pohybovat jako téměř cokoliv. S využitím bitmapového editoru LogoMotion můžeme vytvořit vlastní tvar želvy nebo animovaný obrázek. Grafický editor můžeme využít i pro samotnou stránku, kde se nám pohybují želvy a dokreslit si třeba pozadí.

Uživatel může svou práci rozvrhnout na několik grafických ploch, které může navzájem propojit a využít např. pro tvorbu dalšího kola nějaké hry. I zde se budou pohybovat želvy. Přičemž po jedné stránce se může pohybovat libovolný počet želv s různými úkoly.

Příkazy pro želvu se zadávají do příkazového řádku v dolní části obrazovky. Napsané příkazy se pak objevují nad příkazovým řádkem v ploše výpisů. V této ploše se můžeme pohybovat šipkami nahoru a dolů a znovu použít již napsané příkazy, a to stisknutím klávesy Enter, což nám mnohdy může ušetřit práci s psaním příkazů.

V horní části obrazovky je lišta, ve které nalezneme nastavení, úpravy atd. a pomocí různých tlačítek zde můžeme do grafické plochy vložit další želvu,

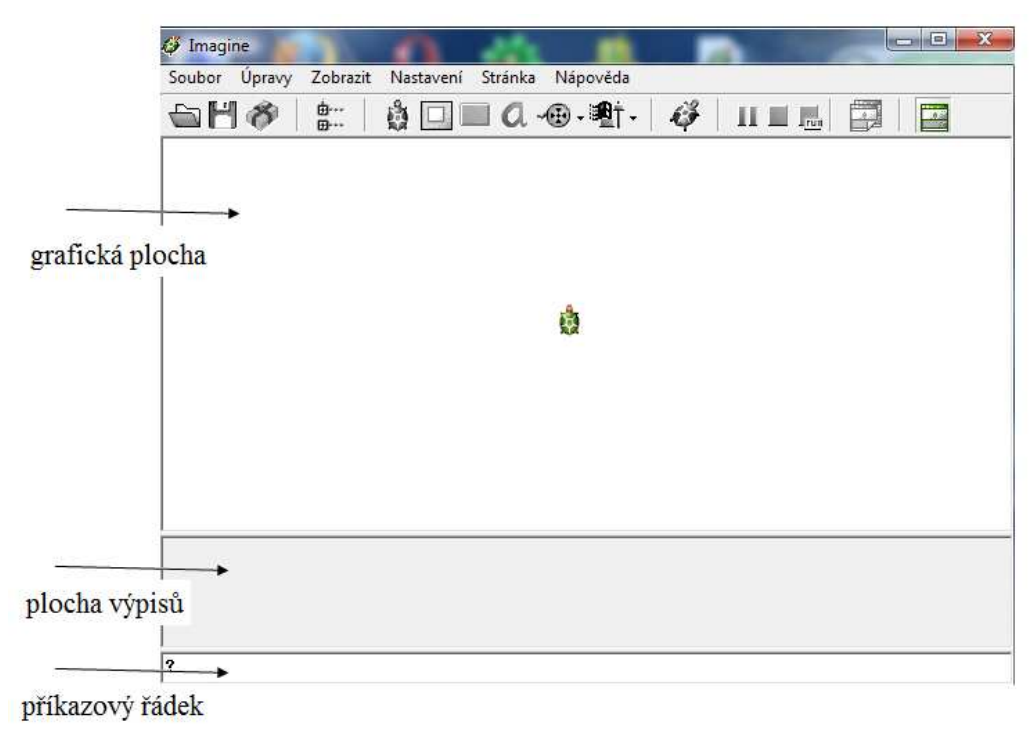

**Obrázek1: prostředí programu Imagine Logo**

tlačítko, textové pole nebo třeba zapnout grafický editor a přepínat mezi jednotlivými vytvořenými stránkami.<sup>33</sup>

**Hlavní nabídka** - zde najdeme řadu užitečných nástrojů.

**Grafická plocha** - zde se pohybují želvy, toto je plocha, kde se objevuje výsledná podoba programu.

**Plocha výpisů** - v tomto prostoru se objevují již napsané příkazy a také chybová hlášení, která nás upozorní na špatně napsaný příkaz, který želva nezná.

**Příkazový řádek** - sem píšeme příkazy, které má želva vykonat.

# **7.2.1 Základní příkazy**

**Dopředu (do)<sup>34</sup> -** želva popojde směrem, kterým je natočena o určitý počet bodů, který jí zadáme - **do 20** - želva popojde a dvacet bodů. Mezi slovem a číslem musí být mezera.

**Vpravo (vp)** - želva se otočí doprava o úhel, který jí zadáme. Příkaz **vp 20** tedy říká, že se otočí doprava o 20°.

<sup>33</sup> http://www.imagine.input.sk/cz - 1. 4. 2009

<sup>&</sup>lt;sup>34</sup> V závorce jsou uvedeny zkratky pro příkazy

**Vlevo (vl)** - stejný případ, jako když se otáčí doprava.

**Vzad (vz)** - želva místo dopředu půjde dozadu o určitý počet bodů.

**Opakuj []** - želva bude opakovat určitý příkaz uvedený v závorce tolikrát, jaké číslo je uvedeno před závorkou **opakuj 5 [do 20]** - želva pětkrát popojde dopředu o 20 bodů. Hranaté závorky napíšeme stisknutím pravého Alt+f, Alt+g.

**Události** - každé želvě, ale i stránce, tlačítku nebo textovému poli, můžeme přiřadit nějakou událost, a to přiKlepnutí, přiStisknutípravého atd.

**Procedury** - procedury umožňují napsat program, který následně spustíme již jen napsáním jména procedury. Např. čtverec vytvoříme příkazy: **opakuj 4 [do 100 vp 90]** - želva nakreslí čtverec. Pokud vytvoříme proceduru, ve které bude zapsán příkaz pro čtverec a libovolně ji pojmenujeme, pro přehlednost zase nejlépe čtverec, do příkazového řádku můžeme psát již jen čtverec a želva ho nakreslí. Opakovaným kreslením jednoduchých tvarů, třeba jen s využitím pootočení o určitý úhel, můžeme nakreslit i působivé a složité tvary a mozaiky.

**Proměnné** - do příkazů pro želvu můžeme dosadit i proměnné, pokud budeme chtít nakreslit např. několikrát čtverec pokaždé s různou délkou strany - **opakuj 4 [do :a vp 90]** - nakreslí čtverec, kde **:a** je proměnná, kterou je třeba ještě zadat, takže **čtverec 20***,* nakreslí želva čtverec se stranou 20.

#### **7.2.2 Začínáme pracovat**

Při spuštění programu je želva automaticky umístěná uprostřed grafické plochy. Po klepnutí pravým tlačítkem se nám objeví okno s nabídkou

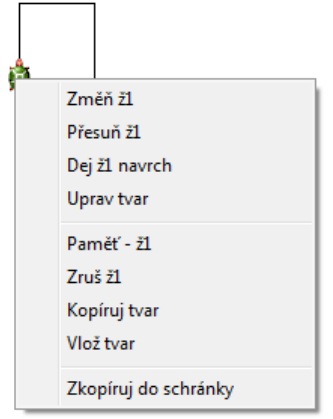

**Obrázek2: okno s nabídkou příkazů pro želvu**

Přičemž *Změň ž1* nás přesune do podokna, ve kterém může nastavovat želvě různé funkce. Můžeme změnit její tvar, načíst některý z předdefinovaných tvarů, vypnout pero, změnit směr, přiřadit jí nějakou událost nebo proceduru. Pokud klepneme zde na obrázek se želvou, otevře se nám grafický editor LogoMotion.

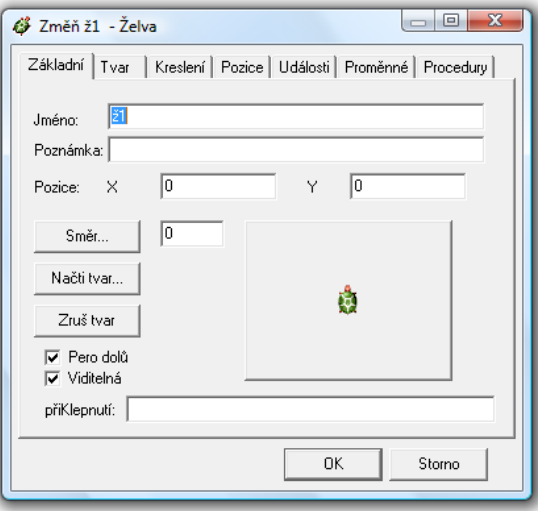

**Obrázek 3: okno s nastavením pro želvu** 

# **7.3 Pracovní listy**

#### *7.3.1 Ovládáme želvu*

*Zadání:* 

Otevři si aplikaci Imagine Logo. Je to prostředí, ve kterém budeš ovládat želvu, která bude dělat vše podle tvých příkazů. Dolů do příkazového řádku napiš **dopředu 100**. Želva popojde o 100 kroků a kreslí za sebou čáru. Co se stane, když napíšeš jen **do 100**?

```
Vyzkoušej - vl 90 do 100 
           vp 90 do 20 
           vz 100
```
Nakonec vymaž celou pracovní plochu, to uděláš příkazem **znovu**.

# *7.3.2 Tlačítka*

#### *Zadání:*

Otevři si soubor *tlačítka.imp*. V levé části obrazovky máš různá tlačítka s příkazy pro želvu. Zkus nejprve nakreslit čtverec a obdélník, pak se podívej na obrázky a zkus nakreslit takovéto obrazce. Dokážeš nakreslit ještě jiné?

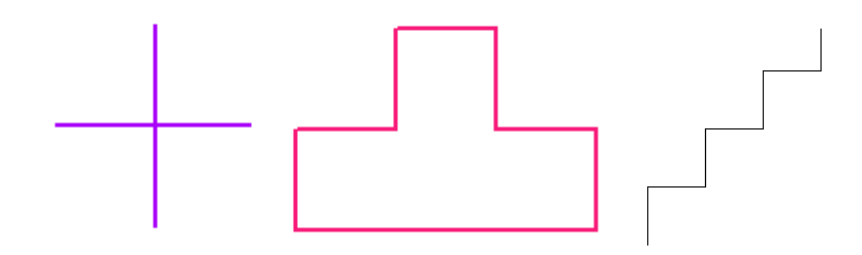

# *7.3.3 Barevná želva*

*Zadání:* 

Vyzkoušej: napiš příkaz **do 100**, želva nakreslí čáru 100 kroků dlouhou. Teď napiš to samé, jen na začátek ještě dopiš toto: **bp! "modrá tp! 3**. Všiml sis, co se stalo? Pak želvu odsuň stranou a vyzkoušej před příkaz dopředu napsat - **bp! lib**. Co se stalo teď?

# *7.3.4 Čáry Zadání:*

Zkus pomocí příkazů, které už znáš, vytvořit podobný obrazec, jako vidíš na obrázku. Barvu a tloušťku pera zvol podle sebe tak, aby každý obrazec měl jinou. Příkazy pro každý obrazec zkus napsat najednou.

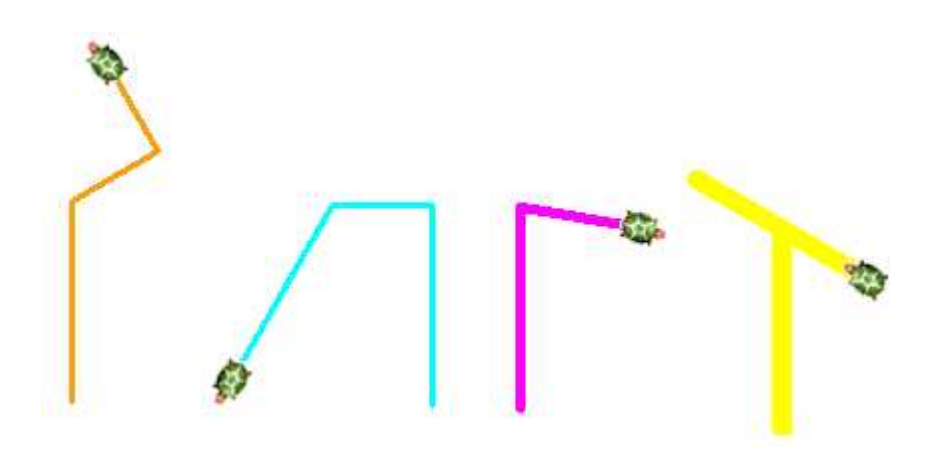

# *7.3.5 Puntík Zadání:*

Napiš želvě příkaz - **puntík 50**. Želva nakreslí puntík, který má průměr 50 kroků. Podívej se na obrázek a zkus nakreslit stejný tvar, který nakreslila želva.

# *7.3.6 Šotek*

# *Zadání:*

Zdá se, že nám zde trochu zařádil šotek a pomíchal obrázky a programy. Pozorně se na ně podívej a pak přiřaď programy k obrázkům tak, aby souhlasily.

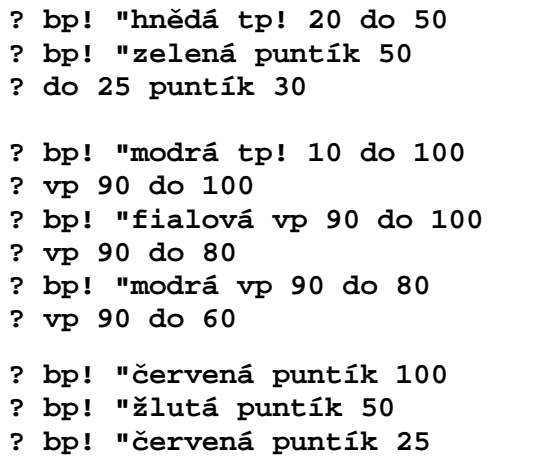

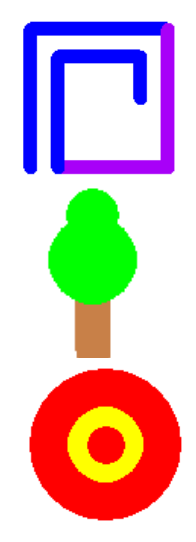

# *7.3.7 Opakuj*

### *Zadání:*

Napiš želvě program, aby nakreslila čtverec, který bude mít stranu 50 kroků. Podívej se do plochy výpisů. Použil jsi některé příkazy vícekrát? Kolikrát?

Abys ušetřil čas a nemusel psát jeden a ten samý příkaz stále dokola, zná ještě želva příkaz - **opakuj**. Zkus doplnit počet opakování do příkazu - **opakuj\_\_[do 50 vp 90].** 

# *7.3.8 Kruh*

### *Zadání:*

Pomocí příkazu opakuj může želva nakreslit také kružnice. Vyzkoušej: **opakuj 360 [do 1 vp 1]**.

Co musím udělat, aby želva nakreslila kružnici na druhou stranu a vznikl mi útvar jako na obrázku?

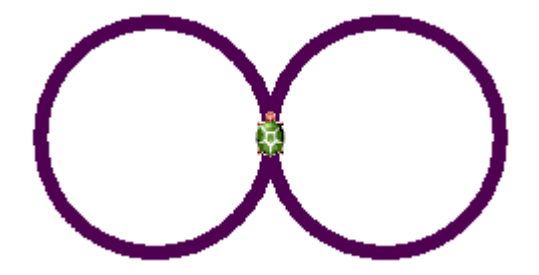

# *7.3.9 Doplňuj*

# *Zadání:*

Podívej se na obrázky a příkazy, které k nim patří. V příkazech chybí počty opakování, zkus je doplnit a pak vyzkoušej, zda si je doplnil správně.

**? tp! 2 bp! lib ? opakuj \_\_ [do 100 puntík 50 vp 90] ? tp! 7 bp! lib ? opakuj \_\_ [do 50 vz 50 vp 36] ? opakuj \_\_ [puntík 50 do 30 vl 36]** 

# *7. 3. 10 Barevné ornamenty*

*Zadání:* 

```
Vyzkoušej: 
tp! lib bp! lib 
opakuj 4 [do 100 puntík 50 vp 90] 
A pak vyzkoušej: opakuj 4 [tp! lib bp! lib do 100 
puntík 50 vp 90] 
Všiml sis, co se stalo? Použij příkazy z předchozího cvičení a změň je 
tak, aby výsledné ornamenty byly barevné.
```
# *7. 3. 11 Dopiš program*

#### *Zadání:*

Zkus napsat želvě program, aby nakreslila tyto obrázky. Použij přitom opakování, aby sis ušetřil práci.

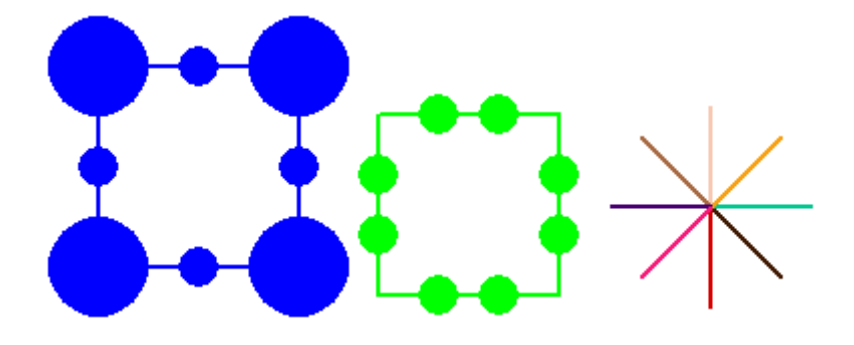

#### *7. 3. 12 Chyba v programu Zadání:*

Chceme, aby želva vytvořila obrazec jako je na obrázku, ale v programu se objevila chybička a želva kreslí něco jiného. Pozorně si program přečti, odhalíš chybu?

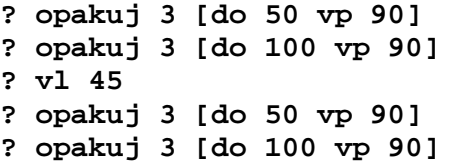

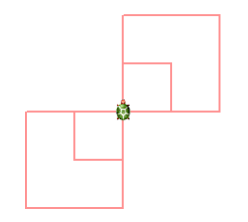

### *7. 3. 13 Nový příkaz Zadání:*

Můžeš vytvořit i svůj vlastní příkaz např. čtverec, a když pak želvě napíšeš čtverec, rovnou ho nakreslí, naučila se nový příkaz.

**Vyzkoušej: uprav "čtverec** - otevře se ti okno, kam napíše příkaz pro čtverec, který už znáš. Nezapomeň použít opakování. Pak potvrdíš zmáčknutím tlačítka Ok. Teď zkus do příkazového řádku napsat **čtverec**. Vytvoř si podobný příkaz pro kružnici a nazvi ji **kruž**.

# *7. 3. 14 Ornamenty ze čtverce*

Zkus vytvořit podobné ornamenty, jako jsou na obrázku. Využij při tom nové příkazy, které jsi želvu naučil a příkaz opakuj.

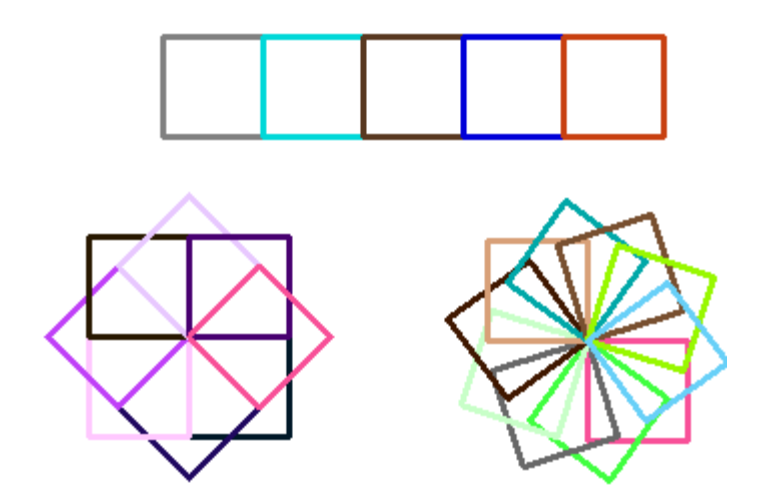

#### *7. 3. 15 Ornamenty z kružnice*

Přiřaď program ke správnému obrázku a pak se přesvědč, že jsi přiřadil správně.

- **? opakuj 5 [kruž do 30]**
- **? opakuj 10 [bp! "černá kruž do 10 vp 36]**
- **? opakuj 10 [bp! "černá kruž vp 36]**

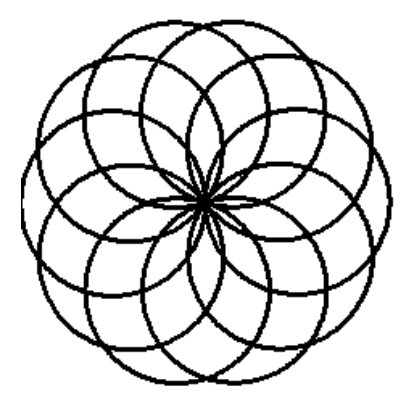

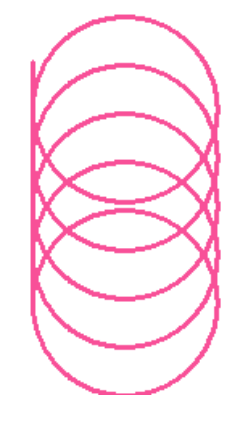

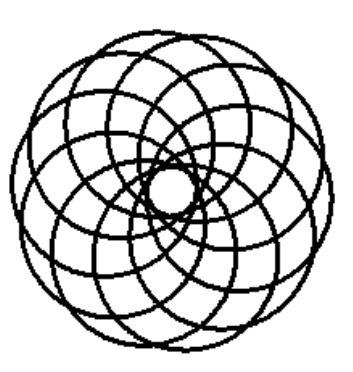

# **7.4 Metodické listy**

#### *7.4.1 Ovládáme želvu*

*Zadání:* 

Otevři si aplikaci Imagine Logo. Je to prostředí, ve kterém budeš ovládat želvu, která bude dělat vše podle tvých příkazů. Dolů do příkazového řádku napiš **dopředu 100**. Želva popojde o 100 kroků a kreslí za sebou čáru. Co se stane, když napíšeš jen **do 100**?

```
Vyzkoušej - vl 90 do 100 
           vp 90 do 20 
           vz 100
```
Nakonec vymaž celou pracovní plochu, to uděláš příkazem **znovu**.

#### *Procvičované dovednosti:*

základní příkazy pro želvu, použití krátkých a dlouhých slov, chování želvy

#### *Metodické poznámky:*

První úloha je jen pro základní orientaci v programu, seznamuje žáky se základními příkazy pro želvu. Měli by se seznámit s dlouhými slovy, tedy příkazy napsanými celým slovem a krátkými slovy, což jsou zkratky těchto slov. Želva bude reagovat na oba příkazy, ale zkratkovými slovy si ušetříme čas. Žáky bude třeba upozornit na to, že je důležité mezi slovem a číslem v příkazovém řádku udělat mezeru, jinak želva reagovat nebude. Pokud želvu otáčíme, otáčíme ji o určitý úhel, číslo za příkazem **vl** nebo **vp** je tedy počet stupňů, o které se želva otočí. **Vz** je příkaz pro vzad, tedy couvání želvy. Základní znalosti o úhlech ve čtverci a trojúhelníku by měli mít žáci již z geometrie a neměl by být tedy velký problém s pochopením principu otáčení želvy. Příkazy píšeme postupně, aby žáci viděli, co želva udělá. Pokreslenou pracovní plochu snadno vymažeme pomocí příkazu znovu.

# *7.4.2 Tlačítka Zadání:*

Otevři si soubor *tlačítka.imp*. V levé části obrazovky máš různá tlačítka s příkazy pro želvu. Zkus nejprve nakreslit čtverec a obdélník, pak se podívej na obrázky a zkus nakreslit takovéto obrazce. Dokážeš nakreslit ještě jiné?<sup>35</sup>

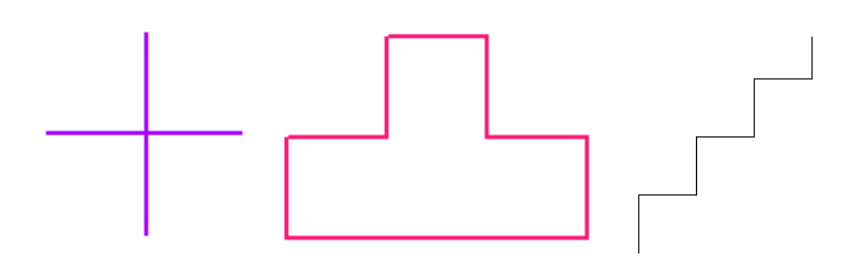

### *Procvičované dovednosti:*

vytvoření obrazců dle obrázků pomocí tlačítek s příkazy

# *Metodické poznámky:*

Pomocí tlačítek zde mohou žáci vyzkoušet nakreslit různé obrazce poměrně jednoduchým způsobem, na které by jinak bylo potřeba znát funkci opakování. Žáci si musí uvědomit, na kterou stranu se musí želva otočit, kam popojít, aby nakreslili ten který obrazec. Žáci mohou vyzkoušet nakreslit i další podobné obrazce.

<sup>35</sup> BLAHO, A., KALAŠ, I. (2006): *Imagine Logo.* Computer press, Brno. 48 s.

### *7.4.3 Barevná želva*

#### *Zadání:*

Vyzkoušej: napiš příkaz **do 100**, želva nakreslí čáru 100 kroků dlouhou. Teď napiš to samé, jen na začátek ještě dopiš toto: **bp! "modrá tp! 3**. Všiml sis, co se stalo? Pak želvu odsuň stranou a vyzkoušej před příkaz dopředu napsat - **bp! lib**. Co se stalo teď?

#### *Procvičované dovednosti:*

změna barvy pera a tloušťky pera, nastavení libovolné barvy

#### *Metodické poznámky:*

Tato úloha seznámí žáky s možností barevného kreslení želvy a tloušťky používaného pera. Zkratka **bp** znamená barvu pera, pokud bychom chtěli příkaz napsat tzv. dlouhým slovem, musíme obě slova napsat dohromady, tedy **barvapera**. Příkaz **tp** je krátkým slovem pro **tloušťkapera**. Barvu pera můžeme zvolit jakoukoliv, nesmíme však zapomenout napsat za příkazem **bp** vykřičník a před požadovanou barvou uvozovky. Tloušťka pera se udává v číslech, pro představu můžeme nechat žáky objevovat rozdílné tloušťky čáry nakreslené želvou při změnách čísel tloušťku udávajících. Příkazem **lib** pak želvě říkáme, že má použít barvu libovolnou, a tedy náhodnou. Při kreslení několika čar, pak bude mít každá jinou barvu. Aby žáci nemuseli jeden a týž příkaz psát stále dokola, je vhodné je upozornit na to, že pomocí šipek, kterými pohybují nahoru a dolů, mohou najít v ploše výpisů příkaz, který už jednou napsali a znovu ho použít. Příkaz se přitom objevuje v příkazovém řádku, potvrdíme ho stisknutím klávesy Enter stejně jako ostatní příkazy.

#### *7.4.4 Čáry Zadání:*

Zkus pomocí příkazů, které už znáš, vytvořit podobný obrazec, jako vidíš na obrázku. Barvu a tloušťku pera zvol podle sebe tak, aby každý obrazec měl jinou. Příkazy pro každý obrazec zkus napsat najednou.

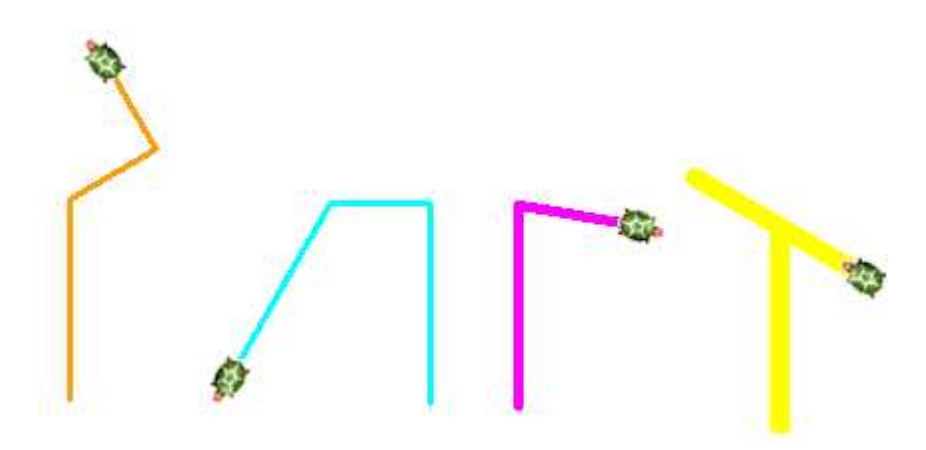

### *Procvičované dovednosti:*

příkaz **vp, vl, do**, otáčení o určitý úhel, vytvoření programu dle obrázkové předlohy, změna barvy

### *Metodické poznámky:*

Žáci zde procvičují základní příkazy, které se naučili. Při tom je důležité, aby si uvědomili, na kterou stranu se má želva otáčet. Možná budou chvíli zkoušet zadávat různé velikosti úhlů, než se jim podaří dostat podobný obrazec, ale alespoň vyzkouší, jak se želva otáčí. Učitel by měl zkontrolovat, zda zkouší napsat každý program pro obrazec najednou a případně by na to měl znovu upozornit. Barvu a tloušťku pera, zde mají použít libovolnou, ale bylo by vhodné upozornit, aby nekreslili s barvou, kterou mají nyní nastavenou, ale aby ji skutečně změnili a tak si procvičili další příkazy.

# *Řešení:*

```
do 100 vp 60 do 50 vl 90 do 50 
do 100 vl 90 vl 60 do 100 
do 100 vp 100 do 60 
do 100 vl 60 vz 100
```
# *7.4.5 Puntík Zadání:*

Napiš želvě příkaz - **puntík 50**. Želva nakreslí puntík, který má průměr 50 kroků. Podívej se na obrázek a zkus nakreslit stejný tvar, který nakreslila želva.

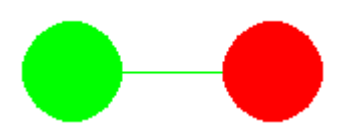

### *Procvičované dovednosti:*

psaní programu dle předloženého obrázku, změna barvy pera

#### *Metodické poznámky:*

Žáci mají vymyslet program na základě předloženého obrázku, který je přitom složen z prvků, které by už měli znát. Je to puntík a pak příkaz dopředu a otáčení o 90 stupňů.

### *Řešení:*

**bp! "zelená puntík 50 vp 90 do 100 bp! "červená puntík 50** 

### *7.4.6 Šotek Zadání:*

Zdá se, že nám zde trochu zařádil šotek a pomíchal obrázky a programy. Pozorně se na ně podívej a pak přiřaď programy k obrázkům tak, aby souhlasily.<sup>36</sup>

**? bp! "hnědá tp! 20 do 50 ? bp! "zelená puntík 50 ? do 25 puntík 30 ? bp! "modrá tp! 10 do 100 ? vp 90 do 100 ? bp! "fialová vp 90 do 100 ? vp 90 do 80 ? bp! "modrá vp 90 do 80 ? vp 90 do 60 ? bp! "červená puntík 100 ? bp! "žlutá puntík 50 ? bp! "červená puntík 25** 

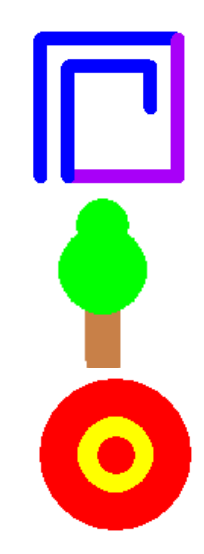

### *Procvičované dovednosti:*

představa fungování programu bez předchozího vyzkoušení

### *Metodické poznámky:*

Žáci by si měli být schopni představit, jak se želva zachová a který obrázek nakreslí, aniž by si to předem vyzkoušeli. Obrázky jsou složeny z takových tvarů, které by měly být žákům již známé z předchozí práce. Zda skutečně správně přiřadili program k obrázkům, pak následně mohou vyzkoušet v programu. Představa, jak bude příkaz fungovat, je pro celé programování velice důležitá.

<sup>36</sup> BLAHO, A., KALAŠ, I. (2006): *Imagine Logo.* Computer press, Brno. 48 s.

#### *Řešení:*

**? bp! "hnědá tp! 20 do 50 ? bp! "zelená puntík 50 ? do 25 puntík 30** 

**? bp! "modrá tp! 10 do 100 ? vp 90 do 100 ? bp! "fialová vp 90 do 100 ? vp 90 do 80 ? bp! "modrá vp 90 do 80 ? vp 90 do 60** 

**? bp! "červená puntík 100 ? bp! "žlutá puntík 50 ? bp! "červená puntík 25** 

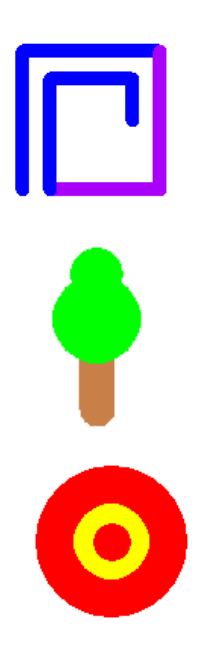

# *7.4.7 Opakuj*

# *Zadání:*

Napiš želvě program, aby nakreslila čtverec, který bude mít stranu 50 kroků. Podívej se do plochy výpisů. Použil jsi některé příkazy vícekrát? Kolikrát?

Abys ušetřil čas a nemusel psát jeden a ten samý příkaz stále dokola, zná ještě želva příkaz - **opakuj**. Zkus doplnit počet opakování do příkazu - **opakuj\_\_[do 50 vp 90].** 

# *Procvičované dovednosti:*

příkaz pro opakování, psaní hranatých závorek

# *Metodické poznámky:*

Žáci by se měli naučit, že pomocí příkazu opakuj si ušetří práci a do budoucna se pomocí tohoto příkazu naučí kreslit zajímavé obrazce. Při sledování počtu opakování v ploše výpisů by měli dojít k tomu, že příkaz **do 50 vp 90** použili čtyřikrát a proto číslo za **opakuj** bude čtyřka. Želva bude čtyřikrát opakovat příkaz, který má napsán v hranaté závorce. Hranaté závorky pak napíšeme pomocí pravého Alt+f a pravého Alt+g. Přitom mezi závorkou a příkazem v závorce nemusí být psaná mezera.

# *Řešení:*

**opakuj 4 [do 50 vp 90]** 

### *7.4.8 Kruh Zadání:*

Pomocí příkazu **opakuj** může želva nakreslit také kružnice. Vyzkoušej: **opakuj 360 [do 1 vp 1]**.

Co musím udělat, aby želva nakreslila kružnici na druhou stranu a vznikl mi útvar jako na obrázku?

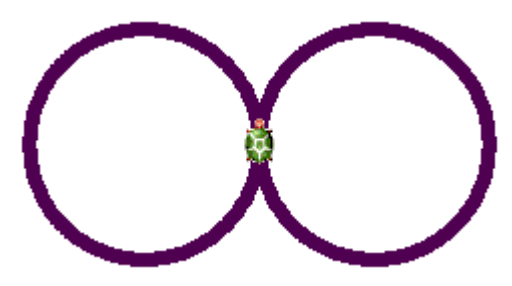

*Procvičované dovednosti:* 

příkaz pro opakování, program pro nakreslení kružnice, změna programu tak, aby nakreslil požadovaný obrazec

# *Metodické poznámky:*

Příkaz **opakuj** zde využijeme při kreslení kružnice. Při tom bude důležité žákům vysvětlit, proč je počet opakování 360. Je to z důvodu, že se želva při kreslení otočí o úhel 360° a když se po každém kroku pootočí na jednu nebo druhou stranu, tedy doprava nebo doleva jen o jeden stupeň, musíme opakovat třistašedesátkrát. Součin otočení a počtu opakování nám musí dát 360.

*Řešení:*

**opakuj 360 [do 1 vl 1]** 

#### *7.4.9 Doplňuj Zadání:*

Podívej se na obrázky a příkazy, které k nim patří. V příkazech chybí počty opakování, zkus je doplnit a pak vyzkoušej, zda si je doplnil správně.

**? tp! 2 bp! lib ? opakuj \_\_ [do 100 puntík 50 vp 90] ? tp! 7 bp! lib ? opakuj \_\_ [do 50 vz 50 vp 36] ? opakuj \_\_ [puntík 50 do 30 vl 36]** 

### *Procvičované dovednosti:*

doplnění počtu opakování do programu bez předchozího vyzkoušení

### *Metodické poznámky:*

Žáci zde mají nejprve doplnit počty opakování a až poté vyzkoušet, zda je napsali správně. U prvního obrázku bude počet opakování čtyři. Želva čtyřikrát zopakuje příkaz a nakreslí čtverec s puntíky v rozích. U druhého obrázku bude počet opakování 10, tady je nutné podívat se na úhel otáčení želvy. Žáci by měli vědět, jak se nakreslí kruh, a že se želva při jeho kreslení otočí o 360°. Zde se želva otáčí o 36°, počet opakování bude tedy 10, protože při součinu čísel 10 a 36 dostanu výsledek 360, a tedy úhel, o který se želva otáčí. U třetího obrázku bude počet opakování také 10, případ je stejný jako předchozí, jen se zde želva otáčí na druhou stranu, což ale nehraje roli, protože úhel opíše vždy stejný. Zde by bylo vhodné před tím, než žáci začnou samostatně pracovat, připomenout úhel otočení želvy při kreslení kruhu a uvést nějaký příklad na opakování, aby to žákům bylo zcela jasné.

#### *Řešení:*

```
? tp! 2 bp! lib 
? opakuj 4 [do 100 puntík 50 vp 90] 
? tp! 7 bp! lib 
? opakuj 10 [do 50 vz 50 vp 36] 
? opakuj 10 [puntík 50 do 30 vl 36]
```
### *7. 4. 10 Barevné ornamenty*

#### *Zadání:*

Vyzkoušej: **tp! lib bp! lib opakuj 4 [do 100 puntík 50 vp 90]**  A pak vyzkoušej: **opakuj 4 [tp! lib bp! lib do 100 puntík 50 vp 90]** 

Všiml sis, co se stalo? Použij příkazy z předchozího cvičení a změň je tak, aby výsledné ornamenty byly barevné. $37$ 

### *Procvičované dovednosti:*

použití příkazu lib, změna barev každého prvku při rozdílném umístění tohoto příkazu

### *Metodické poznámky:*

Tato úloha je zaměřena na to, aby si žáci všimli, jak mohou docílit barevnosti ornamentů a jaký je rozdíl v tom, zda příkaz **bp! lib** a **tp! lib** použijí před příkazem **opakuj** nebo po příkazu v závorce. Pokud napíšeme tento příkaz před **opakuj**, želva vybere jednu barvu a tou pak nakreslí celý obrazec. Pokud však napíšeme příkaz do závorky, říkáme želvě, aby znovu vybrala barvu před každým opakovaným prvkem. To samé pak platí i pro tloušťku pera. V dalších programech by pak žáci měli být schopni příkazy změnit tak, aby obrazce byly různě barevné.

# *Řešení:*

```
? tp! 7 
     ? opakuj 10 [bp! lib do 50 vz 50 vp 36] 
nebo: 
     ? opakuj 10 [tp! 7 bp! lib do 50 vz 50 vp 36] 
     ? opakuj 10 [bp! libpuntík 50 do 30 vl 36]
```
<sup>37</sup> BLAHO, A., KALAŠ, I. (2006): *Imagine Logo.* Computer press, Brno. 48 s.

# **7.4.***11 Dopiš program*

#### *Zadání:*

Zkus napsat želvě program, aby nakreslila tyto obrázky. Použij přitom opakování, aby sis ušetřil práci.<sup>38</sup>

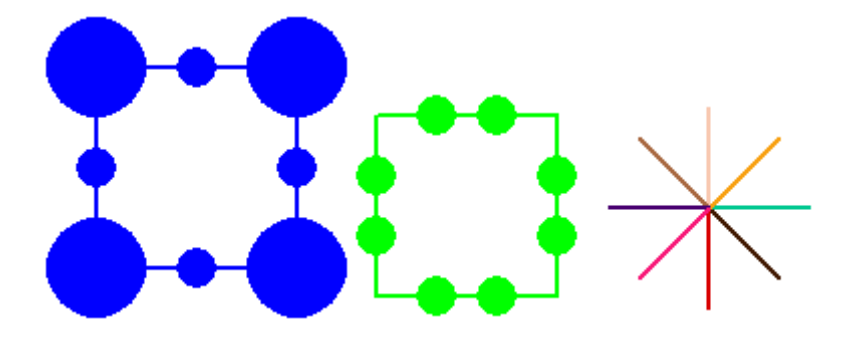

### *Procvičované dovednosti:*

procvičení již známých příkazů, využití příkazu opakuj

### *Metodické poznámky:*

Úloha je zaměřená na procvičení příkazů, které již žáci znají. Hlavně na příkaz opakuj, který jim usnadní práci. Důležité je také uvědomit si úhel otočení u třetího obrázku, kde se želva otáčí o 45° a počet opakování pro nakreslení čáry bude tedy 8. Zde tedy bude vhodné společně s žáky přijít na to, o jaký úhel se želva musí otáčet. Aby zde byla každá čára jinak barevná, musí se příkaz **bp! lib** napsat do závorky za **opakuj**.

### *Řešení:*

**modrý čtverec** - bp**! "modrá opakuj 4 [ do 50 puntík 20 do 50 puntík 50 vp 90] zelený čtverec** - **bp! "zelená opakuj 4 [do 30 puntík 20 do 30 puntík 20 do 30 vp 90] hvězdice** - **opakuj 8 [bp! lib do 50 vz 50 vl 45 ]** 

<sup>38</sup> BLAHO, A., KALAŠ, I. (2006): *Imagine Logo.* Computer press, Brno. 48 s.

#### **7.4.***12 Chyba v programu*

### *Zadání:*

Chceme, aby želva vytvořila obrazec, jako je na obrázku, ale v programu se objevila chybička a želva kreslí něco jiného. Pozorně si program přečti, odhalíš chybu?

**? opakuj 3 [do 50 vp 90] ? opakuj 3 [do 100 vp 90] ? vl 45 ? opakuj 3 [do 50 vp 90] ? opakuj 3 [do 100 vp 90]** 

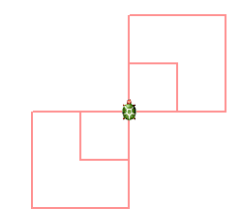

### *Řešení:*

? opakuj **4** [do 50 vp 90] ? opakuj **4** [do 100 vp 90] ? vl **90** ? opakuj **4** [do 50 vp 90] ? opakuj **4** [do 100 vp 90]

#### *Procvičované dovednosti:*

čtení v programu a orientace v něm, opravení chyby

#### *Metodické poznámky:*

Žáci by již měli být schopni orientovat se v napsaném programu a dokázat určit, jak se želva zachová, a tedy rozšifrovat příkazy, které jí zadáváme. Právě toto si procvičí na úloze, která vyžaduje vyhledání chyby a její opravu. Obrazec je složen ze čtyř čtverců, z nichž dva mají poloviční stranu.

# *7. 4. 13 Nový příkaz*

*Zadání:* 

Můžeš vytvořit i svůj vlastní příkaz např. čtverec, a když pak želvě napíšeš čtverec, rovnou ho nakreslí. Naučila se nový příkaz.

**Vyzkoušej: uprav "čtverec** - otevře se ti okno, kam napíšeš příkaz pro čtverec, který už znáš. Nezapomeň použít opakování. Pak potvrdíš zmáčknutím tlačítka Ok. Teď zkus do příkazového řádku napsat **čtverec**. Vytvoř si podobný příkaz pro kružnici a nazvi ji **kruž**.

# *Procvičované dovednosti:*

vytvoření vlastní procedury

# *Metodické poznámky:*

Zde se žáci naučí vytvořit vlastní proceduru, pro ně to však bude nový příkaz pro želvu, čímž nakreslí čtverec atp., když název procedury napíší do příkazového řádku. Jak si ukážeme později, můžeme toho využít při kreslení dalších zajímavých obrazců a ornamentů. Procedura pro kružnici se bude vytvářet obdobně jako pro čtverec, do příkazového řádku napíšeme: **uprav "kruž** nebo **up "kruž**, což je zkratkové slovo. Otevře se nám okno, do kterého zapíšeme program pro nakreslení kružnice, potvrdíme stisknutím **Ok** a do příkazového řádku můžeme napsat **kruž**, želva už bude vědět, co má nakreslit.

# *Řešení:*

**up "kruž opakuj 360 [do 1 vp 1]** 

#### *7. 4. 14 Ornamenty ze čtverce*

Zkus vytvořit podobné ornamenty, jako jsou na obrázku. Využij při tom nové příkazy, které jsi želvu naučil a příkaz opakuj.<sup>39</sup>

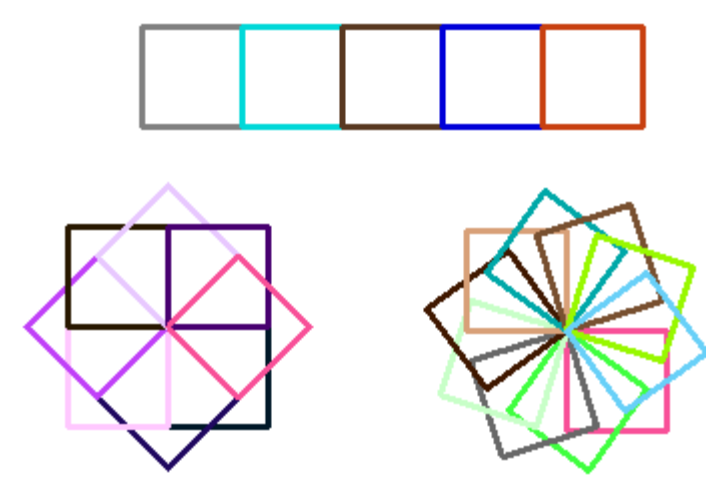

#### *Procvičované dovednosti:*

psaní programu dle obrázků, využití opakování a vytvořených procedur

#### *Metodické poznámky:*

V této úloze žáci vytvoří pomocí procedury čtverec, zajímavé obrazce. Měli by vymyslet program pro předložené obrázky. U prvního obrázku je nutno želvu na začátku otočit o 90°. Pak je zde opakovaná procedura čtverec a želva vždy ještě popojde o délku strany čtverce, tedy o 50 kroků. U druhého obrázku je využito opakování procedury s pootočením želvy. Poslední obrázek je podobný předchozímu, jen počet opakování a úhel otočení želvy se mění. Můžeme nechat žáky postupně objevit kroky, kterými dojdou např. k požadovanému otočení a až poté napíší celý příkaz.

### *Řešení:*

**1.obrázek** - **vp 90 opakuj 5 [bp! lib čtverec do 50] 2. obrázek** - **opakuj 10 [bp! lib čtverec vp 36] 3.obrázek** - **opakuj 8 [bp! lib čtverec vp 45]** 

<sup>39</sup> BLAHO, A., KALAŠ, I. (2006): *Imagine Logo.* Computer press, Brno. 48 s.

#### *7. 4. 15 Ornamenty z kružnice*

Přiřaď program ke správnému obrázku a pak se přesvědč, že jsi přiřadil správně.

- **? opakuj 5 [kruž do 30]**
- **? opakuj 10 [bp! "černá kruž do 10 vp 36]**
- **? opakuj 10 [bp! "černá kruž vp 36]**

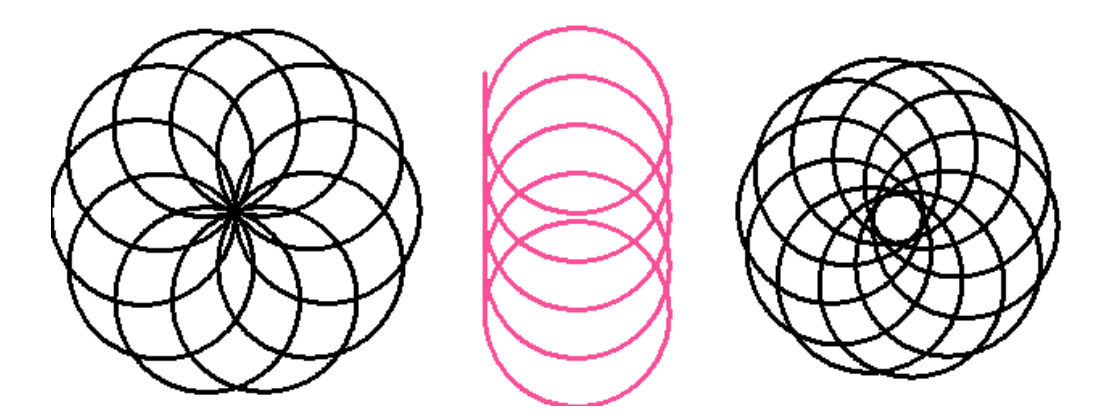

#### *Procvičované dovednosti:*

přiřazení programu k nakreslenému obrázku, orientace v programu

#### *Metodické poznámky:*

V této úloze si žáci procvičí orientaci v programu. Mají přiřadit správný program ke správnému obrázku. Je tedy nutné, aby se v programu uměli orientovat a věděli, jak se želva zachová, což by jim již z předchozích cvičení mělo být známé a jasné. Zde je také ukázáno, jaké ornamenty mohou vzniknout, když použijeme vytvořenou proceduru kruž.

*Řešení:*

```
1.obrázek - ? opakuj 5 [kruž do 30] 
2. obrázek - ? opakuj 5 [kruž do 30] 
3.obrázek - ? opakuj 10 [bp! "černá kruž do 10 vp 36]
```
# **7. 5 Výukový program v prostředí Imagine Logo**

### **7.5.1 První cvičení**

V programovacím prostředí Imagine Logo jsem vytvořila výukový program, který je zaměřen na doplňování písmen a slov do textů. Jsou vytvořena tři doplňovací cvičení. První je zaměřeno na doplňování písmen do textu, přičemž je využito slov, která mění svůj význam jen při změně prvního písmene. Žáci tedy musí přemýšlet nad významy slov a smysluplností celé věty. Mimo jiné jsou v tomto doplňovacím cvičení zařazena i slova, do kterých mají doplnit krátké nebo dlouhé samohlásky.

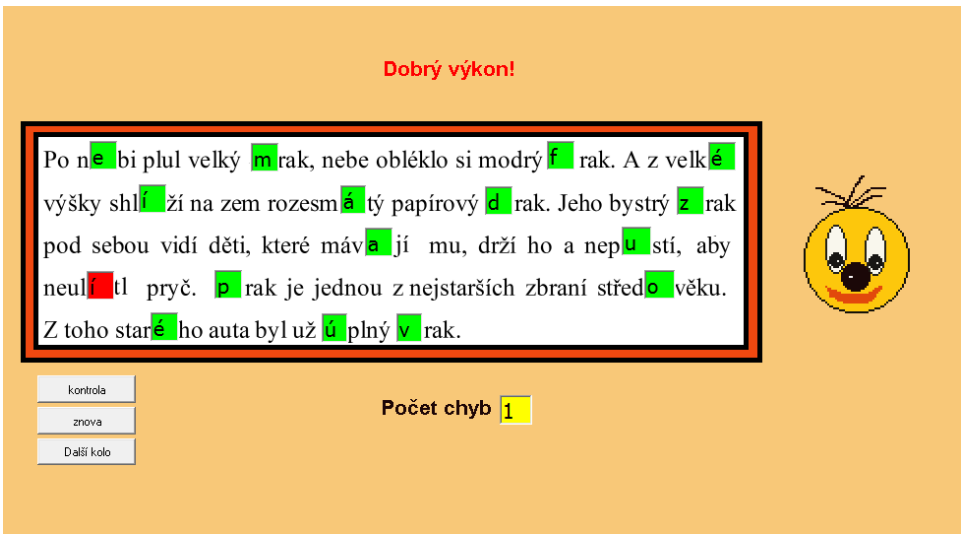

**Obrázek 5: ukázka pracovní plochy v 1. cvičení**

Textová pole, do kterých mají žáci doplňovat písmena, mají na začátku žlutou barvu. Po kontrole se barva změní na zelenou, pokud je doplnění správné a na červenou pokud je chybné. V dolní části obrazovky se zobrazí počet chyb a objeví se smajlík, který se směje či mračí podle úspěšnosti a v závislosti na počtu chyb se v horní části obrazovky objeví hodnocení. Tlačítko Znova vymaže všechna textová pole a umožní opět začít doplňovat. Tlačítko Další kolo přepne na další stránku s druhým doplňovacím cvičením.

#### **7.5.2 Druhé cvičení**

Druhé cvičení je zaměřeno na doplňování celých slov do souvislého textu, kterým je básnička. V jedné části obrazovky jsou uvedena slova, která mají žáci doplnit do textu. Slova jsou ovšem v nesprávných tvarech a jsou uvedena v nesprávném pořadí. Úkolem žáků je tedy doplnit slova do básničky dle smyslu a ve správném tvaru tak, aby se slova v básničce rýmovala.

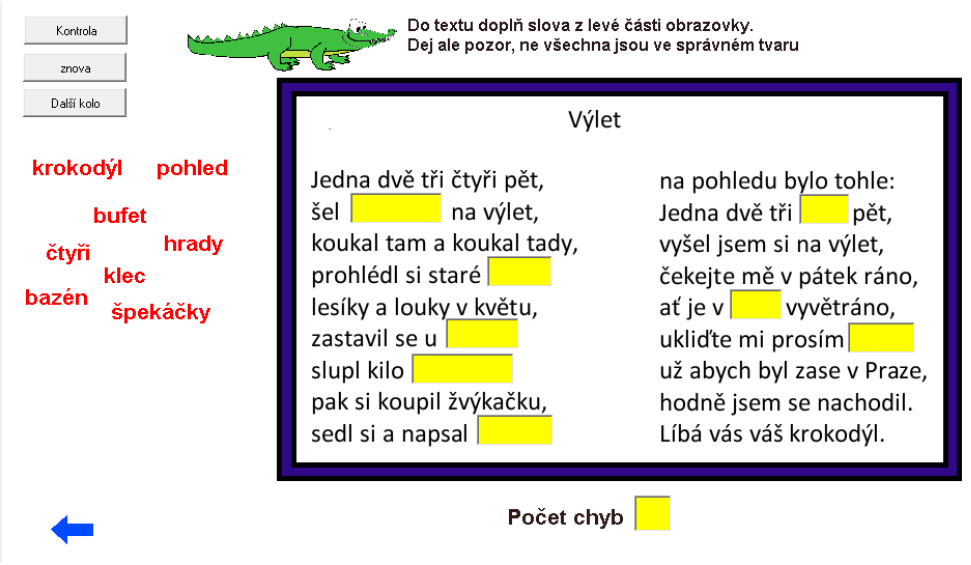

**Obrázek 6: ukázka pracovní plochy z 2. cvičení**

Žlutá textová pole opět umožňují vepsání textu a barvy se mění až po kontrole jako v předchozím cvičení. Pokud žák napíše slovo ve správném tvaru, v levé dolní části obrazovky se objeví krokodýl a slovo výborně. V opačném případě se neobjeví nic. Po zmáčknutí tlačítka kontrola se opět vybarví políčka a dole se zobrazí počet chyb. Modrá šipka v levé dolní části přepne na předchozí stránku a tlačítko další kolo na poslední cvičení.

### **7.5.3 Třetí cvičení**

Poslední doplňovací cvičení je zaměřeno opět na doplňování slov. Tentokrát žáci mají doplnit slova do známé písničky: Polámal se mraveneček. V tomto případě nejsou připravená slova, která mají žáci doplnit, ale je možno využít nápovědy. Když poklepají do políčka, se kterým si neví rady, pod obrázkem brouka Pytlíka se objeví slovo, které se sem hodí, ale záměrně je uvedeno s chybou. V návodu pro řešení úlohy jsou na tuto skutečnost žáci upozorněni.
Pokud si tedy neví rady a využijí nápovědy, musí ještě odhalit chybu, která v daném slově je.

Barvy textových polí se zde mění jako v předchozích případech, stejně funguje i modrá šipka a tlačítko Znova. Jako nápověda zde slouží poklepání na textové pole, jak již bylo řečeno výše. Po zmáčknutí Kontroly se opět zobrazí

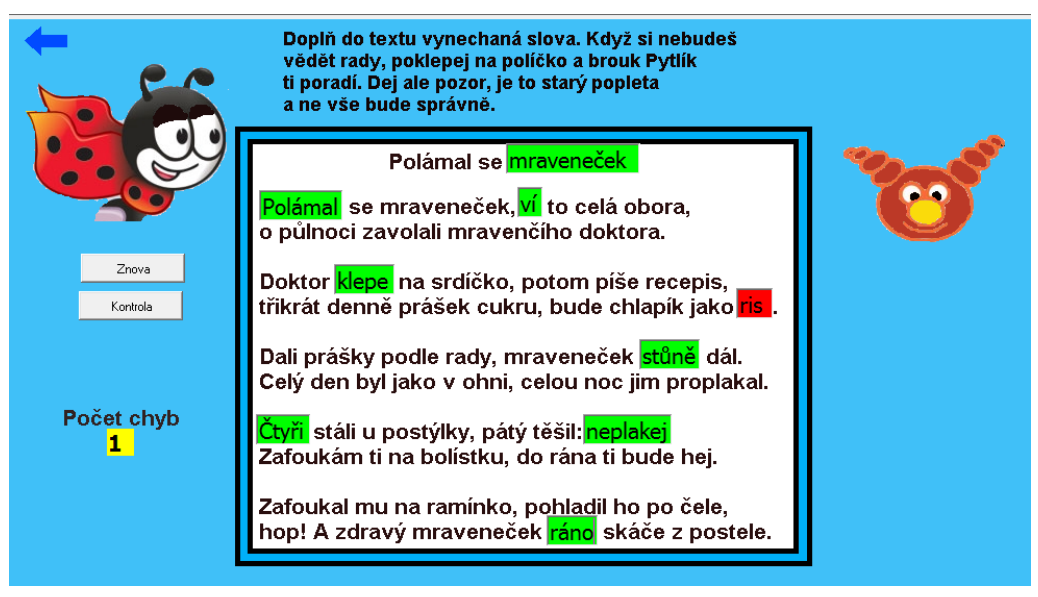

**Obrázek 7: ukázka pracovní plochy ve 3. cvičení**

počet chyb. Za chybu se považuje i nevyplněné textové pole.

Cílem tohoto výukového programu je zábavnou a hravou formou procvičit psaní písmen a jednoduchých slov, a tedy i procvičení orientace na klávesnici. Mým záměrem bylo, aby doplňovací cvičení nebylo jen obyčejné doplňování vynechaných písmen do slov, ale to, aby žáci museli nad doplněním přemýšlet a dávat pozor na smysl slova i celé věty. Toto cvičení se tedy zaměřuje i na čtení s porozuměním.

Výukový program je určen pro 3. - 5. ročník základní školy. Mohl by být využit jako úvod pro práci v textových editorech, pro počáteční seznamování s psaním na klávesnici a orientaci na ní.

Výukový program poskytuje žákům okamžitou zpětnou vazbu, na každém listu je umožněna kontrola, která označí chybně napsaná písmena nebo slova. Žáci mají možnost spustit cvičení znovu a opravit si tak své chyby.

#### **7.5.4 Postup při tvorbě programu**

Všechna tři doplňovací cvičení jsou vytvořena v prostředí Imagine Logo. Text, ve kterém chybí písmena nebo slova, je vytvořen pomocí programu LogoMotion a je uložen jako pozadí. Do míst, kde mají žáci doplnit chybějící písmena nebo slova, jsou vložena prázdná textová pole, která jsou nastavena takovým způsobem, aby nebylo možné měnit jejich nastavení. Žáci do nich mohou jen psát, případné úpravy musí zařídit vyučující. Textová pole jsou totiž zamčena a neumožňují tedy vstup do úprav textového pole přes pravé tlačítko myši. Pozadí prázdných polí je nastaveno jako žluté.

Pohybovat se z jednoho textového pole do druhého je možné buď za pomoci myši nebo klávesy Tab. Na závěr je možná kontrola správnosti, k čemuž zde slouží tlačítko Kontrola. Pokud jsou textová pole vyplněna správně, zvýrazní se pole zeleně, pokud je někde chyba, zvýrazní se takové pole červeně. V prvním cvičení se pod textem pak objeví počet chyb a v horní části obrazovky se ukáže dle výsledku usměvavý nebo mračící se smajlík, který gratuluje k dobré práci nebo naopak nabádá k větší snaze.

Kontrola je umožněna díky proceduře kontrola, která testuje, zda písmeno v textovém poli je shodné s písmenem, které zde má být. Viz příklad níže.

```
když text1 = "e 
[text1'barvapozadí! "zelená] 
když text1 <> "e 
[text1'barvapozadí! "červená]
```
Přičemž pole, kde se zobrazuje počet chyb, se automaticky vyplní při stisknutí tlačítka Kontrola. Je totiž definována ještě procedura počet.chyb, kde se v závislosti na shodných nebo rozdílných písmenech v textových polích přičítají hodnoty, které v konečném výsledku dají počet chyb. Za chybu je považováno i nevyplněné textové pole.

```
když text1 = "e 
 [text17'hodnota! součet 0 0] 
 když text1 <> "e 
 [text17'hodnota! součet 0 1] 
 když text2 <> "m [text17'hodnota! součet text17 1]
```
Hodnocení práce a objevování veselého či smutného obličeje je opět ošetřeno procedurou, a to hodnoceni, přičemž věty hodnocení i smajlík jsou vytvořeny jako želva, které byl změněn tvar pomocí programu LogoMotion. Želvy jsou skryté do té doby, než se spustí kontrola. Po té se v závislosti na počtu chyb ukáže želva s hodnocením práce i obličejík. Procedura hodnocení využívá testování přítomnosti prvků v seznamu. Seznamy jsou sestaveny podle počtu chyb, a to následovně: globální proměnná **hod** je prázdný seznam, proměnná **hod1** obsahuje čísla 1, 2, 3, proměnná **hod2** čísla 4, 5, 6 a poslední proměnná hod3 je seznam čísel 7 - 16. Čísla jsou zde vyjádřením počtu chyb v textu. Pokud se v textovém poli objeví číslo, které je prvkem jednoho seznamu, ukážou se želvy, které do této doby byly skryté, a to jen ty želvy, které odpovídají danému hodnocení.

**když prvek? text17 :hod** 

#### **[ pro [ž2 ž3] [každá [ukaž]]]**

Přechod na další stránku s doplňovacím cvičením je zajištěn pomocí tlačítka Další kolo, které pomocí příkazu **stránka1'stránka2***,* otevře následující stránku. Aby se každá stránka neotevírala s předchozím vyplněním, je nastavena událost přiSpuštění, která vymaže všechna textová pole a vyplní je neutrálním žlutým pozadím.

Druhá stránka je řešena podobně jako první, jen se zde nedoplňují jednotlivá písmena, ale celá slova. Pokud žák doplní slovo do textového pole správně, na chvíli se objeví krokodýl s pochvalou, pokud je slovo doplněné chybně, nic se nestane a chyba se započítá až při spuštění kontroly. Každé textové pole má přiřazenu událost přiZměně - **když text1 = "krokodýl [pro [ž14 ž12] [každá [ukaž] pro [ž14 ž12] [čekej 2000 skryj]]]**, která právě umožní ukázání krokodýla s pochvalou, což jsou opět dvě želvy se změněným tvarem pomocí programu LogoMotion.

Kontrola i stanovení počtu chyb je stejná jako v předchozím cvičení, rozdíl je pouze v tom, že zde se již neobjevuje celkové hodnocení.

Tlačítko další kolo nás přepne na poslední stránku s doplňovacím cvičením, kde je opět připraveno doplňování slov do textu. V tomto cvičení tentokrát musí žáci slova vymýšlet sami, a když si neví rady, mohou využít nápovědy, kterou spustí poklepáním na textové pole. Pod obrázkem brouka Pytlíka se pak objeví slovo, které mají doplnit, ale záměrně je zde uvedeno s chybou, kterou by měli žáci odhalit a slovo pak již doplnit správně.

Každé textové pole má přiřazenu událost, přiPoklepání - **pro [ž15] [ukažmě čekej 2000 skryjmě]**, což ukáže požadovaný text. Ten je opět vytvořen pomocí změny tvaru želvy.

Procedura kontrola a pocet.chyb je opět stejná jako v předchozích případech.

Mezi jednotlivými okny lze také přepínat pomocí modrých šipek, které vrací o jednu stránku zpět. Tlačítko Znova, které je na každé stránce, umožňuje vymazat řešení a spustit celé cvičení znovu *-* **pro všechnyod "text [hodnota! " barvapozadí! "žlutá].** 

#### **7.6 Vyzkoušení výukového programu v praxi**

Tento výukový program jsem vyzkoušela na základní škole v Týně nad Vltavou na počítačovém kroužku pro 1. stupeň, který byl složen z žáků 3. a 4. tříd. Celkem se kroužku zúčastnilo 11 žáků, z čehož dva byli ze 4. ročníku.

V počítačovém kroužku se žáci věnují především práci v grafickém editoru Malování a využívají různých výukových programů pro český jazyk a matematiku. Ke komunikaci s vyučujícím používají vlastní e - mailovou schránku. Jako povinný předmět na 1. stupni zde zatím výuka informatiky není zavedena.

Výukový program Hrátky s texty jsme po dohodě s vyučujícím umístili do složky na počítači, kde byl program dostupný všem žákům. Se spouštěním programu bylo nutné dětem pomoci a říci jim cestu, jak se k němu dostanou.

Na úvod jsem žákům vysvětlila, co je bude čekat, jak mají pracovat, jak si cvičení zkontrolovat a jak se po té dostat do dalšího kola. Dále již žáci pracovali samostatně každý dle vlastního tempa. Kdo potřeboval radu nebo pomoc, mohl se obrátit na mne nebo na paní učitelku.

#### **7.6.1 Práce na cvičeních**

Nejvíce času si vyžádalo první cvičení, kam měli žáci doplňovat pouze jednotlivá písmena dle svého uvážení tak, aby celá věta dávala smysl. Zde se také objevovalo nejvíce chyb, a to především ve slovech, kde první písmeno měnilo celý význam slova. Musela jsem stále poukazovat na smysluplnost celé výsledné věty. Někdo totiž bez pozastavení klidně doplnil do věty: *Z toho starého auta byl už úplný mrak.* A vůbec se nad nesmyslností této věty nepozastavil, až teprve ve chvíli, kdy toto slovo bylo označeno za chybné. Možná to bylo z důvodu, že slovo vrak jim není tolik známé nebo představa, že se z auta stal najednou mrak jim není cizí, pokud bychom to vztáhli na nějakou pohádku.

Je vhodné s žáky cvičení projít a říci si správná řešení, aby věděli, co mají doplnit místo chybného slova. Ve druhém cvičení, které bylo o doplňování slov ve správných tvarech, se vyskytovalo již podstatně méně chyb, i když někteří slabší žáci měli problém s doplněním vhodného slova do věty a bylo třeba trochu jim pomoci a věnovat se jim individuálně. Vzhledem k tomu, že to byli jen dva žáci, to ale nebyl problém a nakonec i oni celkem zdárně cvičení vyřešili.

Pokud se v tomto cvičení objevily nějaké chyby, pak to byly chyby, které pramenily z nesprávného opisu slova z předlohy, takže místo pohled, psali žáci pohlet apod. Ovšem velmi brzy zjistili, že krokodýl, který se objevuje, když napíší slovo správně, jim vlastně poradí.

V posledním doplňovacím cvičení se objevovalo chyb nejméně. Písnička o mravenci je celkem známá, a tak v mnoha případech nepotřebovali žáci ani využít nápovědu. Pokud jí využít chtěli, byl u některých trochu problém s použitím dvojkliku na políčko, aby se nápověda ukázala, ale po několika pokusech se jim to již dařilo úspěšně.

#### **7.6.2 Hodnocení**

Po té co všichni žáci dokončili práci, chtěla jsem vědět, jaké z uvedených cvičení se jim nejvíce líbilo. Nejvíce se podle jejich odpovědí líbilo cvičení s Ferdou mravencem, kde doplňovali slova do známé písničky: Polámal se mraveneček. Toto cvičení jako nejlepší uvedlo 6 žáků, zbytek, tedy 5 žáků, uvádělo cvičení druhé. Zde šlo o doplňování správných tvarů slov do básničky. Jak je patrné, první cvičení, které se muselo řešit zcela bez nápovědy dle vlastního uvážení, si nikoho nezískalo.

Žáky jsem také žádala o oznámkování jednotlivých úloh stejnou škálou jako ve škole. Nejlépe hodnoceným cvičením, jak je patrné z tabulky níže, bylo cvičení poslední a nejhorší průměrnou známku získalo cvičení první.

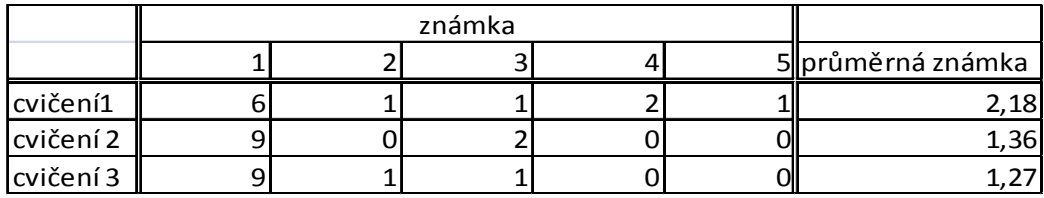

#### **Tabulka 2: průměrné hodnocení cvičení**

Na otázku, které cvičení se žákům zdálo nejtěžší, hlasovalo pět žáků pro cvičení první, druhé cvičení jako nejtěžší označili tři žáci a poslední cvičení jako nejtěžší označili také tři žáci.

Když jsem se ještě jednou vrátila k jednotlivým cvičením a chtěla po žácích vědět, kterému slovu nebo které větě příliš nerozuměli a nevěděli si s ní vůbec rady, odkazovali se vesměs na první cvičení, kde největší problém dělala poslední věta - Z toho starého auta byl už úplný vrak. - potíže zde dělalo poslední slovo, kde žáci nevěděli, co doplnit, ale někteří správně odhalili, že doplněným písmenem má být v.

Závěrem mohu říci, že předložená cvičení zaměřená na základní orientaci na klávesnici, opis slov a doplňování správných tvarů zvládli víceméně úspěšně všichni žáci. S ovládáním programu neměli nějaké výrazné potíže, až na použití dvojkliku v posledním cvičení k získání nápovědy. Vyučující hodnotila tento výukový program pro začátky psaní na počítači kladně a dle jejích slov děti většinou bavil a líbil se jim. Nejlépe hodnoceným cvičením bylo cvičení třetí, které žáky zaujalo nejvíce.

# **7. 6. 3 Nejčastější chyby:**

- o První cvičení
	- A z velké výšky shlíží na zem rozesmátý papírový **mrak.**
	- Jeho bystrý zrak pod sebou vidí děti, které mávají mu, drží ho a nepustí, aby **neulítl** pryč.
	- Z toho starého auta byl už úplný **mrak.**
- o Druhé cvičení
	- …sedl si a napsal **pohlet**.
	- Jedna, dvě, tři, **čtyry**, pět šel krokodýl na výlet.
- o Třetí cvičení
	- …bude chlapík jako **ris.**

# **Závěr**

Vytvořila jsem kurikulum pro výuku informačních technologií na 1. stupni základní školy. Vycházela jsem z RVP a stanovila si tematické celky a do nich zařadila vybrané a často i upravené úlohy, které se touto problematikou zabývají a jsou přiměřené věku žáků 1. stupně, tedy věku cca 10 let. Úlohy jsou uspořádány do pracovních listů pro žáky a metodických listů pro učitele. Přičemž metodické listy by měly pomoci učiteli lépe se orientovat ve zvolené problematice, upozornit na možné problémy té které úlohy, osvětlit na procvičování kterých dovedností je úloha zaměřena a samozřejmě obsahují i řešení či ukázkové příklady a návody na řešení některých úloh. Daná posloupnost tematických celků ani jednotlivých úloh v pracovních listech není podmiňující pro jejich využití při vyučování.

Použitelnost některých úloh z oblasti práce v textových editorech, v tomto případě ve WordPadu, jsem pak ověřila v praxi na jedné základní škole na žácích 5. ročníku. Mohu říci, že výsledkem tohoto ověření bylo, že zadání úloh je pro žáky ve většině případů srozumitelné, některé nejasnosti či časté dotazy mne pak vedly k tomu, že jsem určitá zadání ještě trochu přepracovala, aby nedocházelo k nejasnostem. Z vyzkoušených úloh je patrné, že žáci nejsou příliš zvyklí pracovat v textovém editoru, což je ale vzhledem k teprve rozbíhajícímu se RVP celkem pochopitelné. Nejčastější chyby v pracovních listech se týkaly překlepů, typografických chyb, psaní textu bez diakritiky a interpunkčních znamének.

V praxi jsem také vyzkoušela výukový program Hrátky s texty zaměřený na doplňování písmen a slov do textu tak, aby byl smysluplný. Ověřila jsem si tím, že je použitelný v praxi, žáci s ním neměli nějaké výraznější problémy. Pokud zde žáci v něčem chybovali, pak to byly chyby gramatické nebo žáci doplnili do slova písmeno tak, že slovo samo o sobě smysluplné bylo, ale v konečném kontextu věty smysl nedávalo.

K práci je také přiloženo CD s pracovními i metodickými listy, které jsou seřazené dle tematických celků. CD obsahuje také některé obrázky či texty, se kterými budou žáci pracovat a výukový program Hrátky s texty.

# **Seznam Literatury**

NAVRÁTIL, P. (2003): *Počítačová grafika a multimédia*. Computer media. 112 s.

BRICHZIN (2005): *Grundlagen der Informatik*. München, Schulbuchverlag GmbH, 161 s.

NAVRÁTIL, P. (2005): *S počítačem na základní škole.* Computer media*.* 167 s.

SCHUBERT, S., SCHWILL, A. (2004): *Didaktik der Informatik.* München. 359 s.

KOVÁŘOVÁ, L. (2004): *Počítačová grafika na základní škole.* Computer Media. ČERNOCHOVÁ, M., KOMRSKA, T. (1998): *Využití počítače při vyučování.* Praha, Portál. 120 s.

VANÍČEK, J., ŘEZNÍČEK, P. (2004): *Informatika pro základní školy 1.*  Computer press, Brno.88 s.

VANÍČEK, J., ŘEZNÍČEK, P. (2004): *Metodická příručka Informatika pro základní školy.* Computer press, Brno. 32 s.

SKALKOVÁ, J. (2007): *Obecná didaktika*. Grada, Praha. 322 s.

SALANCI, L´. (2000): *Informatika pre stredné školy. Práca s grafikou.* SPN, Bratisalava. 48 s.

BLAHO, A., KALAŠ, I. (2006): *Imagine Logo.* Computer press, Brno. 48 s.

KALAŠ, I., HRUSECKÁ, A. (2004): *The great big Imagine Logo.* Cambridge. 75 s.

SALANCI, L´. (2005): *Tvorivá informatika. 1. Zošit o obrázkách*. SPN, Bratislava. 48 s.

KOVÁŘOVÁ, L. (2004): *Informatika pro základní školy 1.* Computer Media, Kralice na Hané. 88 s.

LEWIS, C. S. (2007): *Letopisy Narnie. Lev čarodějnice a skříň*. Fragment. 256 s.

RŮŽIČKA, O. (2007): *Poklad kapitána Williama Kidda.* B4 Publishimg. 56 s.

#### **Internet:**

http://www.rvp.cz/soubor/RVPZV\_2007-07.pdf - 22. 3. 2008

http://www.kamaradske-hry.cz – 20. 3. 2009

http://www.potterharry.net – 1. 3. 2009

http://www.imagine.input.sk/cz - 1. 4. 2009

# **Přílohy**

# **A. Ukázky řešení pracovních listů**

## *A. 1 Pracovní list 1*

#### **1)** *Zadání:*

Kolik slov jde sestavit ze slova kafemlejnek, když každé písmeno z tohoto slova můžete použít jen jednou? Na jejich sestavení a napsání máte 3 minuty.

### KAFEMLEJNEK

Kafe,mlejnek,mlejn,fenka,malej,jelen,Janek,Jan 2

#### **2)** *Zadání:*

Napište jméno svého oblíbeného knižního hrdiny např.: Frodo. Pak změň pád slova z 1. na 2. a s tímto slovem pak vytvořte větu. (např.: A Frodovi bylo dáno nést to břímě v podobě Jednoho, prstenu moci pána Mordoru.)

Mandy,Mandy-Mandy ,měla krásný den. 2

#### **3)** *Zadání:*

Napiš větu: *"Ahoj, jak se máš?"*  Smaž slovo *Ahoj* a místo něho napiš *Nazdar.*  Teď místo slova *Nazdar* napiš *Dobrý den*. Slovo *máš* zaměň za slovo *máte*. Místo slova *den* napiš *večer*. Úplně nakonec vymaž slovo *jak* a napiš *jakpak*. Jaká věta ti vyšla? Napiš ji a zvýrazni tučně.

# DOBRÝ VEČER,JAKPAK SE MÁTE? 1

#### **4) Památník pro strýce**

*Zadání:* 

Lenka dala památník svému strýci, aby jí do něj něco pěkného namaloval. Strýc Láďa, ale moc malovat neumí, a tak jí tam jen napsal pěkné přání, které doplnil samolepkami. Dokážeš přečíst, co jí strýc píše? Nahraď obrázky vhodnými slovy.

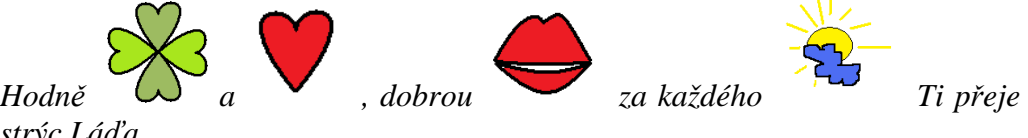

*strýc Láďa.* 

Hodně štěstí a zdraví,dobrou náladu za každého počasí Ti přeje strýc Láďa. 1

#### **5)** *Zadání:*

Jistě znáte hru - Přijela tetička z Číny, a že ne? Hned vám povím, o co půjde. První hráč začne říkat: Přijela tetička z Číny, přivezla škopíček špíny a v něm bylo: kolo,… Další hráč zopakuje a přidá své slovo, nesmí však zapomenout na slovo svého předchůdce a tak slov a věcí, které tetička z Číny přivezla, stále přibývá.

Zahrajte si i vy. Napište v textovém editoru větu o tetičce: Přijela tetička z Číny, přivezla škopíček špíny a v něm bylo: a postupně každý přidávejte svou věc. Zamyslete se nad tím, jak bychom si mohli usnadnit práci, abychom stále nemuseli opisovat větu a dokola vypisovat všechny věci, které už máme jednou napsané.

Přijela tetička z Číny, přivezla škopíček špíny a v něm bylo:kapesník,

Přijela tetička z Číny, přivezla škopíček špíny a v něm bylo:kapesník,počítač

Přijela tetička z Číny, přivezla škopíček špíny a v něm bylo:kapesník,počítač,mobil,

Přijela tetička z Číny, přivezla škopíček špíny a v něm bylo:kapesník,počítač,mobil,mp3

Přijela tetička z Číny, přivezla škopíček špíny a v něm bylo:kapesník,počítač,mobil,mp3,kámoška

 $\mathcal{L}$ 

# *A. 2 Pracovní list 2*

# *1) Zadání:*

Kolik slov jde sestavit ze slova kafemlejnek, když každé písmeno z tohoto slova můžete použít jen jednou? Na jejich sestavení a napsání máte 3min.

## KAFEMLEJNEK

**Kafe, fenek, len, mele, jelen, mlejnek, jan, makej, jelen, janek, jen** 

# *2) Zadání:*

Napište jméno svého oblíbeného knižního hrdiny např.: Frodo. Pak změň pád slova z 1. na 2. a s tímto slovem pak vytvořte větu. (např.: A Frodovi bylo dáno nést to břímě v podobě Jednoho, prstenu moci pána Mordoru.)

(1.p robin 2.p.robina) **přátelé zachránili robina lukem.** 

#### **3)** *Zadání:*

Napiš větu: *"Ahoj, jak se máš?"*  Smaž slovo *Ahoj* a místo něho napiš *Nazdar.*  Teď místo slova *Nazdar* napiš *Dobrý den*. Slovo *máš* zaměň za slovo *máte*. Místo slova *den* napiš *večer*. Úplně nakonec vymaž slovo *jak* a napiš *jakpak*. Jaká věta ti vyšla? Napiš ji a zvýrazni tučně.

**Dobrý večer, jakpak se máte?** 

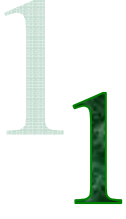

# **4) Památník pro strýce**

## *Zadání:*

Lenka dala památník svému strýci, aby jí do něj něco pěkného namaloval. Strýc Láďa, ale moc malovat neumí, a tak jí tam jen napsal pěkné přání, které doplnil samolepkami. Dokážeš přečíst, co jí strýc píše? Nahraď obrázky vhodnými slovy.

*Hodně* **štěstí** *a* **lásky***, dobrou* **náladu** *za každého* **počasí** *Ti přeje strýc Láďa.* 

**Hodně štěstí a lásky, dobrou náladu za každého počasí Ti přeje strýc Láďa** 

# **6)** *Zadání:*

Jistě znáte hru - Přijela tetička z Číny, a že ne? Hned vám povím, o co půjde. První hráč začne říkat: Přijela tetička z Číny, přivezla škopíček špíny a v něm bylo: kolo,… Další hráč zopakuje a přidá své slovo, nesmí však zapomenout na slovo svého předchůdce a tak slov a věcí, které tetička z Číny přivezla stále přibývá.

Zahrajte si i vy. Napište v textovém editoru větu o tetičce: Přijela tetička z Číny, přivezla škopíček špíny a v něm bylo: a postupně každý přidávejte svou věc. Zamyslete se nad tím, jak bychom si mohli usnadnit práci, abychom stále nemuseli opisovat větu a dokola vypisovat všechny věci, které už máme jednou napsané.

Přijela tetička z Číny, přivezla škopíček špíny a v něm bylo: kolo, Přijela tetička z Číny, přivezla škopíček špíny a v něm bylo: kolo,taška

Přijela tetička z Číny, přivezla škopíček špíny a v něm bylo: kolo,taška,auto

Přijela tetička z Číny, přivezla škopíček špíny a v něm bylo: kolo,taška,auto,město

Přijela tetička z Číny, přivezla škopíček špíny a v něm bylo: kolo,taška,auto,město,letadlo

Přijela tetička z Číny, přivezla škopíček špíny a v něm bylo: kolo,taška,auto,město,letadlo,mp3

Přijela tetička z Číny, přivezla škopíček špíny a v něm bylo: kolo,taška,auto,město,letadlo,mp3,mp4

Přijela tetička z Číny, přivezla škopíček špíny a v něm bylo: kolo,taška,auto,město,letadlo,mp3,mp4,okno

## *A. 3 Pracovní list 3*

### **1)** *Zadání:*

Kolik slov jde sestavit ze slova kafemlejnek, když každé písmeno z tohoto slova můžete použít jen jednou? Na jejich sestavení a napsání máte 3 minuty.

KAFEMLEJNEK

Kafe mlejnek mlejn mej *2* 

## **2)** *Zadání:*

Napište jméno svého oblíbeného knižního hrdiny např.: Frodo. Pak změň pád slova z 1. na 2. a s tímto slovem pak vytvořte větu. (např.: A Frodovi bylo dáno nést to břímě v podobě Jednoho, prstenu moci pána Mordoru.)

## **Leon Leona Leon muse přejít do neviditelného světa musel zachranit lidstvo 1**

## **3)** *Zadání:*

Napiš větu: *"Ahoj, jak se máš?"*  Smaž slovo *Ahoj* a místo něho napiš *Nazdar.*  Teď místo slova *Nazdar* napiš *Dobrý den*. Slovo *máš* zaměň za slovo *máte*. Místo slova *den* napiš *večer*. Úplně nakonec vymaž slovo *jak* a napiš *jakpak*. Jaká věta ti vyšla? Napiš ji a zvýrazni tučně.

## **mate Dobrý večer, jak pak se? 5**

## **4) Památník pro strýce**

## *Zadání:*

Lenka dala památník svému strýci, aby jí do něj něco pěkného namaloval. Strýc Láďa, ale moc malovat neumí, a tak jí tam jen napsal pěkné přání, které doplnil samolepkami. Dokážeš přečíst, co jí strýc píše? Nahraď obrázky vhodnými slovy.

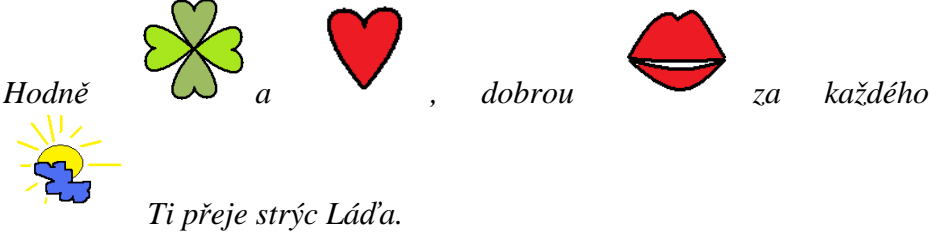

**Hodně a , dobrou za každé ho Ti prěje strýc Láďa. 3** 

#### **6)** *Zadání:*

 Jistě znáte hru - Přijela tetička z Číny, a že ne? Hned vám povím, o co půjde. První hráč začne říkat: Přijela tetička z Číny, přivezla škopíček špíny a v něm bylo: kolo,… Další hráč zopakuje a přidá své slovo, nesmí však zapomenout na slovo svého předchůdce a tak slov a věcí, které tetička z Číny přivezla stále přibývá.

Zahrajte si i vy. Napište v textovém editoru větu o tetičce: Přijela tetička z Číny, přivezla škopíček špíny a v něm bylo: a postupně každý přidávejte svou věc. Zamyslete se nad tím, jak bychom si mohli usnadnit práci, abychom stále nemuseli opisovat větu a dokola vypisovat všechny věci, které už máme jednou napsané.

Přijela tetička z Číny, přivezla škopíček špíny a v něm bylo: Přijela tetička z Číny, přivezla škopíček špíny a v něm bylo: Přijela tetička z Číny, přivezla škopíček špíny a v něm bylo: Přijela tetička z Číny, přivezla škopíček špíny a v něm bylo: Přijela tetička z Číny, přivezla škopíček špíny a v něm bylo: Přijela tetička z Číny, přivezla škopíček špíny a v něm bylo: Přijela tetička z Číny, přivezla škopíček špíny a v něm bylo: 4

# **B. CD s materiály**

Na CD přiloženému k této diplomové práci jsou k dispozici veškeré pracovní soubory, které jsou potřebné pro řešení úloh v pracovních listech. Dále CD obsahuje pracovní i metodické listy seřazené dle jednotlivých tematických celků. Pracovní soubory jsou umístěny u jednotlivých tematických celků pod názvem Pracovní soubory. Je zde i výukový program Hrátky s texty.